# **SIEMENS**

**de** Web-Server **en** Web server **fr** Serveur Web **it** Web server **es** Servidor web **pt** Servidor web **nl** Web-Server **sv** Webbserver **fi** WWW-palvelin **no** Web-server **da** Webserver **pl** Webserwer **cs** Webový server **sk** Webový server **hu** Webszerver **el** Web Server **sr** Web server **hr** Web server **sl** Spletni strežnik **ro** Server web **ru** Веб-сервер **bg** Уеб сървър **tr** Web server

**de** Installationsanleitung **fi** Asennusohje **sr Uputstva za montažu za monta**žu za montažu za montažu za montažu **en** Installation instructions **no** Installasjonsanvisning **her h fr Instructions d'installation da** Installationsvejledning **s it** Istruzioni di montaggio **pl Instrukcja instalacji ro Instruction es Instrucciones de montaje cs Návod k instalaci <b>ru** II **nl Installatie-aanwijzing hu** Telepítési leírás **sv** Installationsanvisning **el** Οδηγίες εγκατάστασης

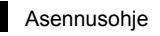

- 
- 
- 
- 
- 
- 

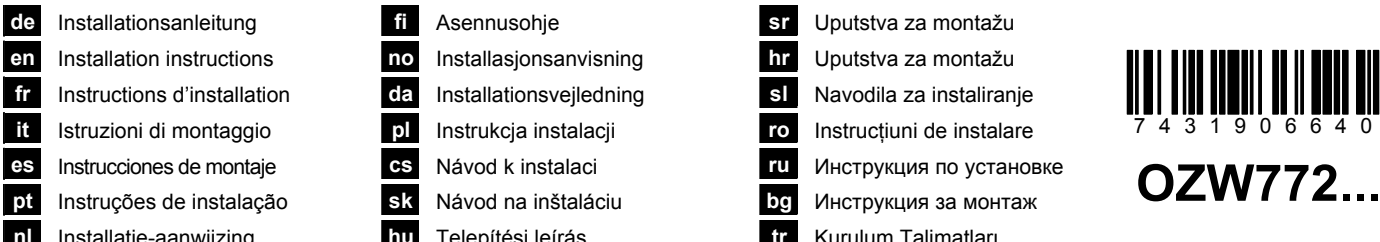

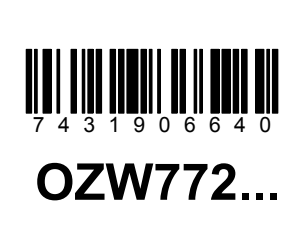

**74 319 0664 0**

**G5701xx** 

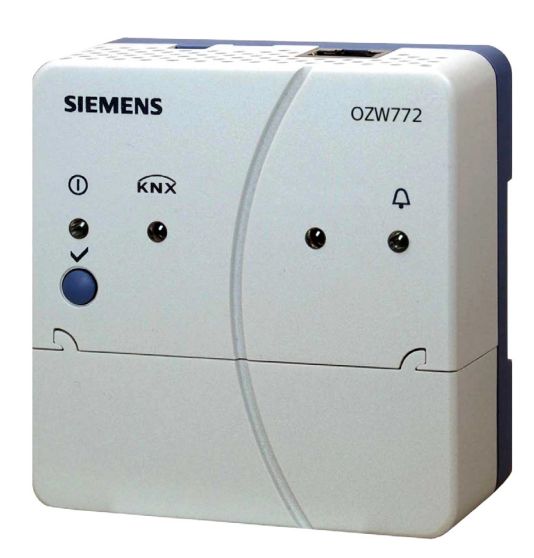

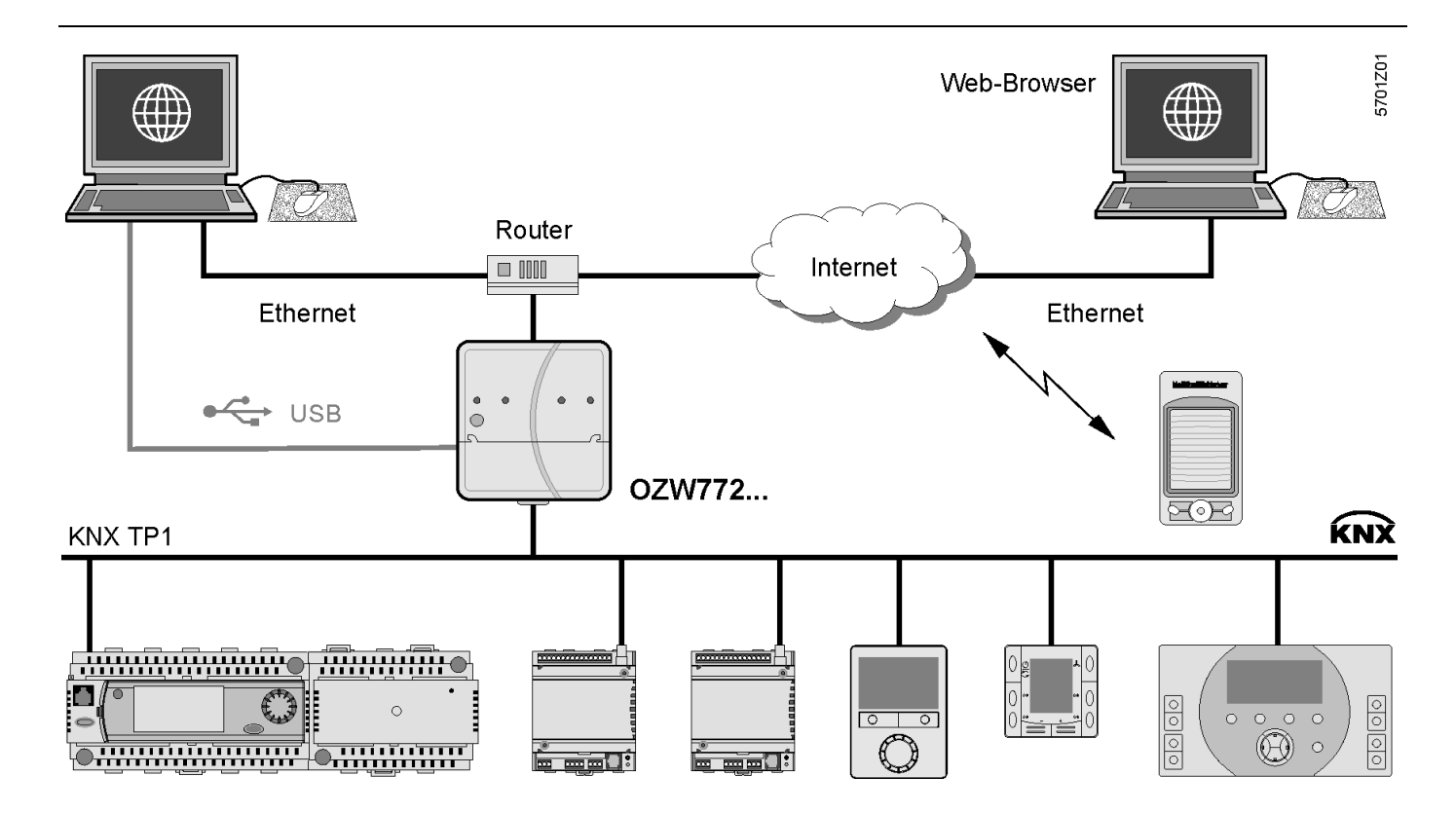

Siemens Building Technologies 74 319 0664 0 d G5701xx 06.06.2012 1/8

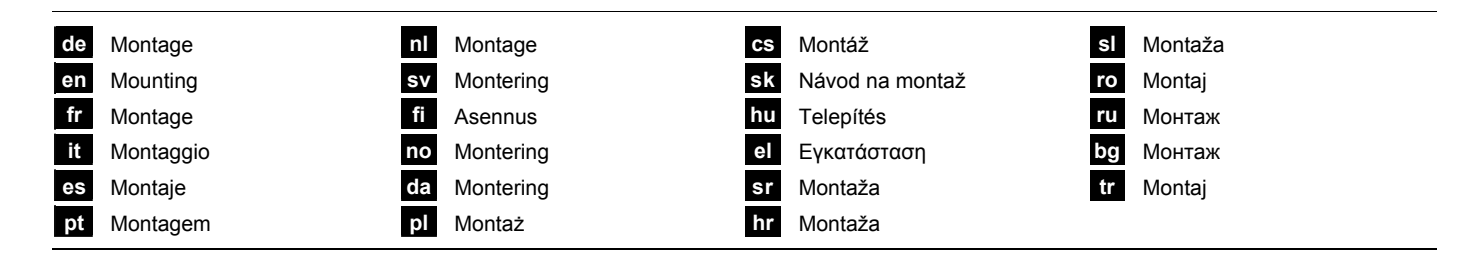

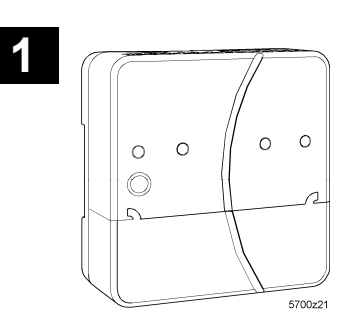

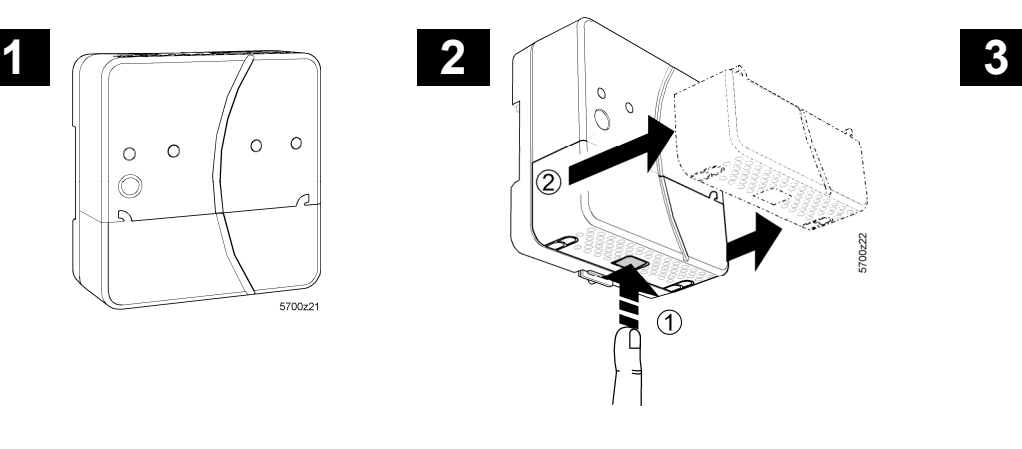

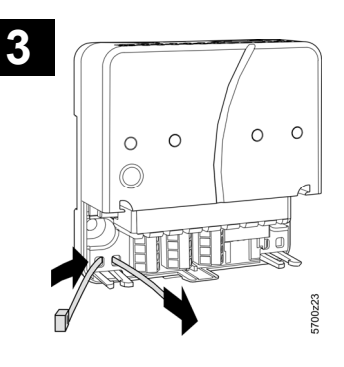

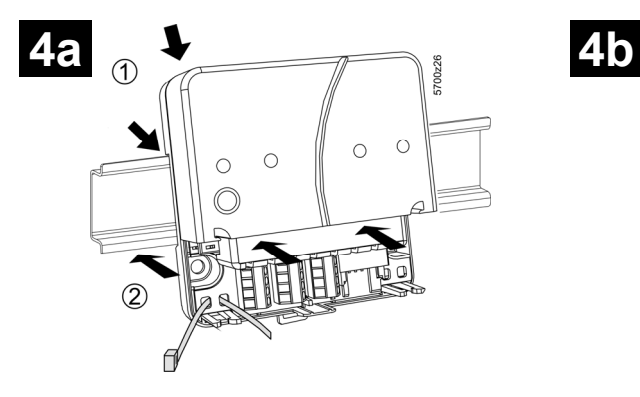

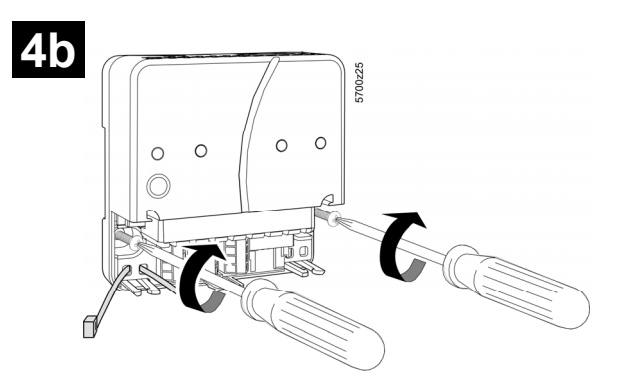

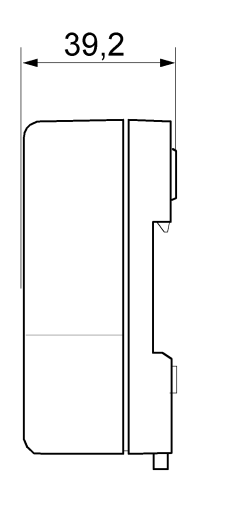

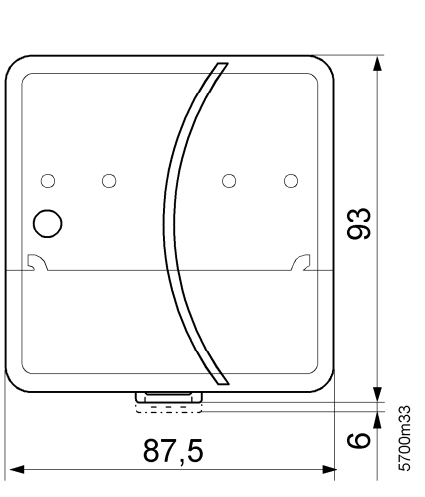

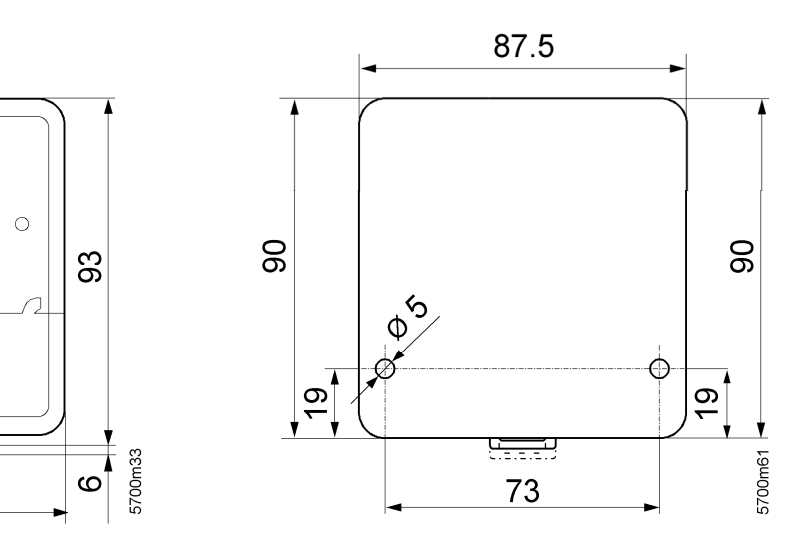

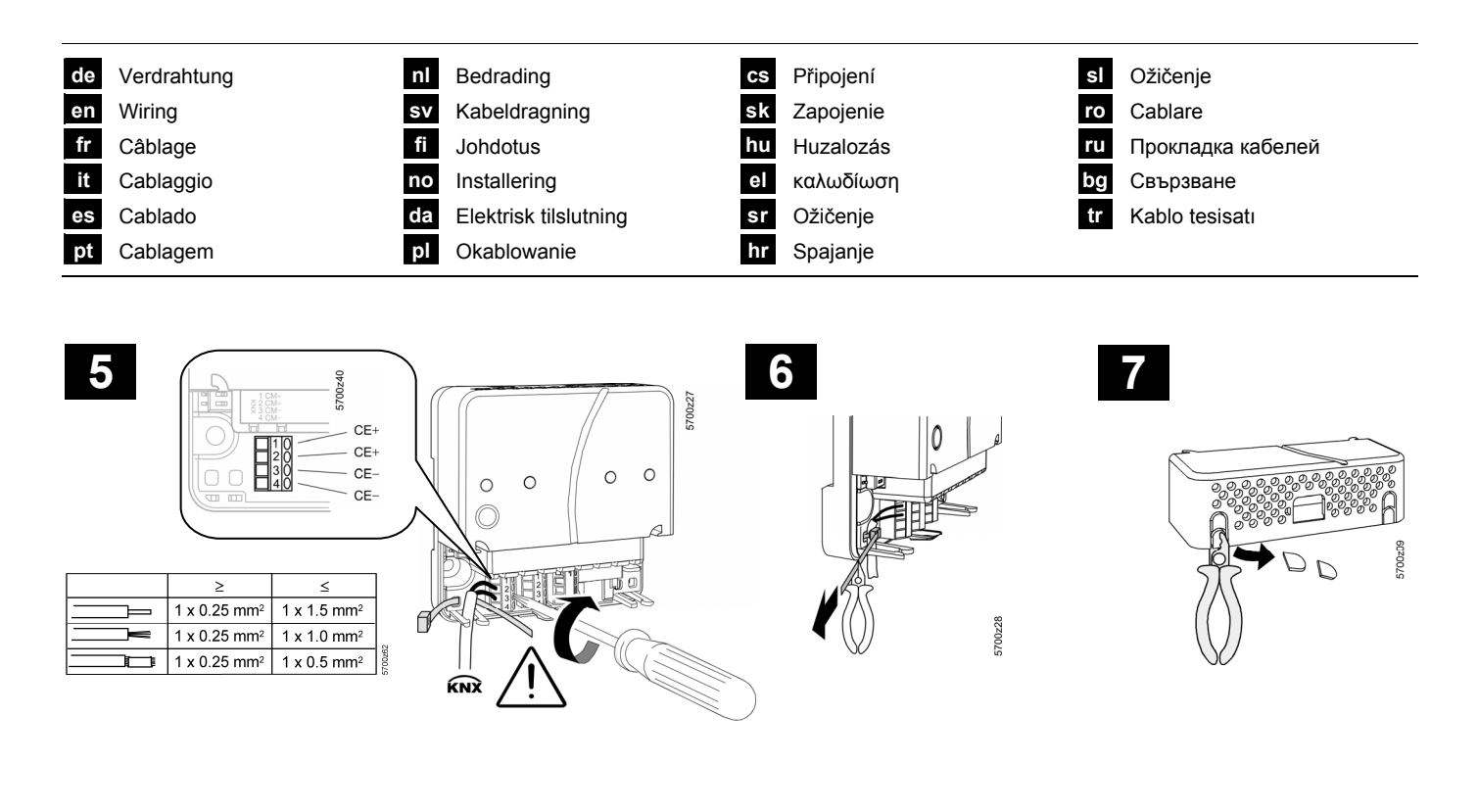

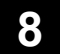

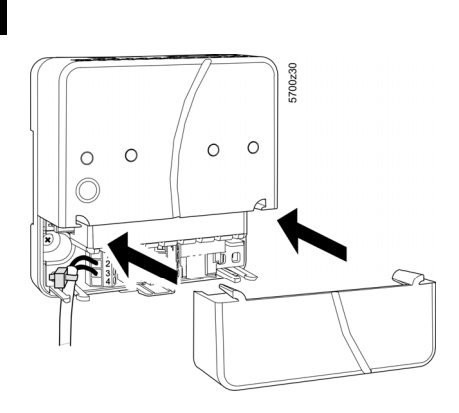

**9**

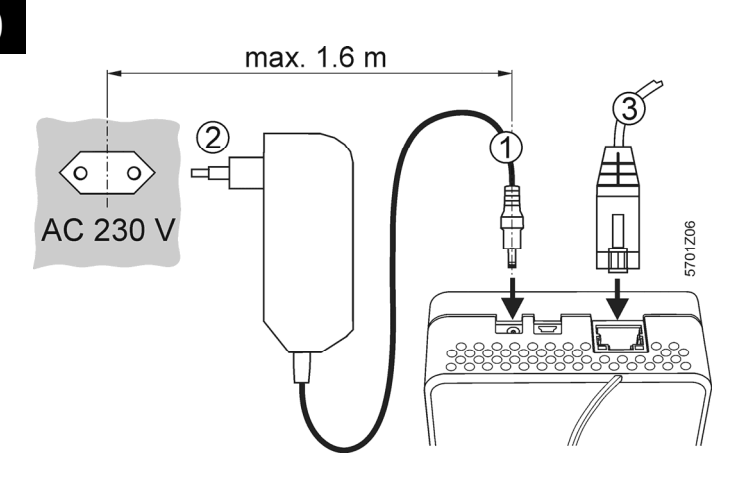

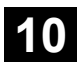

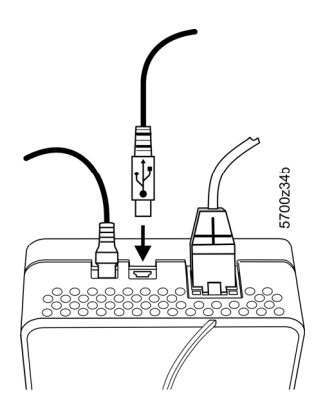

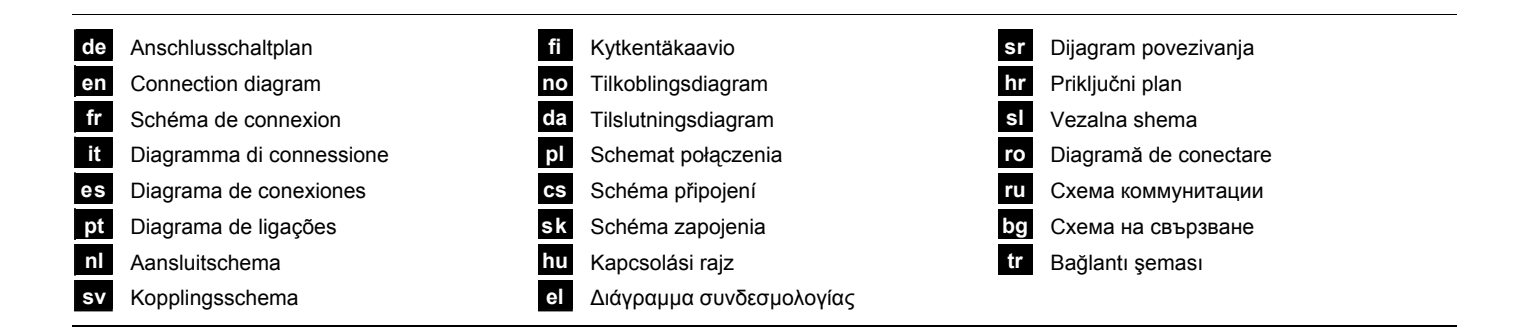

**11** 

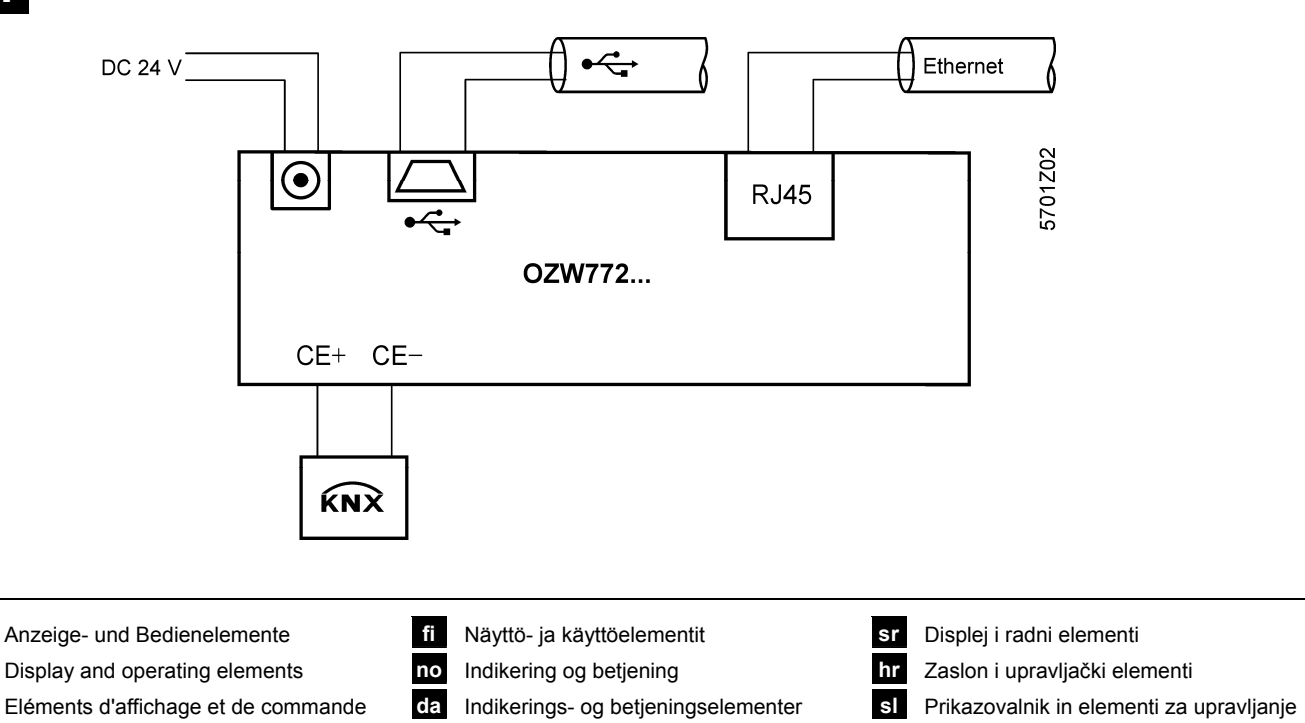

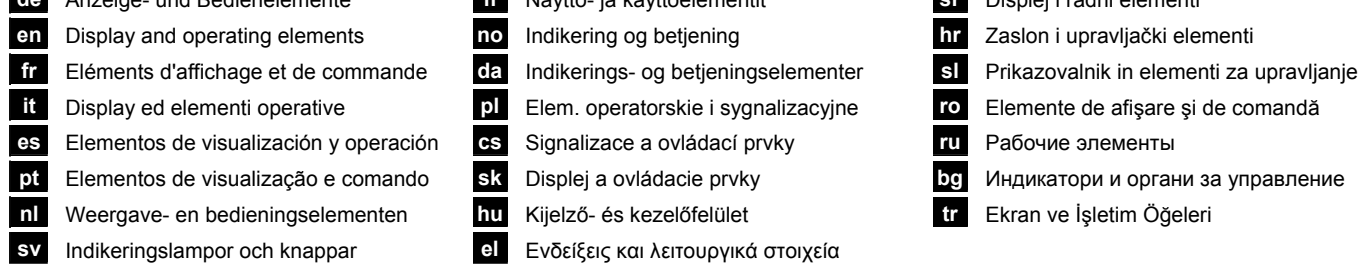

## **12**

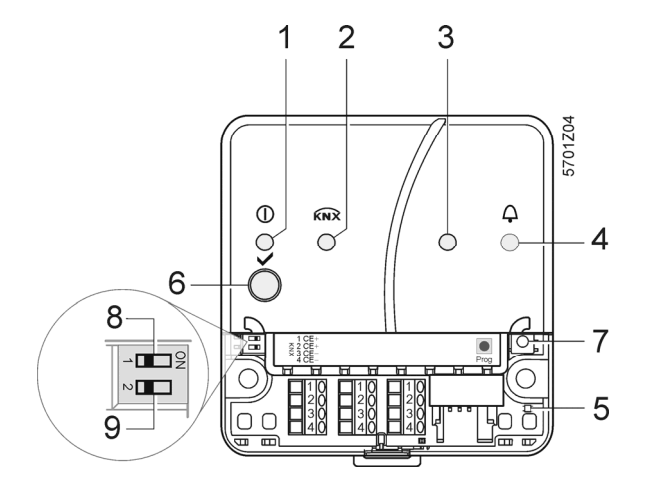

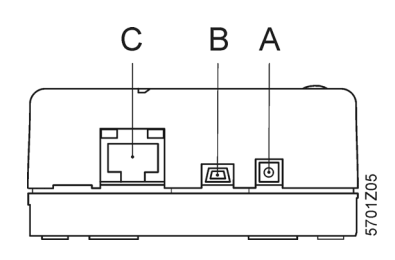

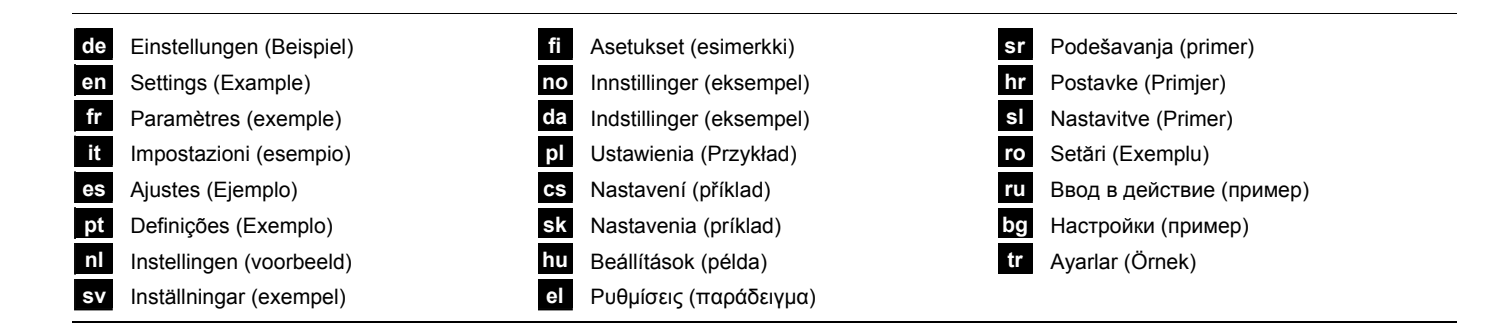

## **13**

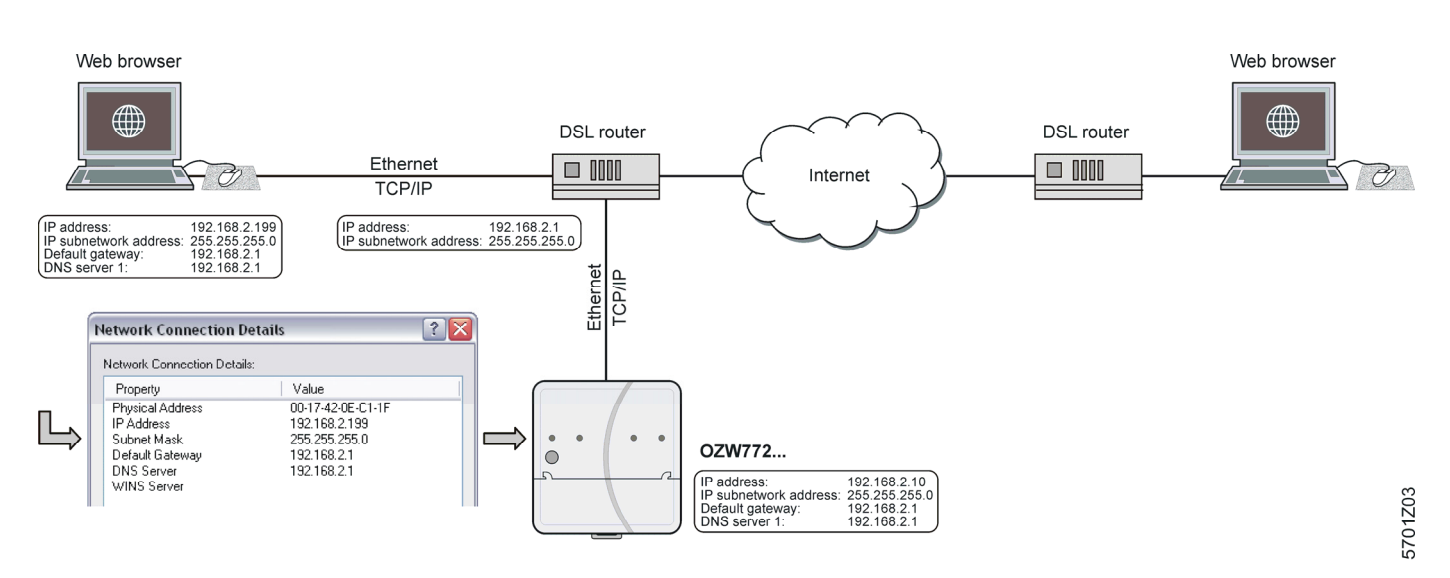

## **14**

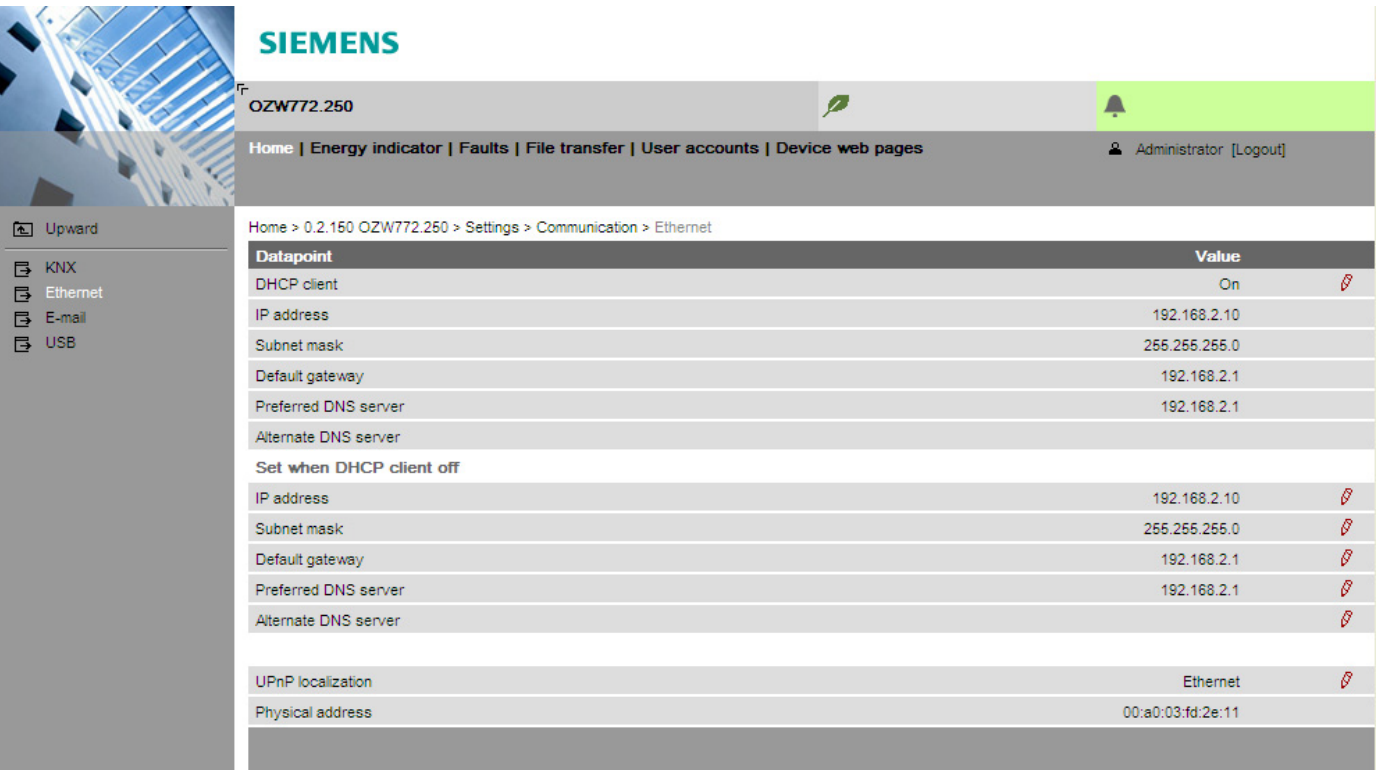

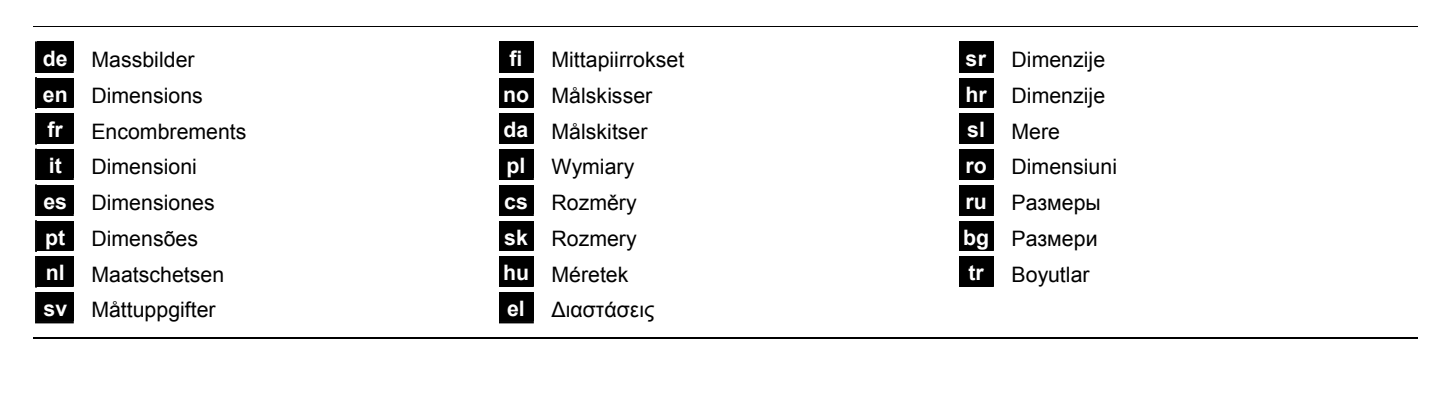

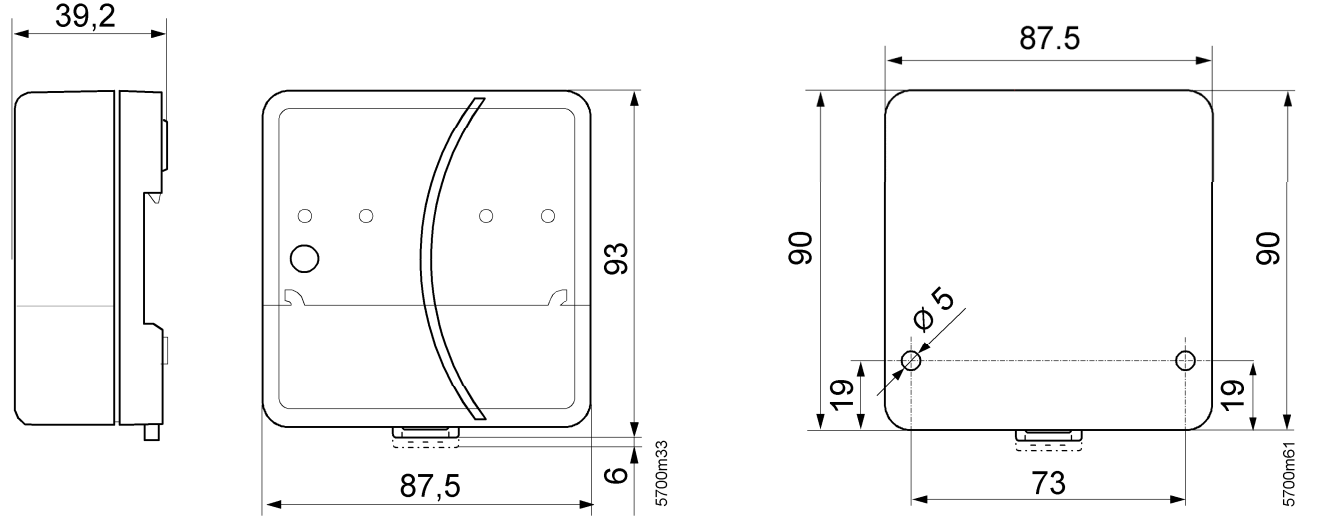

#### *Licensing Agreement*

*Embedded in this product are free software files that you may copy, distribute and/or modify under the terms of their respective licenses, such as the GNU General Public License, the GNU Lesser General Public License, the modified BSD license and the MIT license.*  In the event of conflicts between Siemens license conditions and the Open Source Software license conditions, the Open Source Software *conditions shall prevail with respect to the Open Source Software portions of the software.* 

*On written request within three years from the date of product purchase and against payment of our expenses we will supply source code in line with the terms of the applicable license. For this, please contact us at* 

*Siemens Schweiz AG Building Technologies Group Intellectual Property Gubelstrasse 22 CH 6300 Zug Switzerland* 

*or at any other registered office.* 

*Generally, these embedded free software files are distributed in the hope that they will be useful, but WITHOUT ANY WARRANTY, without even implied warranty such as for MERCHANTABILITY or FITNESS FOR A PARTICULAR PURPOSE, and without liability for any Siemens entity other than as explicitely documented in your purchase contract.* 

*All open source software components used within the product (including their copyright holders and the license conditions) are contained on the web server Path via USB: http://192.168.250.1/licenses/* 

## **de Deutsch**

## **Einbau**

• Auf Installationsraum für Anschlusskabel und gute Zugänglichkeit für den Service ist zu achten.

## **Montage, Verdrahtung**

## Siehe Abbildungen **2 3 4a / 4b 5 6 7 8** Seite 2, 3

#### **Vorbereitung**

1. Abdeckung abnehmen **2**

2. Kabelbinder für KNX Kabel einführen **3**

#### **4a Standardmontage auf Normtragschiene TH 35-7.5**

- 1. Normtragschiene montieren
- 2. Web-Server in Normtragschiene oben einhängen
- 3. Web-Server bis zum Einrasten andrücken

#### **4b Anschraubmontage auf ebene Wand**

- 1. Zwei Löcher bohren für Schrauben ∅ max. 3.5 mm
- 2. Web-Server festschrauben und beachten, dass er planflächig aufliegt (Gehäuseverwindungen sind unzulässig)

#### **Verdrahtung, Montageabschluss**

- 1. A KNX Geräte ausschalten
- 2. KNX Kabel an Klemme 2: CE+, Klemme 3: CE− **5**
- 3. Kabelbinder festzurren und überstehenden Teil abklemmen **6**
- 4. Aus der Abdeckung die Aussparung herausbrechen **7**
- 5. Abdeckung aufdrücken **8**

## **Anzeige- und Bedienelemente**

Siehe Abbildung **12** Seite 4

## **LED-Anzeigen**

#### **1 On (rot/grün/orange)**

Dunkel Keine Betriebsspannung Leuchtet rot Web-Server startet (Betriebssystem) Blinkt rot Web-Server startet (Applikation) Leuchtet grün/orange Web-Server betriebsbereit. "Energy indicator = Green leaf oder Orange leaf"

### **2 KNX (grün)**

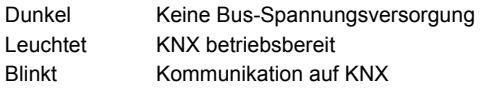

### **3 Reserve**

Dunkel Keine Funktion

#### 4 Störungen  $\Box$  (rot)

Anzeige von Störungen des Web-Servers oder der angeschlossenen KNX Geräte.

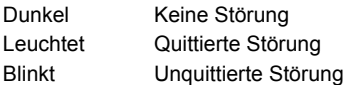

#### **5 Adressiermodus (rot)**

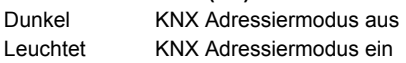

## **Bedientasten**

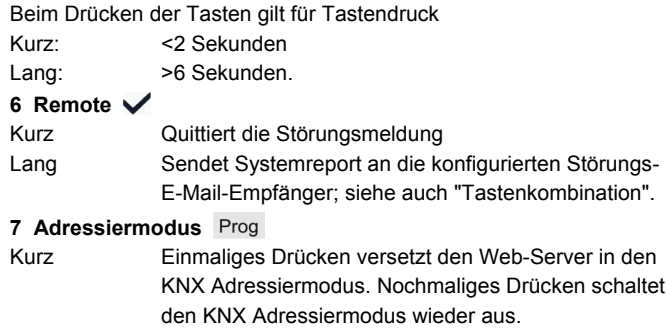

### Lang siehe "Tastenkombination"

#### Tastenkombination  $\sqrt{}$  und **Prog**

Kurz Keine Funktion

Lang Auslieferungszustand wiederherstellen

Beachte: Damit werden alle Konfigurationsdaten und

Einstellungen zurückgesetzt. Geräteliste, Anlagenschaltbilder und nicht abgesetzte Meldungen werden gelöscht. History-Daten werden nicht gelöscht.

## **Inbetriebnahme**

### Siehe Abbildungen **9 10 11 12 13 14** Seite 3, 4, 5

## **Vorbedingungen**

- Der Web-Server ist montiert und verdrahtet **9 10 11**
- Die Inbetriebnahme der angeschlossenen KNX Geräte ist erfolgt.
- Die KNX Geräte haben eine gültige KNX Adresse [1...253] und sind betriebsbereit.
- Die Busspeisung am KNX Bus ist eingeschaltet.
- Der Web-Server / ein angeschlossenes KNX Gerät ist Uhrzeitmaster auf KNX.

## **Hinweise**

- IP-Adresse USB: 192.168.250.1 (nicht veränderbar).
- Die Inbetriebnahme erfolgt mit einem PC/Laptop und einem Web-Browser über die USB-Schnittstelle. Für eine Verbindung via USB muss der RNDIS-Treiber installiert sein.
- Wenn der PC/Laptop eine Verbindung mit dem Internet hergestellt hat, wird der RNDIS-Treiber beim Verbinden via USB automatisch installiert.
- Der RNDIS-Treiber wird auf dem Web-Server mitgeliefert unter http://<IP-Adresse>/drivers/
- Weitere Informationen zur Inbetriebnahme enthält die ausführliche Inbetriebnahmeanleitung C5701. Diese ist auf dem Web-Server gespeichert unter http://<IP-Adresse>/doc/
- Zum Navigieren immer zuerst die Primärnavigation verwenden, danach mittels der Sekundärnavigation den gewünschten Menüpunkt wählen (siehe **14** Seite 5).
- Zurücknavigieren: Symbol [4] "Aufwärts" klicken oder Navigation via Pfad oder via Primärnavigation.

## **Vorbereitungen**

- 1. Betriebsspannung am Web-Server einschalten. Der Web-Server ist betriebsbereit, wenn die On-LED grün oder orange leuchtet.
- 2. Beiliegendes **USB-Kabel** am Web-Server (Anschluss B, siehe **12** Seite 4) und am PC einstecken. Der Web-Server wird vom PC als USB-Gerät erkannt.

### **Am Web-Server anmelden**

- 3. Web-Browser starten. In der Adresszeile des Browsers die USB IP-Adresse (192.168.250.1) eingeben.
- 4 Login:
	- User name (Benutzername): Administrator
	- Password (Passwort): Password
	- Mit **[Login]** abschliessen

### **Benutzerkonten verwalten**

- **5. Administratordaten ändern:** 
	- In die Maske "Change user" (Benutzer ändern):
		- **Password (Passwort)**
		- Repeat password (Passwort wiederholen)
		- Description (optional) (Beschreibung (optional))
		- E-mail address (optional) (E-Mail Adresse (optional))
		- Language (Sprache): Deutsch
	- Mit **[OK]** abschliessen

## 6. Neue Benutzer hinzufügen:

- **[Hinzufügen]** klicken.
- In die Maske "Benutzer hinzufügen":
	- Benutzername
	- Passwort
	- Passwort wiederholen
	- Beschreibung (optional)
	- E-Mail Adresse (optional)
	- Sprache
	- Benutzergruppe
- Mit **[OK]** abschliessen

## **Geräteliste erstellen**

- Nur die in der Geräteliste eingetragenen KNX Geräte werden vom Web-Server überwacht.
- Um eine Kommunikation zu ermöglichen, muss sich immer mindestens ein speisendes KNX Gerät oder eine zentrale Busspeisung am KNX Bus befinden.
- 7. Aus der Primärnavigation "Geräte-Webseiten" auswählen (die Geräteliste ist sichtbar, der Web-Server erscheint bereits in der Geräteliste).
- 8. Neues KNX Gerät hinzufügen: **[Hinzufügen]** klicken
- 9. Seriennummer eingeben (zu finden auf dem Typenschild als KNX-ID des entsprechenden Geräts). Eingabe mit **[OK]** abschliessen.
- 10. Der Web-Server sucht nach dem entsprechenden KNX Gerät. Dieses erscheint in der Geräteliste.
- 11. Weitere KNX Geräte hinzufügen: Schritt 8 und 9 wiederholen.
- 12. Kontrollkästchen aller Geräte der Geräteliste wählen  $\boxtimes$ .
- 13. **[Generieren]** klicken und warten, bis Meldung "Vorgang abgeschlossen" erscheint. Dies kann einige Minuten dauern.
- 14. In der Geräteliste weisen der Web-Server und die KNX Geräte den Status "Generiert" auf.

## **Web-Server Einstellungen**

- Die folgenden Einstellungen werden entsprechend dem jeweiligen Anwendungsfall vorgenommen.
- Einstellungen verändern: Klicken des roten Bleistift-Symbols  $\widehat{S}$ .
- 15. Aus der Primärnavigation "Home" auswählen: Home > 0.2.150 OZW772...
- 16. … Zeit / Datum: Zeit / Datum
- 17. … Einstellungen > Web-Server: Sprache
- 18. … Einstellungen > Zeit / Datum: Zeitsynchronisation, Zeitzone
- 19. … Einstellungen > Kommunikation > KNX: Bereich, Linie, Geräteadresse, Uhrzeitbetrieb KNX, Uhrslave-Fernverstell. KNX
- 20. … Einstellungen > Kommunikation > Ethernet: Automatisch via DHCP-Client. Nach der Einbindung ins LAN kann die IP-Adresse über USB ausgelesen werden. Optional: Manuell (siehe nachfolgend und **13** Seite 5)
	- IP-Adresse: Fixe Adresse im gleichen Subnetzwerk wie
	- PC/Laptop und/oder Router
	- Subnetzmaske
	- Standard-Gateway: IP-Adresse des Routers
	- Bevorzugter DNS-Server: IP-Adresse des Routers
	- Alternativer DNS-Server: Redundanter Server, in der Regel leer
	- UPnP Lokalisierung: USB oder Ethernet wählen
- 21. … Einstellungen > Kommunikation > E-Mail: Adresse Mailserver, Portnummer Mailserver, E-Mail Adresse Absender, Authentifikation Mailserver, Benutzername, Passwort, Signaturzeile 1-10
- 22. … Einstellungen > Meldungsempfänger > Meldungsempfänger 1-4: Empfängertyp, Störungspriorität, E-Mail Adresse
- 23. … Einstellungen > Systemreport: Meldezeit, Meldezyklus, Priorität, Nächster Report
- 24. … Einstellungen > Störungen > Lokal: Meldungsauslösung
- 25. … Einstellungen > Störungen > System: Meldungsauslösung

## **Router Einstellungen**

- Diese Einstellungen sind notwendig, wenn von ausserhalb des PC-Netzwerkes auf den Web-Server zugegriffen werden soll. Es wird vorausgesetzt, dass die Inbetriebnahme des Routers entsprechend der Angaben des Netzwerkbetreibers gemäss Anleitung zum Router vorgenommen wurde. Beispiel siehe **13** Seite 5.
- 26. Um den externen Zugriff zu gewährleisten, muss die Portweiterleitung (PAT/NAT) für den Web-Server im Router freigeschalten werden.
- 27. Wird der Router WAN-seitig mit einer dynamischen IP-Adresse betrieben, sind am Router zusätzlich die DynDNS-Einstellungen vorzunehmen.

## **Abschlussarbeiten**

- 28. USB-Kabel ausstecken.
- 29. Meldungsunterdrückung und Adressiermodus ausschalten • Abdeckung entfernen.
	- Schalter **8** (Meldungsunterdrückung) muss auf Stellung OFF stehen und Schalter **9** auf OFF, siehe **12** Seite 4.
	- Adressiermodus-LED **5** muss dunkel sein.
	- Abdeckung wieder montieren.
- 30. Taste **6** lang (>6 s) drücken. • Der Web-Server sendet einen Systemreport an die definierten Meldungsempfänger.
	- Fehler beim Kommunikationsaufbau werden an der Störungs-LED  $4 \bigtriangleup$  angezeigt (rot, blinkt).

## **Schlusskontrolle vor Ort**

- 31. On-LED **1** muss grün oder orange leuchten.
- 32. Störungs-LED  $4\Omega$  muss dunkel sein.

## **en English**

## **Installation**

• Make sure service has space to install connecting cables and has easy access the unit.

## **Mounting and wiring**

See figures **2 3 4a / 4b 5 6 7 8** page 2, 3

## **Preparation**

1. Take off cover **2**

2. Insert cable tie for KNX cable **3**

#### **4a Standard mounting on standard rail TH 35-7.5**

- 1. Mount standard rails
- 2. Attach web server to standard rails from above  $\odot$
- 3. Push down the web server until it locks

#### **4b Screw on mounting on a level wall**

- 1. Drill two holes for the screws ∅ max. 3.5 mm
- 2. Tighten web server and make sure it is flat (warped housings are not permitted)

#### **Wiring and final mounting**

- 1.  $\triangle$  Switch off KNX devices
- 2. Connect KNX cable, terminal 2: CE+, terminal 3: CE− **5**
- 3. Tighten cable tie and cut off the remainder **6**
- 4. Break out the notch from the cover **7**
- 5. Replace the cover **8**

## **Display and operating elements**

See figure **12** page 4

## **LED displays**

#### **1 On (red/green/orange)**

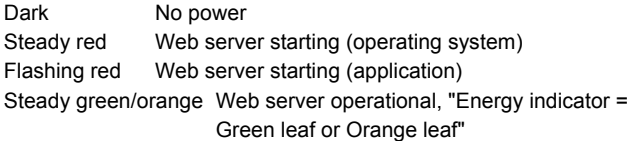

#### **2 KNX (green)**

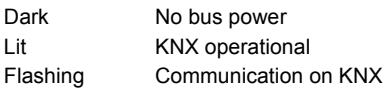

### **3 Reserve**

Dark No function

### 4 Fault  $\triangle$  (red)

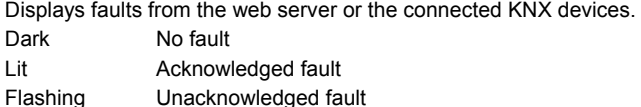

#### **5 Addressing mode (red)**

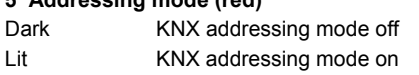

## **Operating buttons**

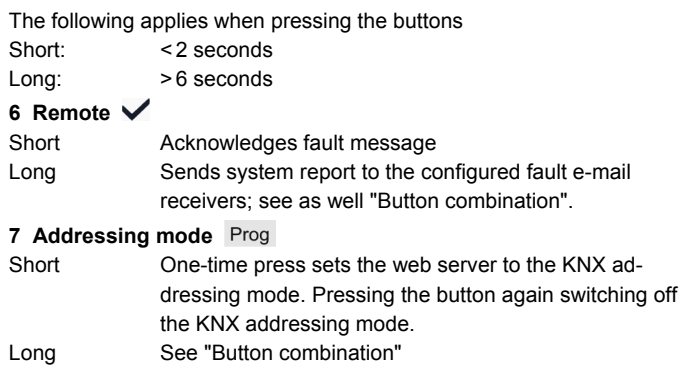

#### **Button combination**  $\vee$  **and Prog**

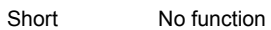

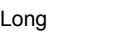

Reestablishes default state **Note:** This resets all configuration data and settings. The device list, plant diagrams and all unsent messages are deleted. History data is not deleted.

## **Commissioning**

See figures **9 10 11 12 13 14** page 3, 4, 5

#### **Prerequisites**

- The web server is mounted and wired **9 10 11**
- The connected KNX devices are commissioned
- The KNX devices have a valid KNX address [1…253] and are operational
- Bus power supply to the KNX bus is turned on
- The web server / a connected KNX device is the clock time master on KNX

#### **Notes**

- IP address USB: 192.168.250.1 (cannot be changed).
- Commissioning with a PC/laptop and a web browser via the USB interface. The RNDIS driver must be installed to connect via USB.
- The RNDIS driver is automatically installed when connected via USB when the PC/laptop is connected to the Internet.
- The RNDIS driver is supplied on the web server at http://<IP address>/drivers
- Additional information on commissioning is included in the detailed Commissioning instructions C5701. It is stored on the web server at http://< IP address>/doc/
- To navigate, always start with primary navigation, then use the secondary navigation to select the desired menu item (see **14** page 5).
- Return navigation: Click the symbol **4** "Upward" or navigate via path or primary navigation.

## **Preparations**

- 1. Turn on the power to the web server. The web server is operational, when the On LED is green or orange.
- 2. Plug in the supplied **USB cable** on the web server (connection B, see **12** page 4) and PC. The PC recognizes the web server as a USB device.

### **Log onto web server**

- Start web browser. In the address line, enter the USB IP address (192.168.250.1).
- 4 Login:
	- User name: Administrator
	- Password: Password
	- Click **[Login]** to finish

#### **Administer user accounts**

- **5. Edit administrator data:** 
	- In the mask "Change user" enter:
		- **Password**
		- Repeat password
		- Description (optional)
		- E-mail address (optional)
		- Language: English
		- Click **[OK]** to finish

#### 6. Add a new user:

- Click **[Add]**
- In the mask "Add user" enter:
	- User name
	- Password
	- Repeat password
	- Description (optional)
	- E-mail address (optional)
	- Language
	- User group
- Click **[OK]** to finish

## **Create device list**

- The web server monitors only the KNX devices listed in the device list.
- A powered KNX device or central bus power supply at a minimum must be on the KNX bus to enable communications.
- 7. From the primary navigation, select "Device web pages" (the device list is visible; the web server already appears in the device list)
- 8. Add new KNX device: Click **[Add]**
- 9. Enter Serial number (located on the type plate as KNX-ID for the corresponding device). Finish with **[OK]**.
- 10. The web server searches for the corresponding KNX device. It appears in the device list.
- 11. Add other KNX devices: Repeat steps 8 and 9.
- 12. Check the box for all devices in the device list  $\triangledown$ .
- 13. Click **[Generate]** and wait until the message "Process finished" appears. This may take a few minutes.
- 14. In the device list, the web server and the KNX devices display the status "Generated".

## **Web server settings**

- The following settings are made depending on the given application.
- Edit settings: Click the red pencil symbol  $\widehat{\mathcal{S}}$
- 15. From the primary navigation, select "Home": Home > 0.2.150 OZW772…
- 16. Time of day/date: Time of day/date
- 17. … Settings > Web server: Language
- 18. … Settings > Time of day/date: Time synchronization, Time zone
- 19. … Settings > Communication > KNX: Area, Line, Device address, Clock time mode KNX, Clock slave remote adj KNX
- 20. … Settings > Communication > Ethernet: Automatically via DHCP client. After connecting to the LAN, the IP address can be read via USB.
	- As an option: Manually (see below and **13** page 5)
	- IP address: Fixed address in the same sub network as the PC/Laptop and/or Router
	- Subnet mask
	- Default gateway: Router IP address
	- Preferred DNS server: Router IP address
	- Alternate DNS server: Redundant server, which is generally empty
	- UPnP localization: Select USB or Ethernet
- 21. … Settings > Communication > E-mail:
	- Address mail server, Port number mail server, E-mail address sender, Authentification mail server, User name, Password, Signature line 1-10
- 22. … Settings > Message receiver > Message receiver 1-4: Receiver type, Fault priority, E-mail address
- 23. … Settings > System report: Signal time, Message cycle, Priority, Next report
- 24. … Settings > Faults > Local: Message triggering
- 25. … Settings > Faults > System: Message triggering

## **Router settings**

- The settings are required to access the web server outside the PC network. The router must be commissioned in accordance with the network operator's data and per the router's manual. Example, see  **13** page 5.
- 26. To ensure external access, the PAT/NAT must be enabled for the web server in the router.
- 27. Moreover, the DynDNS settings are required on the router, when the router is operated on the WAN side with a dynamic IP ad

## **Final steps**

- 28. Unplug USB cable
- 29. Switch off message inhibition and addressing mode
	- Remove the cover
	- Switch 8 (message inhibition) must be set to OFF and switch **9** OFF, see **12** page 4
	- Addressing mode LED **5** must be off
	- Remount the cover
- 30. Press button **6** long (> 6 seconds)
	- The web server sends a system report to the defined message receivers.
	- Communications errors are displayed on the fault LED  $4\Delta$ (red, flashing).

## **Final on-site check**

- 31. On LED **1** must be green or orange.
- 32. Fault LED  $4\Omega$  must be off.

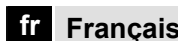

## **Installation**

• Assurez-vous que le technicien de service ait la place d'installer les cordons de raccordement et puisse accéder facilement à l'appareil.

## **Montage et câblage**

Voir figures **2 3 4a / 4b 5 6 7 8** page 2, 3

## **Préparation**

- 1. Retirez le capot **2**
- 2. Mettez en place l'attache-câble KNX **3**
- **4a Montage standard sur un rail DIN (TH 35-7,5)**

#### 1. Montez les rails DIN

- 2. Fixez le serveur Web aux rails standard par le dessus  $\odot$
- 3. Appuyez sur le bas du serveur Web jusqu'à son verrouillage 2

#### **4b Montage par vis sur un mur**

- 1. Percez deux trous pour les vis  $(Ø 3, 5$  mm maxi.)
- 2. Serrez pour fixer le serveur et assurez-vous qu'il est parfaitement plan (le boîtier ne doit pas être dans une position faussée)

#### **Câblage, Montage final**

- 1.  $\bigwedge$  Mettez les appareils KNX hors tension
- 2. Raccordez le cordon KNX, borne 2: CE+, borne 3: CE− **5**
- 3. Serrez l'attache-câble et coupez ce qui dépasse **6**
- 4. Faites sauter l'encoche du capot **7**
- 5. Replacez le capot **8**

## **Eléments d'affichage et de commande**

## Voir figure **12** page 4

## **Voyants LED**

## **1 Marche (rouge/vert/orange)**

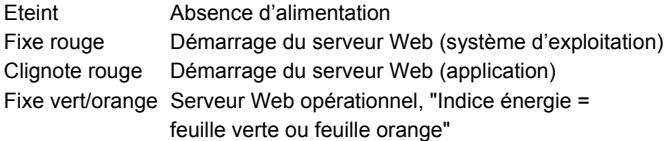

#### **2 KNX (vert)**

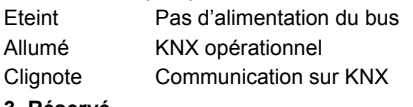

### **3 Réservé**

Eteint Sans fonction

## **4 Défaut**  $\bigcap$  **(rouge)**

Affiche les défauts du serveur Web ou des appareils KNX connectés. Eteint Pas de défaut Allumé Défaut acquittée Clignote Défaut non acquittée

#### **5 Mode d'adressage (rouge)**

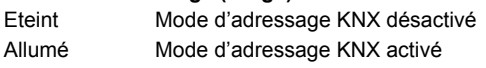

## **Boutons de commande**

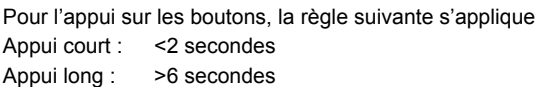

## **6 Télécommande**

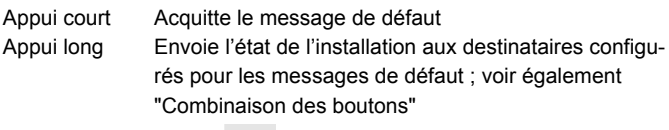

### **7 Mode d'adressage**

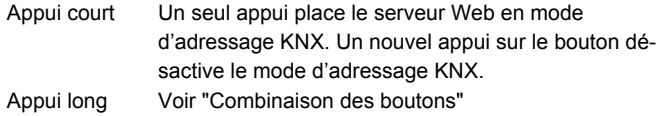

## **Combinaison des boutons**  $\checkmark$  **et Prog**

Appui court Sans fonction

Appui long Rétablit l'état par défaut

 **Remarque :** réinitialise l'ensemble des données de configuration et des paramètres. La liste des appareils, les schémas installation et tous les messages non envoyés sont effacés. Les données de l'historique sont conservées.

## **Mise en service**

## Voir figures **9 10 11 12 13 14** page 3, 4, 5

### **Conditions nécessaires**

- Le serveur Web est monté et câblé **9 10 11**
- Les appareils KNX connectés sont mis en service
- Les appareils KNX ont une adresse KNX valide [1...253] et sont opérationnels
- L'alimentation du bus KNX est activée
- Le serveur Web / un appareil KNX connecté est configuré comme horloge maître sur KNX

### **Remarques**

- Adresse IP USB :  $192.168.250.1$  (ne peut pas être modifiée)
- Mise en service par un PC/portable et un navigateur Web via l'interface USB. Pour la connexion via USB, le driver RNDIS doit être installé.
- Le driver RNDIS est automatiquement installé pour la connexion via USB lorsque le PC/portable est raccordé à l'Internet.
- Le driver RNDIS est disponible sur le serveur Web à l'adresse http://<Adresse IP>/drivers/
- La documentation de base détaillée C5701 donne des informations supplémentaires sur la mise en service. Elle est archivée sur le serveur Web à l'adresse http://<Adresse IP>/doc/
- Pour la navigation, démarrez toujours par la navigation principale, puis utilisez la navigation secondaire pour sélectionner l'option de menu souhaitée (voir **14** page 5).
- Navigation en arrière : Cliquez sur le symbole "Précédent" (Upward) ou navigation dans la structure arborescente.

## **Préparatifs**

- 1. Mettez le serveur Web sous tension. Le serveur Web est opérationnel lorsque la LED Marche s'allume en vert ou en orange.
- 2. Branchez le **cordon USB** fourni sur le serveur Web (connexion B, voir **12** page 4) et sur le PC. Le PC identifie le serveur Web comme un équipement USB.

### **Connexion au serveur Web**

- 3. Démarrez le navigateur Web. Dans la ligne d'adresses, entrez l'adresse IP USB (192.168.250.1).
- 4. Login (ouverture de session):
	- User name (Nom utilisateur): Administrator
	- Password (Mot de passe): Password
	- Cliquez sur **[Login]** pour terminer

### **Administration des comptes utilisateur**

#### **5. Pour modifier les données d'administrateur :**

- Dans le masque "Change user" (Changement utilisateur) tapez/modifiez:
	- **Password (Mot de passe)**
	- Repeat password (Répéter le mot de passe)
	- Description (optional) (Description (optionnelle))
	- E-mail address (optional) (Adresse e-mail (optionnelle))
	- Language (Langue): Francais
- Cliquez sur **[OK]** pour terminer.
- 6. Pour ajouter un nouvel utilisateur :
	- Cliquez sur **[Ajouter]**
	- Dans le masque "Ajout utilisateur", entrez:
		- Nom utilisateur
		- Mot de passe
		- Répéter le mot de passe
		- Description (optionnelle)
		- Adresse e-mail (optionnelle)
		- Langue
		- Groupe utilisateur
	- Cliquez sur **[OK]** pour terminer.

## **Créer la liste des appareils**

- Le serveur Web supervise uniquement les appareils KNX inscrits dans sa liste.
- Il faut impérativement un appareil KNX sous tension ou une alimentation centrale sur le bus KNX pour que la communication puisse avoir lieu.
- 7. A partir de la navigation principale, sélectionnez "Pages des appareils Web" (la liste des appareils s'affiche ; le serveur Web apparaît déjà dans la liste des appareils).
- 8. Pour ajouter un nouvel appareil KNX, cliquez sur **[Ajouter]**
- 9. Entrez Numéro de série (qui se trouve sur la plaque signalétique de l'appareil correspondant, sous la forme KNX-ID). Terminez par **[OK]**
- 10. Le serveur Web recherche l'appareil KNX correspondant. Il apparaît dans la liste des appareils.
- 11. Pour ajouter des appareils KNX supplémentaires, répéter les opérations 8 et 9.
- 12. Cochez la case de tous les appareils dans la liste des appareils  $\nabla$
- 13. Cliquez sur **[Actualiser]** et attendez que le message "Processus terminé" apparaisse. Cela peut prendre quelques minutes.
- 14. Dans la liste des appareils, le serveur Web et les appareils KNX affichent l'état "Actualisé".

## **Paramètres du serveur Web**

- Les valeurs suivantes doivent être paramétrées en fonction de l'application donnée.
- Edition des paramètres : cliquez sur le symbole de stylo rouge  $\Im$ .
- 15. A partir de la navigation principale, sélectionnez "Accueil" : Accueil > 0.2.150 OZW772…
- 16. … Heure / Date : Jour/heure
- 17. … Réglages > Serveur Web : Langue
- 18. … Réglages > Heure / Date: Synchronisation heure, Zone heure
- 19. … Réglages > Communication > KNX: Plage, Ligne, Adresse appareil, Horloge mode KNX, Horloge esclave KNX
- 20. … Réglages > Communication > Ethernet: Automatiquement via client DHCP. Après connexion au réseau local, l'adresse IP peut être lue via USB.

En option : manuellement (voir ci-dessous et **13** page 5)

- Adresse IP : adresse fixe dans le même sous-réseau que le PC/portable et/ou le routeur
- Masque de sous réseau
- Passerelle par défaut: adresse IP du routeur
- Serveur DNS principal: adresse IP du routeur
- Serveur DNS secondaire: serveur redondant, généralement vide
- Position UPnP: sélectionnez USB ou Ethernet
- 21. … Réglages > Communication > E-mail: Adresse serveur mail, Port serveur mail, Adresse mail émetteur, Identification serveur mail, Nom utilisateur, Mot de passe, Signature ligne 1-10
- 22. … Réglages > Destinataires messages > Destinataire message 1-4: Type de réception, Priorité de défaut, Adresse e-mail
- 23. … Réglages > Etat installation: Heure de transmission, Fréquence de l'appel, Priorité, Nouveaux rapport
- 24. … Réglages > Défauts > Local: Type message envoyé
- 25. … Réglages > Défauts > Distant: Type message envoyé

## **Paramètres du routeur**

- Ces paramétrages sont nécessaires pour accéder au serveur Web en dehors du réseau du PC. Le routeur doit être mis en service en conformité avec les données de l'opérateur du réseau et à l'aide du manuel du routeur. Exemple, voir **13** page 5
- 26. Pour que l'accès externe soit garanti, PAT/NAT doit être activé pour le serveur Web dans le routeur.
- 27. De plus, les paramètres DynDNS sont nécessaires sur le routeur si ce dernier fonctionne côté WAN avec une adresse IP dynamique.

## **Etapes finales**

- 28. Débranchez le cordon USB
- 29. Désactivez la suppression des messages et le mode d'adressage • Otez le capot
	- Le commutateur **8** (suppression des messages) doit être en position OFF **F** et le commutateur **9** OFF, voir **12** page 4
	- La LED **5** de mode d'adressage doit être désactivée
	- Replacez le capot
- 30. Appuyez de façon prolongée (> 6 secondes) sur le bouton **6** • Le serveur Web envoie un état de l'installation aux destinataires.
	- Les erreurs de communication sont signalées par la LED **4** de défaut  $\Delta$  (rouge, clignotement).

## **Contrôle sur site final**

- 31. La LED 1 de marche  $\Box$  doit être allumée en vert ou en orange.
- 32. La LED 4 de défaut  $\bigoplus$  doit être éteinte.

## **it Italiano**

## **Installazione**

• Assicurarsi che l'assistenza tecnica abbia spazio sufficiente per il collegamento dei cavi di connessione e possa accedere facilmente all'unità.

## **Montaggio e cablaggio**

#### Vedere figure **2 3 4a / 4b 5 6 7 8** a pagina 2, 3

#### **Preparazione**

- 1. Rimuovere il coperchio **2**
- 2. Applicare la fascetta fermacavo al cavo KNX **3**
- **4a Montaggio su guida standard TH 35-7.5**
- 1. Montare le guide standard
- 2. Collegare dall'alto il Web server alle guide standard 1
- 3. Spingere il Web server verso il basso finché non si blocca 2

#### **4b Montaggio su parete piana tramite viti**

- 1. Praticare due fori per le viti ∅ max. 3,5 mm
- 2. Fissare il Web server e assicurarsi che la superficie sia piana e uniforme (non sono ammessi alloggiamenti deformati)

#### **Cablaggio e montaggio finale**

- 1.  $\bigwedge$  Disinserire le corrente dei dispositivi KNX (apparecchi KNX)
- 2. Collegare il cavo KNX, terminale 2: CE+, 3: CE− **5**
- 3. Stringere la fascetta fermacavo e rimuovere la parte restante **6**
- 4. Rimuovere la tacca dal coperchio **7**
- 5. Riposizionare il coperchio **8**

## **Display e comandi operativi**

## Vedere figura **12** a pagina 4

## **Display a LED**

## **1 On (accensione) (rosso/verde/arancione)**

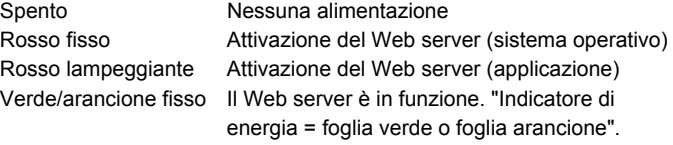

#### **2 KNX (verde)**

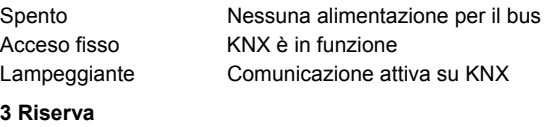

Spento Nessuna attività

### **4 Errore**  $\triangle$  (rosso)

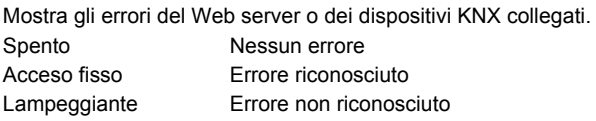

### **5 Modalità di indirizzamento (rosso)**

Spento Modalità di indirizzamento KNX non attiva Acceso fisso Modalità di indirizzamento KNX attiva

## **Pulsanti operativi**

Le seguenti indicazioni sono valide quando si premono i pulsanti: Pressione breve: <2 secondi Pressione prolungata: >6 secondi

## **6 Remoto**

Pressione breve Riconosciento del messaggio di errore Pressione prolungata Invia il report di sistema al destinatario cofigurato; vedere anche la sezione "Combinazione di pulsanti"

#### **7 Modalità di indirizzamento**

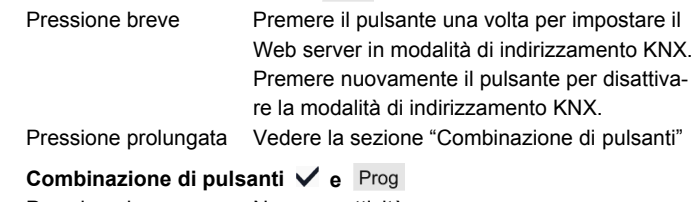

#### Pressione breve Nessuna attività

Pressione prolungata Ritorna allo stato predefinito **Nota:** questa operazione effettua il reset di tutti i dati e le impostazioni di configurazione. L'elenco dispositivi, diagramma impianto e tutti i messaggi non inviati vengono cancellati. I dati della cronologia non vengono cancellati.

## **Messa in servizio**

## Vedere figure **9 10 11 12 13 14** a pagina 3, 4, 5

### **Prerequisiti**

- Il Web server è montato e cablato **9 10 11**
- I dispositivi KNX collegati sono stati messi in servizio
- I dispositivi KNX possiedono un indirizzo KNX valido [1…253] e sono in funzione
- L'alimentazione del bus KNX è attiva
- Il Web server / un dispositivo KNX collegato definisce l'orologio regolatore (master clock) su KNX

#### **Note**

- Indirizzo IP dell'interfaccia USB: 192.168.250.1 (non può essere modificato)
- Messa in servizio con un PC/computer portatile e un browser Web tramite interfaccia USB. Installare il driver RNDIS per effettuare il collegamento USB.
- Il driver RNDIS si installa automaticamente se collegato via USB quando il PC/computer portatile è connesso a Internet.
- Il driver RNDIS è presente sul Web server all'indirizzo http://<Indirizzo IP>/drivers/
- Ulteriori informazioni sulla messa in servizio sono disponibili nella documentazione di base dettagliata di C5701. Tale documentazione è memorizzata sul Web server all'indirizzo http://<Indirizzo IP>/doc/
- Per navigare, iniziare sempre dalla barra di navigazione principale, quindi utilizzare la barra di navigazione secondaria per selezionare il pulsante desiderato (vedere **14** a pagina 5).
- Navigazione di ritorno: Icona [40] "Ascendente" (indietro, "Upward") o percorso di navigazione o mediante navigazione principale.

### **Preparazione**

- Attivare l'alimentazione per il Web server. Il Web server è in funzione quando l'indicazione del LED On (accensione) è verde o arancione.
- 2. Inserire il **cavo USB** in dotazione nel Web server (spina B, vedere **12** a pagina 4) e nel PC. Il PC riconosce il Web server come dispositivo USB.

### **Accesso al Web server**

- 3. Avviare il browser Web. Nella riga dell'indirizzo del browser digitare l'indirizzo IP USB (192.168.250.1)
- 4 Login:
	- User name (Nome utente): Administrator
	- Password (Password): Password
	- Fare clic su **[Login]** per terminare l'operazione

## **Amministrazione degli account utente**

- **5. Modificare i dati dell'amministratore:** 
	- Nella maschera "Change user" (Cambia utente) indicare/modificare:
		- **Password (Password)**
		- Repeat password (Ripeti password)
		- Description (optional) (Descrizione (opzionale))
		- E-mail address (optional) (Indirizzo E-mail (opzionale))
		- Language (Selezione Lingua): Italiano
	- Fare clic su **[OK]** per terminare l'operazione
	- 6. Aggiungere un nuovo utente:
		- Fare clic su **[Aggiungere]**
		- Nella maschera "Aggiungi utente":
			- Nome utente
			- Password
			- Ripeti password
			- Descrizione (opzionale)
			- Indirizzo E-mail (opzionale)
			- Selezione Lingua
			- Gruppo utente
		- Fare clic su **[OK]** per terminare l'operazione

### **Creare l'elenco dispositivi**

- Il Web server monitorizza soltanto i dispositivi KNX indicati nell'elenco dispositivi.
- Per permettere la comunicazione, sul bus KNX devono essere presenti un dispositivo KNX alimentato o un bus centrale alimentato.
- 7. Dalla navigazione principale selezionare "Pagine web dell'apparecchio" (l'elenco dispositivi è visibile; il Web server compare nell'elenco dispositivi).
- 8. Aggiungere un nuovo dispositivo KNX: Fare clic su **[Aggiungere]**
- 9. Indicare Numero di serie (riportato sulla targhetta identificativa come KNX-ID per il dispositivo corrispondente). Terminare l'operazione facendo clic su **[OK]**.
- 10. Il Web server effettua la ricerca del dispositivo KNX corrispondente. Questo compare nell'elenco dispositivi.
- 11. Aggiungere altri dispositivi KNX: Ripetere passo 8 e 9.
- 12. Selezionare la casella per tutti i dispositivi presenti nell'elenco dispositivi  $\boxtimes$
- 13. Fare clic su **[Genera]** e attendere la visualizzazione del messaggio "Processo terminato". Questo potrebbe richiedere alcuni minuti.
- 14. Nell'elenco dispositivi, il Web server e il dispositivo mostrano lo stato "Generato".

#### **Impostazioni del Web server**

- Le seguenti impostazioni vengono effettuate in base all'applicazione utilizzata.
- Modificare le impostazioni: Fare clic sull'icona della matita rossa  $\beta$ .
- 15. Dalla navigazione principale selezionare "Pagina principale": Pagina principale > 0.2.150 OZW772…
- 16. … Data/Ora del Giorno: Ora del giorno/data
- 17. … Tarature e Impostaz.dati > Web server: Selezione Lingua
- 18. … Tarature e Impostaz.dati > Data/Ora del Giorno: Sincronizzazione orario, Orario di zona
- 19. … Tarature e Impostaz.dati > Comunicazione > KNX: Area x KNX, Linea apparecchio-KNX, Indirizzo apparecchio, Modalità op.orol. su KNX, Orol.slave remoto KNX
- 20. … Tarature e Impostaz.dati > Comunicazione > Ethernet: Automaticamente tramite DHCP client. Dopo la connessione alla LAN l'indirizzo IP può essere letto tramite USB
	- In opzione manuale (vedere sotto e **13** a pagina 5)
	- Indirizzo IP: Indirizzo fisso nella stessa sottorete del PC/computer portatile e/o del router
	- Subnet mask
	- Default gateway: Indirizzo IP del router
	- DNS server preferito: Indirizzo IP del router
	- DNS server alternativo: Server di backup, generalmente vuoto
	- Localizzazione UPnP: Selezionare USB o Ethernet
- 21. … Tarature e Impostaz.dati > Comunicazione > E-mail: Indirizzo mail server, N. porta mail server, Indirizzo spediz. e-mail, Autentificazione mail server, Nome utente, Password, Testo linea 1-10
- 22. … Tarature e Impostaz.dati > Ricezione messaggio > Ricezione messaggio 1-4: Tipo di Receiver, Priorità Allarme, Indirizzo e-mail
- 23. … Tarature e Impostaz.dati > Report di sistema: Orario invio messaggio, Ciclo messaggi, Priorità, Prossimo report
- 24. … Tarature e Impostaz.dati > Allarmi > Locale: Generazione messaggio
- 25. … Tarature e Impostaz.dati > Allarmi > Sistema: Generazione messaggio

### **Impostazioni del router**

- Le impostazioni sono necessarie per accedere al Web server esterno alla rete del PC. La messa in servizio del router deve avvenire in base ai dati di rete dell'operatore e al manuale del router. Per un esempio, vedere **13** a pagina 5
- 26. Per assicurare l'accesso dall'esterno, abilitare NAT/PAT nel router per il Web server.
- 27. Inoltre, il router necessita delle impostazioni DynDNS quando viene fatto funzionare sul lato WAN con un indirizzo IP dinamico.

#### **Fasi finali**

- 28. Disinserire il cavo USB
- 29. Disattivare il blocco messaggi (messaggio inhibito) e la modalità di indirizzamento
	- Rimuovere il coperchio
	- L'interruttore **8** (messaggio inhibito) deve essere impostato su OFF e l'interruttore **9** OFF, vedere **12** a pagina 4
	- Il LED **5** in modalità di indirizzamento deve essere spento.
	- Riposizionare il coperchio
- 30. Premere il pulsante **6** in modo prolungato (>6 secondi) • Il Web server invia un report di sistema ai destinatari definiti per i messaggi.
	- Gli errori di comunicazione vengono visualizzati sul LED **4** di errore  $\Omega$  (rosso, lampeggiante).

### **Controllo finale**

- 31. LED **1** (accensione)  $\Omega$  deve essere verde o arancione.
- 32. LED 4 di errore  $\bf{Q}$  deve essere spento.

## **es Español**

## **Instalación**

• Deberá tener en cuenta que exista espacio suficiente para la instalación de los cables de conexión y para un fácil acceso a la unidad por parte del personal de servicio.

## **Montaje y cableado**

## Ver gráficos **2 3 4a / 4b 5 6 7 8** página 2, 3

## **Preparación**

- 1. Retire la cubierta **2**
- 2. Inserte la brida de fijación para el cable KNX **3**

#### **4a Montaje estándar en raíl estándar TH 35-7.5**

- 1. Monte el raíl estándar
- 2. Acople el servidor web al raíl estándar desde la parte superior  $\odot$
- 3. Apriete el servidor web hasta que encaje

#### **4b Montaje atornillado a una pared lisa**

- 1. Realice dos taladros para tornillos de ∅ máx. 3,5 mm.
- 2. Atornille el servidor web y asegúrese de que esté apoyado completamente contra la pared (las carcasas combadas no están permitidas).

#### **Cableado y montaje final**

- 1.  $\angle$ <sup>1</sup> Apage todos los equipos KNX
- 2. Conecte el cable KNX, terminal 2: CE+, terminal 3: CE− **5**
- 3. Apriete la brida de fijación y corte la parte sobrante **6**
- 4. Romper y quitar la muesca existente en la cubierta **7**
- 5. Vuelva a colocar la cubierta **8**

## **Pantalla y elementos de operación**

#### Ver gráfico **12** página 4

## **Indicadores LED**

#### **1 Encendido (On) (rojo/verde/neranja)**  Apagado Sin alimentación de corriente

Rojo permanente Servidor web iniciándose (sistema operativo) Rojo parpadeante Servidor web iniciándose (aplicación) Verde/naranja permanente Servidor web operativo. "Indicador energia: Hoja verde u Hoja naranja"

#### **2 KNX (verde)**

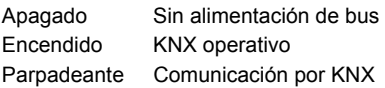

#### **3 Reserva**

Apagado Sin función

## 4 Fallo  $\Box$  (rojo)

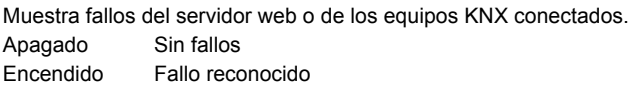

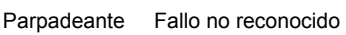

### **5 Modo de programación (rojo)**

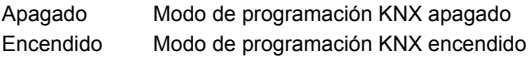

## **Botones de mando**

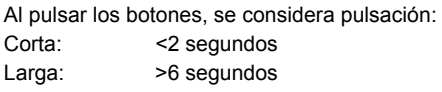

### **6 Remoto**

Corta Reconoce el mensaje de fallo Larga Envía informe de sistema a los correos de los receptores de fallos configurados; Ver también "Combinación de botones".

#### **7 Modo de programación**

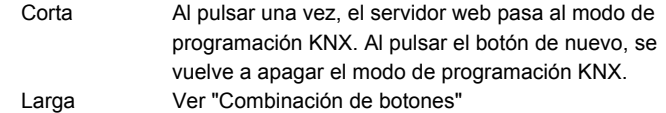

#### Combinación de botones  $\checkmark$  y Prog

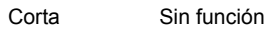

Larga Reestablece el estado por defecto **Nota:** De esta forma se restablecen todos los datos y ajustes por defecto. Se borrarán en el proceso la lista de dispositivos, diagramas de planta y todos los mensajes no enviados. Los datos del histórico no se borran.

## **Puesta en servicio**

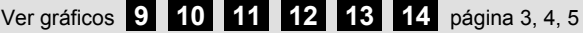

#### **Requisitos previos**

- El servidor web está montado y cableado **9 10 11**
- Los equipos KNX conectados están configurados
- Los equipos KNX tienen una dirección KNX válida [1…253] y están operativos
- La alimentación de energía por bus KNX está conectada
- El servidor web / un dispositivo KNX conectado es el maestro de reloj en KNX

#### **Notas**

- Dirección IP USB: 192.168.250.1 (no puede ser modificada)
- La puesta en servicio se realiza con un PC/portátil y un navegador de Internet a través de la interfaz USB. El controlador RNDIS debe estar instalado para la conexión vía USB.
- Cuando el PC/portátil accede a Internet, el controlador RNDIS se instala automáticamente al conectase mediante USB.
- El driver de RNDIS está disponible en el servidor web en la dirección http://<Dirección IP>/drivers/
- En la documentación básica C5701 se incluye en detalle información adicional sobre la puesta en servicio. Se almacena en el servidor web en la dirección http://<Dirección IP>/doc/
- Para navegar, empiece siempre con la navegación primaria, después emplee la navegación secundaria para la selección del punto de menú deseado (ver **14** página 5).
- Navegar atrás: Hacer click en el símbolo [10] "Incrementar" (arriba, "Upward") o navege sobre la ruta de orientación o la navegación principal.

### **Preparación**

- 1. Encienda la alimentación eléctrica del servidor web. El servidor web está operativo cuando el LED Encendido (On) sea de color verde o naranja.
- 2. Conecte el **cable USB** suministrado al servidor web (conexión B, ver **12** página 4) y al PC. El PC reconoce el servidor web como dispositivo USB.

### **Acceso al servidor web**

- 3. Se inicia el navegador de Internet. En la barra de dirección introduzca la dirección IP USB (192.168.250.1)
- 4. Login (Acceso)
	- User name (Nombre usuario): Administrator
	- Password (Clave): Password
	- Haga clic en **[Login]** para finalizar

## **Cuentas de usuario administrador**

- **5. Editar datos de administrador:** 
	- En la ventana "Change user" (Cambio de usuario) introduzca/cambie:
		- **Password (Clave)**
		- Repeat password (Repetir clave)
		- Description (optional) (Descripción (opcional))
		- E-mail address (optional) (Dirección e-mail (opcional))
		- Language (Idioma): Espanol
	- Haga clic en **[OK]** para finalizar
	- 6. Añadir un nuevo usuario:
	- Haga clic en **[Añadir]**
	- En la ventana "Añadir usuario" introduzca:
		- Nombre de usuario
		- Clave
		- Repetir clave
		- Descripción (opcional)
		- Dirección e-mail (opcional)
		- Idioma
		- Grupo usuario
	- Haga clic en **[OK]** para finalizar

## **Crear lista de dispositivos**

- El servidor web supervisa únicamente los dispositivos KNX incluidos en la lista de dispositivos.
- Para permitir la comunicación, en el bus KNX deberá existir siempre como mínimo un dispositivo KNX con alimentación de bus o una alimentación centralizada por bus.
- 7. Desde la navegación primaria, seleccione "Páginas web del equipo" (la lista de dispositivos es visible; el servidor web ya aparece en la lista de dispositivos).
- 8. Añadir nuevo dispositivo KNX: haga clic en **[Añadir]**
- 9. Introduzca Número de serie (que aparece en la placa de tipos como ID de KNX para el dispositivo correspondiente). Finalice con **[OK]**.
- 10. El servidor web busca el dispositivo KNX correspondiente. Aparece entonces en la lista de dispositivos.
- 11. Para añadir otro dispositivo KNX: Repetir los pasos 8 y 9.
- 12. Marque la casilla de todos los dispositivos a monitorizar de la lista de dispositivos  $\overline{\vee}$
- 13. Haga clic en **[Generar]** y espere hasta que aparezca el mensaje "Proceso finalizado". Puede tardar varios minutos.
- 14. En la lista de dispositivos, el servidor web y los dispositivos KNX muestran el estado "Generado".

#### **Ajustes del servidor web**

- Se realizan los siguientes ajustes dependiendo de la aplicación dada.
- Editar ajustes: haga clic en el símbolo del lápiz rojo  $\mathcal{G}$ .
- 15. Desde la navegación primaria, seleccione "Inicio": Inicio > 0.2.150 OZW772…
- 16. … Hora/fecha: Hora / fecha
- 17. … Ajustes > Servidor Web: Idioma
- 18. … Ajustes > Hora/fecha: Hora de sincronización, Zona horaria
- 19. … Ajustes > Comunicación > KNX: Area, Línea, Dirección de equipo, Horario modo KNX, Ajust remot reloj esclav KNX
- 20. … Ajustes > Comunicación > Ethernet: Automáticamente vía cliente DHCP. Después de la conexión con la RED (LAN), la dirección IP puede leerse vía USB.
	- Como opción: Manualmente (ver debajo y **13** página 5)
	- Dirección IP: dirección fija en la misma subred que el PC/portátil y/o router
	- Máscara subnet
	- Gateway por defecto: dirección IP del router
	- Servidor DNS preferido: dirección IP del router
	- Servidor DNS alternativo: servidor redundante generalmente vacío
	- Localización UPnP: selecciones USB o Ethernet
- 21. … Ajustes > Comunicación > E-mail: Dirección servidor correo, Núm puerto servidor correo, Dirección correo envia, Método autentificación, Nombre de usuario, Clave, Tarjeta de presentación línea 1-10
- 22. … Ajustes > Receptor de mensajes > Receptor de mensajes 1-4: Tipo de receptor, Prioridad de fallos, Dirección correo electrónico
- 23. … Ajustes > Informe del sistema: Hora de envio, Ciclo de mensaje, Prioridad, Siguiente informe
- 24. … Ajustes > Fallos > Local: Recepcionar mensajes
- 25. … Ajustes > Fallos > Sistema: Recepcionar mensajes

#### **Ajustes del router**

- Estos ajustes son necesarios para acceder al servidor web desde el exterior de la red de PCs. La puesta en marcha del router debe realizarse de acuerdo con los datos del operador de red y siguiendo las instrucciones del manual del router. Ejemplo, ver **13** página 5.
- 26. Para garantizar el acceso externo, es preciso activar PAT/NAT para el servidor web en el router.
- 27. Asimismo, si el router opera en el lado WAN con una dirección IP dinámica, es necesario realizar los ajustes DynDNS.

## **Pasos finales**

- 28. Desconecte el cable USB
- 29. Apague la inhibición de mensajes y el modo de programación • Retire la cubierta
	- El interruptor **8** (Inhibir mensaje) deberá colocarse en posición OFF y el interruptor **9** en OFF, ver **12** página 4
	- El LED **5** de modo de programación debe estar apagado
	- Vuelva a colocar la cubierta
- 30. Pulse la el botón **6** una pulsación larga (>6 segundos) • El servidor web envía un informe de sistema a los receptores de mensajes definidos.
	- Los errores de comunicación se muestran a través del LED **4** de fallos  $\Delta$  (rojo, parpadeante).

## **Prueba final en el propio emplazamiento**

- 31. Encendido LED **1** debe estar en verde o naranja.
- 32. Fallo LED  $4\bigtriangleup$  debe estar apagado.

## **pt Português**

## **Instalação**

• Certifique-se de que a assistência técnica tem espaço suficiente para instalar os cabos de ligação e fácil acesso ao equipamento.

## **Montagem e cablagem**

## Consulte as figuras **2 3 4a / 4b 5 6 7 8** na página 2, 3

#### **Preparativos**

#### 1. Retire a cobertura **2**

2. Insira a abraçadeira do cabo KNX **3**

#### **4a Montagem padrão na calha padrão TH 35-7.5**

- 1. Monte as calhas padrão
- 2. Fixe o servidor web nas calhas padrão a partir de cima  $\odot$
- 3. Pressione o servidor web para baixo até bloquear

#### **4b Parafuso no caso de montagem em parede lisa**

- 1. Faça dois furos para os parafusos  $\varnothing$  máx 3,5 mm. 2. Aperte o servidor web e certifique-se de que está plano
- (não são permitidas caixas curvadas).

#### **Cablagem e montagem final**

- 1.  $\triangle$  Desligue o dispositivo KNX
- 2. Ligue o cabo KNX, terminal 2: CE+, terminal 3: CE− **5**
- 3. Aperte a abraçadeira e recorte a parte restante **6**
- 4. Parta o entalhe da cobertura **7**
- 5. Substitua a cobertura **8**

## **Elementos de visualização e comando**

Consulte figura **12** na página 4

## **Indicadores LED**

#### **1 Ligado (vermelho/verde/laranja)**

Apagado Sem energia Vermelho constante Inicialização do servidor web (sistema operativo) Vermelho intermitente Inicialização do servidor web (aplicação) Verde/laranja const. Servidor web operacional. "Indicador de energia = Folha Verde ou Folha Laranja"

#### **2 KNX (verde)**

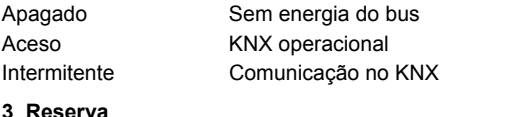

Apagado Sem função

#### **4 Falha (vermelho)**

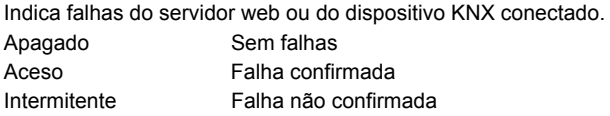

#### **5 Modo de endereçamento (vermelho)**

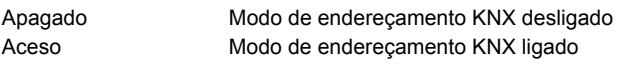

## **Botões de comando**

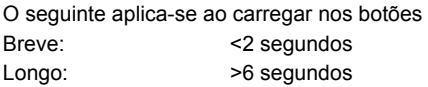

#### **6 Remoto**

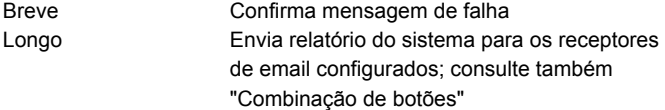

#### **7 Modo de endereçamento**

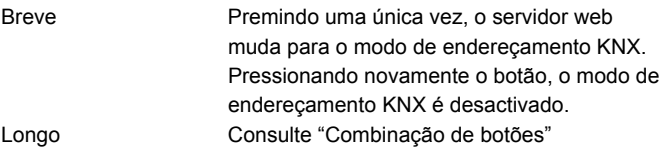

#### Combinação de botões  $\checkmark$  e Prog

Breve Sem função

Longo Restabelece o estado predefinido **Nota:** Isto reinicia todos os dados de configuração e todas as definições. A lista de dispositivos, os diagramas da planta e todas as mensagens não enviadas são eliminadas. Os dados do histórico não são eliminados.

## **Colocação em funcionamento**

### Consulte figuras **9 10 11 12 13 14** na página 3, 4, 5

### **Pré-requisitos**

- O servidor web está montado e ligado **9 10 11**
- Os dispositivos KNX ligados estão activos.
- Os dispositivos KNX têm um endereço KNX válido [1…253] e estão operacionais.
- A alimentação de energia ao bus KNX está ligada.
- O servidor web / o dispositivo KNX é o relógio mestre no KNX.

#### **Notas**

- Endereço IP USB: 192.168.250.1 (não pode ser alterado)
- Colocação em funcionamento com um PC/portátil e uma web browser através da porta USB. O controlador RNDIS deve estar instalado para permitir a conexão via USB.
- O controlador RNDIS é automaticamente instalado quando ligado via USB, ao ligar o PC/portátil à Internet.
- O controlador RNDIS é disponibilizado no servidor web, no endereço http://<Endereço IP>/drivers/
- Informações adicionais sobre a colocação em funcionamento estão incluídas na documentação básica detalhada C5701. Está armazenada no servidor web, no endereço http://<Endereço IP>/doc/
- Para navegar, comece sempre pela navegação principal e, depois, utilize a navegação secundária para seleccionar o item de menu desejado (consulte **14** na página 5). .
- Navegar para trás: Clique no símbolo "Para cima" (Upward) ou navegue pela rota de orientação ou pela navegação principal.

## **Preparativos**

- 1. Ligue a alimentação do servidor web. O servidor web está operacional quando o LED Ligado (On) verde ou laranja está aceso.
- 2. Ligue o **cabo USB** fornecido no servidor web (conexão B, **12**  na página 4) e no PC. O servidor web é detectado pelo PC como dispositivo USB.

### **Início de sessão no servidor web**

- 3. Inicie o browser da Internet. Na linha de endereço do browser, insira o endereço IP do dispositivo USB (192.168.250.1).
- 4. Login (Inicie sessão)
	- User name (Nome utilizador): Administrator
	- Password (Password): Password
	- Clique em **[Login]** para concluir

## **Administração de contas de utilizadores**

- **5. Edite os dados do administrador:** 
	- Na máscara "Change user" (Alterar utilizador) introduza/altere:
		- **Password (Password)**
		- Repeat password (Repetir password)
		- Description (optional) (Descrição (opcional))
		- E-mail address (optional) (e-mail (opcional))
		- Language (Idioma): Portugues
		- Clique em **[OK]** para concluir
- 6. Adicione um novo utilizador:
	- Clique em **[Adicionar]**
	- Na máscara "Adicionar utilizador" introduza:
		- Nome utilizador
		- Password
		- Repetir password
		- Descrição (opcional)
		- e-mail (opcional)
		- Idioma
		- Grupo utilizadores
	- Clique em **[OK]** para concluir

#### **Criação da lista de dispositivos**

- O servidor web monitoriza apenas os dispositivos KNX indicados na lista de dispositivos.
- Um dispositivo KNX ou uma fonte de alimentação central do bus no mínimo deve estar no bus KNX para permitir as comunicações.
- 7. Usando a navegação principal, seleccione os "Páginas Web" (a lista de dispositivos está visível; o servidor web já aparece na lista de dispositivos).
- 8. Adicione um novo dispositivo KNX: Clique em **[Adicionar]**
- 9. Introduza o Número de série (situado na placa de identificação como KNX-ID do dispositivo correspondente). Termine com **[OK]**.
- 10. O web server procura o respectivo dispositivo KNX. Aparece na lista de dispositivos.
- 11. Adicione outros dispositivos KNX: Repita os passos 8 and 9.
- 12. Seleccione todos os dispositivos na lista de dispositivos  $\boxtimes$ .
- 13. Clique em **[Gerar]** e aguarde até aparecer a mensagem "Processo terminado". Isto poderá demorar alguns minutos.
- 14. Na lista de dispositivos, o servidor web e os dispositivos KNX apresentam o estado "Generated".

### **Definições do servidor web**

- As seguintes definições são efectuadas dependendo da respectiva aplicação.
- Edite as definições: Clique no símbolo do lápis vermelho  $\emptyset$ .
- 15. Usando a navegação principal, seleccione os "Inicio": Inicio > 0.2.150 OZW772...
- 16. … Hora/data: Hora do dia/data
- 17. … Definições > Web server: Idioma
- 18. … Definições > Hora/data: Hora de sincronização, Fuso horário
- 19. … Definições > Comunicação > KNX:
	- Área, Linha, Endereço equipamento, Horário modo KNX, Ajuste rem relógio escr KNX

20. … Definições > Comunicação > Ethernet: Automaticamente via cliente DHCP. Depois de se ligar à LAN, o endereço de IP pode ser lido via USB

Como opção: Manualmente (veja abaixo e consulte figura **13** na página 5)

- Endereço IP: Endereço fixo na mesma subrede como o PC/Portátil e/ou Router
- Subnet mask
- Gateway Padrão: Endereço IP do router
- Preferred DNS server: Endereço IP do router
- Alternate DNS server: Servidor redundante, geralmente vazio
- Localização UPnP: Seleccione USB ou Ethernet
- 21. … Definições > Comunicação > e-mail: Endereço servidor mail, Porta Servidor Mail, Endereço Origem E-Mail, Autenticação server Mail, Nome utilizador, Palavra-passe, Linha de assinatura 1-10
- 22. … Definições > Receptor da mensagem > Receptor da mensagem 1-4: Tipo receptor, Prioridade da avaria, Endereço de email
- 23. … Definições > Relatório do sistema: Hora de envio, Ciclo da mensagem, Prioridade, Relatório seguinte
- 24. … Definições > Avarias > Local: Receber mensagens
- 25. … Definições > Avarias > Sistema: Receber mensagens

#### **Definições do router**

- As definições são necessárias para aceder ao servidor web fora da rede do PC. O router deve ser colocado em funcionamento de acordo com os dados do operador da rede e segundo o manual do router. Exemplo, consulte **13** na página 5
- 26. No sentido de garantir o acesso externo, a opção PAT/NAT deve ser activada para o servidor web no router.
- 27. Além disso, as definições DynDNS são necessárias no router quando o router é operado do lado WAN com um endereço IP dinâmico.

### **Passos finais**

- 28. Desligue o cabo USB
- 29. Desactive o modo de inibição e endereçamento de mensagens • Retire a cobertura
	- O interruptor **8** (Ocultar mensagens) deve estar na posição OFF e desligue **9** OFF, consulte **12** na página 4
	- O LED **5** do modo de endereçamento deve estar apagado
	- Monte novamente a cobertura
- 30. Carregue no botão **6** longo (>6 segundos)
	- O servidor web envia um relatório do sistema aos receptores da mensagem especificados.
	- Os erros de comunicação são indicados no LED **4** das falhas  $\Delta$  (vermelho, intermitente).

## **Teste local final**

- 31. Ligado LED **1** deve estar verde ou laranja.
- 32. Falha LED  $4\bigtriangleup$  deve estar desligado.

## **nl Nederlands**

## **Installatie**

• Zorg ervoor dat het apparaat gemakkelijk toegankelijk is en dat er voldoende ruimte is voor de installatie van de aansluitkabels.

## **Montage & bedrading**

Zie afb. **2 3 4a / 4b 5 6 7 8** pagina 2, 3.

#### **Voorbereiding**

1. Verwijder het deksel. **2**

2. Breng een kabelbinder voor de KNX-kabel aan. **3**

#### **4a Standaardmontage op standaardrail TH 35-7.5**

- 1. Monteer een standaardrail.
- 2. Plaats de web server van boven af op de standaardrail  $\odot$
- 3. Druk de web server naar beneden, tot deze vastklikt

#### **4b Schroefmontage tegen vlakke wand**

- 1. Boor twee gaten voor de schroeven, ∅ max. 3,5 mm.
- 2. Bevestig de web server en zorg ervoor dat deze vlak is gemonteerd (vervorming van de behuizing is ontoelaatbaar!).

#### **Bedrading & eindmontage**

- 1.  $\triangle$  Schakel de KNX regelaars uit
- 2. Sluit de KNX-kabel aan, aansluitklem 2: CE+, 3: CE− **5**
- 3. Span de kabelbinder aan en knip het uiteinde af. **6**
- 4. Breek de inkeping in het deksel uit. **7**
- 5. Breng het deksel weer aan. **8**

## **Weergave- en bedieningselementen**

Zie afb. **12** pagina 4.

## **Led-weergave**

## **1 Aan (rood/groen/oranje)**

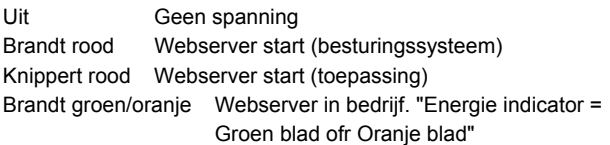

#### **2 KNX (groen)**

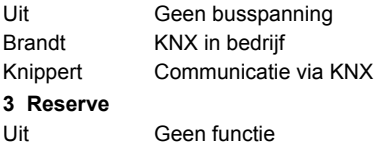

#### **4 Storing**  $\Box$  **(rood)**

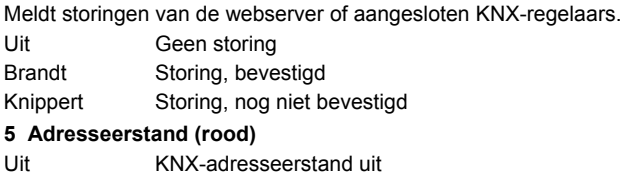

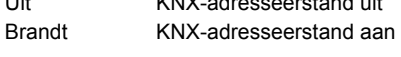

### **Bediening van de toetsen**

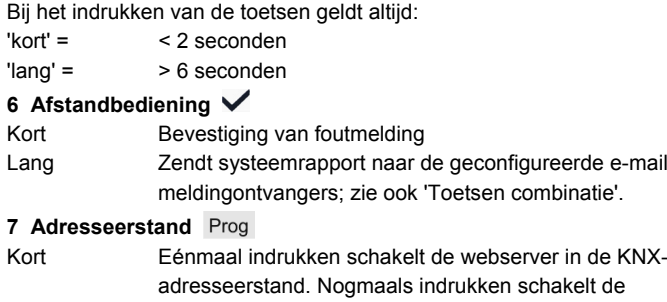

KNX-adresseerstand weer uit.

#### Toetsen combinatie v en Prog

Kort Geen functie

Lang Herstelt de fabrieksinstellingen **Opmerking:** Hierbij vindt een reset van alle configura-

tiegegevens en instellingen plaats. Het regelaaroverzicht, de bedienbeelden en alle niet-verzonden berichten worden gewist. Historische gegevens worden niet gewist.

## **Inbedrijfstelling**

## Zie afb. **9 10 11 12 13 14** pagina 3, 4, 5.

#### **Voorwaarden**

- De webserver is gemonteerd en aangesloten **9 10 11**
- Aangesloten KNX-regelaars zijn in bedrijf gesteld.
- KNX-regelaars hebben een geldig KNX-adres [1…253] en werken correct.
- De busvoeding voor de KNX-bus is ingeschakeld.
- Webserver / KNX-regelaar als masterklok aanwezig op de KNX bus.

#### **Opmerkingen**

- IP-adres USB: 192.168.250.1 (kan niet worden veranderd)
- Inbedrijfstelling met een PC/laptop en een webbrowser via de USBpoort. Het RNDIS-stuurprogramma moet geïnstalleerd zijn, om via USB te kunnen verbinden.
- Bij een USB-verbinding wordt het RNDIS-stuurprogramma automatisch geïnstalleerd, zodra de PC/laptop met het internet wordt verbonden.
- Het RNDIS-stuurprogramma is beschikbaar op de webserver onder http://<IP-adres>/drivers/
- Meer informatie over de inbedrijfstelling vindt u in de gedetailleerde basisdocumentatie C5701. Deze is beschikbaar op de webserver onder http://<IP-adres>/doc
- Start om te navigeren altijd met de primaire navigatie en gebruik vervolgens de secundaire navigatie om het gewenste menupunt te selecteren (zie **14** pagina 5).
- Terug navigeren: Klik op het symbool "Omhoog" (Upward) of navigeer via de pad aanduiding of via de primaire navigatie.

### **Voorbereiding**

- 1. Schakel de voedingspanning van de webserver in. De webserver is gebruiksklaar, als de bedrijf LED Aan groen of oranje brandt.
- 2. Steek de bijgeleverde **USB-kabel** in de webserver (aansluiting B, zie **12** pagina 4) en pc. De webserver wordt door de pc gedetecteerd als USB-apparaat.

#### **Inloggen op webserver**

- 3. Start de webbrowser. Voer in de adresregel van de browser het USB-IP-adres in (192.168.250.1).
- 4. Login
	- User name (Gebruikersnaam): Administrator
	- Password (Wachtwoord): Password
	- Klik op **Login** om te voltooien

#### **Beheer gebruikersaccounts**

- **5. Gegevens beheerder bewerken:** 
	- In het scherm "Change user" (Gebruiker wijzigen):
		- **Password (Wachtwoord)**
		- Repeat password (Herhaal wachtwoord)
		- Description (optional) (Omschrijving (optioneel))
		- E-mail address (optional) (E-mail adres (optioneel))
	- Language (Taal): Nederlands • Klik op **OK** om te voltooien.

Lang **Zie 'Toetsen combinatie'**.

- 6. Een nieuwe gebruiker toevoegen: • Klik op **Toevoegen**.
	- Voer in het scherm "Gebruiker toevoegen":
		- Gebruikersnaam
		- Wachtwoord
		- Herhaal wachtwoord
		- Omschrijving (optioneel)
		- E-mail adres (optioneel)
		- Taal
		- Gebruikersgroep
	- Klik op **OK** om te voltooien.

## **Regelaaroverzicht maken**

- De webserver detecteert alleen KNX regelaars die in het regelaaroverzicht zijn opgenomen.
- Om communicatie mogelijk te maken, moet ten minste één ingeschakelde KNX regelaar of een centrale busvoeding op de KNX-bus zijn aangesloten.
- 7. Selecteer in de primaire navigatie "Regelaar WEB pagina's" (het regelaaroverzicht is zichtbaar; de webserver verschijnt in het regelaaroverzicht).
- 8. Voeg nieuwe KNX regelaar toe: Klik op **Toevoegen**.
- 9. Voer het Serienummer in (op het typeplaatje vermeld als KNX-ID van het betreffende apparaat). Voltooi met een klik op **OK**.
- 10. De webserver zoekt het betreffende KNX-apparaat. Het verschijnt in het regelaaroverzicht.
- 11. Toevoegen van andere KNX regelaars: Herhal stap 8 en 9.
- 12. Vink het vakje aan voor alle regelaars in het regelaaroverzicht  $\boxtimes$ .
- 13. Klik op **Genereren**en wacht tot de boodschap "Actie afgesloten" verschijnt. Dit kan enkele minuten duren.
- 14. In het regelaaroverzicht wordt voor de webserver en de KNX regelaars de status "Gegenereerd" aangegeven.

## **Instellingen webserver**

- De volgende instellingen gelden, afhankelijk van de betreffende toepassing.
- Instellingen aanpassen: Klik op het rode potlood  $\mathcal{S}$ .
- 15. Selecteer in de primaire navigatie "Home": Home > 0.2.150 OZW772...
- 16. … Datum / Tijd: Datum / Tijd
- 17. … Instellingen > WEB server: Taal
- 18. … Instellingen > Datum / Tijd: Tijdsynchronisatie, Tijdzone
- 19. … Instellingen > Communicatie > KNX: Bereik, Lijn, Regelaaradres, Kloktijdbedrijf KNX, Klokslave verstelbaar KNX
- 20. … Instellingen > Communicatie > Ethernet: Automatisch via DHCP client. Na verbinding met het LAN kan het IP adres via USB worden gelezen.

Optioneel: Handmatig (zie onder en afb. **13** pagina 5)

- IP adres: vast adres in hetzelfde subnetwerk als de PC/laptop en/of router
- Subnet mask
- Standaard Gateway: IP-adres router
- Voorkeur DNS-Server: IP-adres router
- Alternatieve DNS-Server: redundante server (meestal leeg)
- UPnP Localisering: kies USB of ethernet
- 21. … Instellingen > Communicatie > E-mail: Adres Mailserver, Poortnummer Mailserver, E-mail adres
	- afzender, Authentificatie mailserver, Gebruikersnaam, Wachtwoord, Signatuurregel 1-10
- 22. … Instellingen > Meldingsontvanger > Meldingsontvanger 1-4: Ontvangertype, Storingsprioriteit, E-mail adres
- 23. … Instellingen > Systeemrapport: Meldtijd, Meldcyclus, Prioriteit, Volgende rapport
- 24. … Instellingen > Storingen > Locaal: Meldingsverwerking
- 25. … Instellingen > Storingen > Systeem: Meldingsverwerking

#### **Instellingen router**

- Deze instellingen zijn nodig om buiten het PC-netwerk toegang te krijgen tot de webserver. De router moet in bedrijf worden gesteld zoals beschreven in de handleiding van de router en in overeenstemming met de gegevens van de netwerkoperator. Voorbeeld, zie **13** pagina 5
- 26. Om externe toegang mogelijk te maken, moet PAT/NAT voor de webserver in de router worden geactiveerd.
- 27. Verder zijn in de router DynDNS-instellingen nodig, als de router aan WAN-zijde wordt gebruikt met een dynamisch IP-adres.

### **Afsluitende werkzaamheden**

- 28. Verwijder de USB-kabel.
- 29. Schakel de meldingsonderdrukking en adresseerstand uit.
	- Verwijder het deksel.
	- Schakelaar **8** (Meldingsonderdrukking) en schakelaar **9** moeten in de stand OFF staan **.**, zie **12** op blz. 4.
	- De led **5** van de adresseerstand moet uit zijn.
	- Breng het deksel weer aan.
- 30. Druk lang op de knop  $6 \heartsuit$  (> 6 seconden).
	- De webserver verzendt een systeemrapport naar de ingestelde meldingsontvangers.
	- Communicatiestoringen worden gemeld via de storings-led **4**  $\Delta$  (rood, knippert).

## **Eindcontrole**

- 31. Bedrijf LED **1** moet groen of oranjs branden.
- 32. Storing LED 4  $\bigtriangleup$  moet uit zijn.

## **sv Svenska**

## **Installation**

• Se till att det finns serviceutrymme för att kunna installera anslutande kablar och får enkel åtkomst till enheten.

## **Montering och kabeldragning**  Se figurerna **2 3 4a / 4b 5 6 7 8** sidan 2, 3

#### **Förberedelser**

- 1. Ta av kåpan. **2**
- 2. För in kabelbandet för KNX-kabeln. **3**

#### **4a Standardmontering på standardskena TH 35-7.5**

- 1. Montera standardskenan.
- 2. Montera enheten vid standardskenan ovanifrån
- 3. Tryck ned enheten tills den låses på plats

#### **4b Skruvmontering på en jämn vägg**

- 1. Borra två hål för skruvarna, ∅ max. 3,5 mm.
- 2. Dra åt skruvarna och kontrollera att enheten ligger an jämnt (skeva bostadsväggar lämpar sig inte för denna monteringstyp).

#### **Kabeldragning och slutmontering**

- 1.  $\bigwedge$  SIå av anslutna KNX apparater
- 2. Anslut KNX-kabeln, pol 2: CE+, pol 3: CE−. **5**
- 3. Dra åt kabelbandet och klipp av den utstickande bandbiten. **6**
- 4. Ta bort de förutskärda bitarna ur kåpan. **7**
- 5. Sätt tillbaka kåpan. **8**

## **Indikeringslampor och knappar**

#### Se figur **12** sidan 4

## **Indikeringslampor**

### **1 På (On) (röd/grön/orange)**

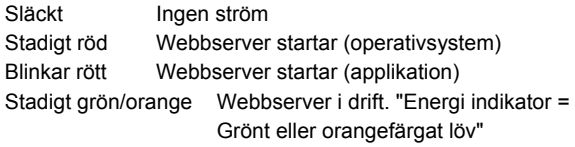

#### **2 KNX (grön)**

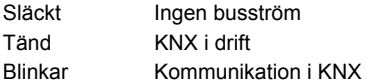

#### **3 Reserv**

Släckt Ingen funktion

#### **4 Fel**  $\Delta$  (röd)

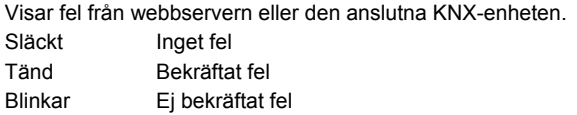

#### **5 Adresseringsläge (röd)**

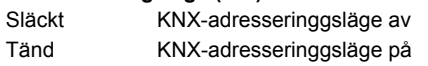

## **Knappar**

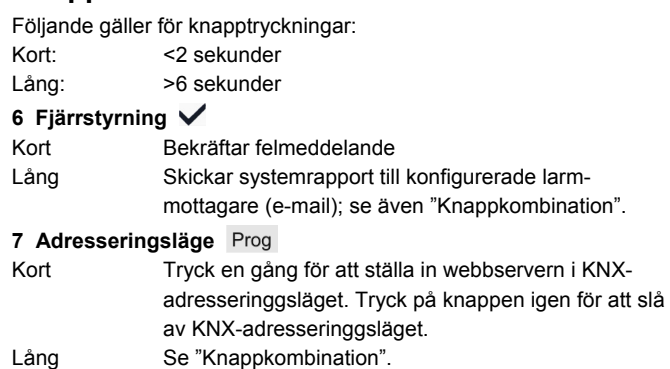

## **Knappkombination**  $\checkmark$  **och Prog**

Kort Ingen funktion

Lång Återställer grundinställningen.

 **Obs!** Detta återställer alla konfigurationsdata och inställningar. Enhetslistan, flödesschema och alla ej skickade meddelanden tas bort. Historikdata tas inte bort.

## **Igångsättning**

## Se figurerna **9 10 11 12 13 14** sidan 3, 4, 5

#### **Förutsättningar**

- Webbservern ska vara monterad och kablarna ska vara dragna  **9 10 11**
- Den anslutna KNX-enheten ska vara igångsatt.
- KNX-enheten ska ha en giltig KNX-adress [1…253] och vara i drift.
- Busströmtillförseln till KNX-busen ska vara påslagen.
- Webbservern / KNX-enheten bestämmer klockslaget för KNXbusen.

## **Notera**

- IP-adressen för USB är 192.168.250.1 (kan inte ändras).
- Igångsättningen ska ske med en PC/bärbar dator och en webbläsare via USB-gränssnittet. RNDIS-drivrutinen ska vara installerad och inställd på att ansluta via USB.
- RNDIS-drivrutinen installeras automatiskt vid anslutning via USB när PC:n/den bärbara datorn ansluts till internet.
- RNDIS-drivrutinen finns på webbservern på http://<IP-adressen>/drivers/
- Mer information om igångsättning finns i den detaljerade grundläggande dokumentationen C5701. Den finns på webbservern på http://<IP-adressen>/doc/
- Börja alltid med den primära navigeringen när du ska navigera. Använd därefter den sekundära för att välja önskad menypost (se **14** sidan 5).
- Ett steg tillbaka: klicka på symbolen **in "Uppåt"** (Upward) eller navigera via primär navigation.

## **Förberedelser**

- 1. Slå på strömmen till webbservern. Webbservern är i drift när lysdioden På (On) är grön eller orange.
- 2. Anslut den medföljande **USB-kabeln** till webbservern (anslutning B, se **12** sidan 4) och PC:n. PC:n avkänner webbservern som en USB-enhet.

## **Logga in på webbservern**

- 3. Starta webbläsaren. Ange IP-adressen för USB-enheten i adressraden (192.168.250.1).
- 4. Login (Logga in)
	- User name (Användarnamn): Administrator
	- Password (Passerord): Password
	- Klicka på **[Login]** för att avsluta

### **Administrera användarkonton**

- **5. Redigera administratörsdata:** 
	- I masken "Change user" (Ändra användare) kan du ange/ändra:
		- **Password (Passerord)**
		- Repeat password (Repetera passerord)
		- Description (optional) (Beskrivning (valfri))
		- E-mail address (optional) (E-mail adress (valfri))
		- Language (Språk): Svenska
		- Klicka på **[OK]** för att avsluta.

#### 6. Lägg till en ny användare:

- Klicka på **[Lägg till]**.
- I masken "Lägg till användare" kan du ange:
	- Användarnamn
	- Passerord
	- Repetera passerord
	- Beskrivning (valfri)
	- E-mail adress (valfri)
	- Språk
	- Användargrupp
- Klicka på **[OK]** för att avsluta.

#### **Skapa en enhetslista**

- Webbservern övervakar endast den enhet som finns i enhetslistan.
- Minst en strömförsörjd enhet eller en central busströmförsörjning på KNX-busen är en förutsättning för kommunikation.
- 7. Välj "Apparatens webbsidor" (enhetslistan visas; webbservern visas redan i enhetslistan) i den primära navigeringen.
- 8. Lägg till en ny enhet: Klicka på **[Lägg till]**
- 9. Ange Serienummer (visas på typskylten som KNX-ID för motsvarande enhet). Avsluta med **[OK]**.
- 10. Webbservern söker efter motsvarande KNX-enhet. Den visas i enhetslistan.
- 11. Lägg till KNX apparater: Repetera steg 8 och 9.
- 12. Markera rutan för alla enheter i enhetslistan  $\boxtimes$ .
- 13. Klicka på **[Generera]** och vänta tills meddelandet "Processen klar" visas. Detta kan ta några minuter.
- 14. I enhetslistan visar webbservern och enheten statusen "Genererad".

### **Webbserverinställningar**

- Följande inställningar görs beroende på den aktuella applikationen.
- Redigera inställningar: Klicka på den röda pennsymbolen  $\beta$
- 15. Välj "Hem" i den primära navigeringen: Hem > 0.2.150 OZW772...
- 16. … Tid/datum: Tid/datum
- 17. … Inställningar > Webbserver: Språk
- 18. … Inställningar > Tid/datum: Tidsynkronisering, Tidzon
- 19. … Inställningar > Kommunikation > KNX: Area, Linje, Apparatadress, Tidfunktion KNX, Tid slav fjärrjust. KNX
- 20. … Inställningar > Kommunikation > Ethernet: Automatiskt via DHCP klient. Efter anslutning till LAN, kan IP-adressen läsas via USB

Option: Manuellt (se nedan och **13** sidan 5)

- IP adress: fast adress i samma subnätverk som PC:n/den bärbara datorn och/eller routern
- Subnet mask
- Default gateway: Routerns IP-adress
- Vald DNS server: Routerns IP-adress
- Alternativ DNS server: Redundant server, som vanligtvis är tom
- UPnP lokalisering: Välj USB eller Ethernet
- 21. … Inställningar > Kommunikation > E-mail: Adress mailserver, Portnummer för mailserver, E-mail adress avsändare, Autentisering mailserver, Användarnamn, Passerord, Signatur rad 1-10
- 22. … Inställningar > Larmmottagare > Larmmottagare 1-4: Typ av mottagare, Larmprioritet, E-mail adress
- 23. … Inställningar > Systemrapport: Signaltid, Meddelande periodicitet, Prioritet, Nästa rapport
- 24. … Inställningar > Larm > Lokal: Larmtrigger
- 25. … Inställningar > Larm > System: Larmtrigger

## **Routerinställningar**

- Dessa inställningar behövs för att få åtkomst till webbservern utifrån PC-nätverket. Routern måste ha igångsatts i överensstämmelse med nätverksoperatörens data och enligt routerhandboken. För exempel, se **13** sidan 5.
- 26. PAT/NAT måste vara aktiverat för webbservern i routern för att säkerställa extern åtkomst.
- 27. Dessutom måste DynDNS-inställningarna ha gjorts på routern när routern drivs på WAN-sidan med en dynamisk IP-adress.

### **Avslutande steg**

- 28. Dra ut USB-kabeln.
- 29. Slå av meddelandespärren och adresseringsläget.
	- Ta av kåpan.
	- Brytare **8** (Meddelande undertrycks) måste vara inställd till OFF och slå ifrån **9** , se **12** sidan 4.
	- Den LED-lampan **5** för adresseringläget måste vara släckt
	- Sätt tillbaka kåpan.
- 30. Tryck på knappen **6** länge (>6 sekunder)
	- Webbservern skickar en systemrapport till de definierade meddelandemottagarna.
	- Kommunikationsfel visas med den LED-lampan  $4\bigcap$  (röda, blinkar).

## **Avslutande kontroller**

- 31. Lysdioden På (On) **1** måste vara grön eller orange.
- 32. Är den röda lysdoden **4** släckt ?

## **fi Suomi**

## **Asennus**

• Varmista, että kytkentäkaapelien asennukselle on tilaa ja että laitteen luokse on helppo päästä.

## **Asennus ja johdotus**

## Katso kuvia **2 3 4a / 4b 5 6 7 8** sivulla 2, 3.

#### **Valmistelu**

- 1. Poista kansi **2**
- 2. Aseta KNX-kaapelin kiinnitin **3**

#### **4a Vakiokiinnitys vakiokiskoon TH 35-7.5**

- 1. Asenna vakiokiskot.
- 2. Kiinnitä WWW palvelin vakiokiskoon yläpuolelta 1
- 3. Paina laitetta alaspäin, kunnes se napsahtaa paikalleen

#### **4b Ruuvikiinnitys tasaiselle seinälle**

- 1. Poraa kaksi halkaisijaltaan enintään 3,5 mm:n reikää ruuveja varten.
- 2. Kiinnitä laite paikalleen ja kiristä ruuvit. Varmista, että laite on kiinnitetty tasaisesti (kotelo ei saa vääristyä).

## **Johdotus ja lopullinen asennus**

- 1. A KNX laitteiden irtikytkentä
- 2. Kytke KNX-kaapeli, liitäntä 2: CE+ ja liitäntä 3: CE− **5**
- 3. Kiristä kaapelin kiinnitin ja leikkaa ylimääräinen osa pois **6**
- 4. Poista lovettu osa kotelosta **7**
- 5. Aseta kansi takaisin paikalleen **8**

## **Näyttö- ja käyttöelementit**

Katso kuvaa **12** sivulla 4.

## **LED-merkkivalot**

#### **1 On (virta kytketty) (punainen/vihreä/oranssi)**  Ei valoa Ei virtaa

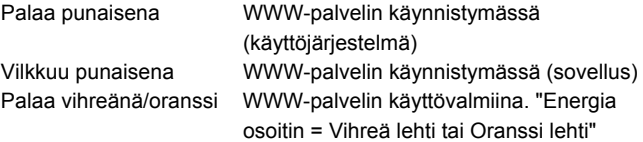

### **2 KNX (vihreä)**

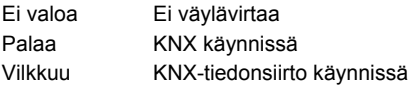

#### **3 Varavalo**

Ei valoa Ei toimintoa

#### **4 Vika (punainen)**

Merkkivalo osoittaa WWW-palvelimen tai kytkettyjen KNX-laitteiden

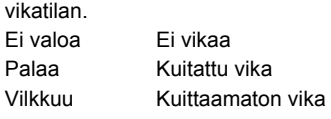

#### **5 Osoitustila (punainen)**

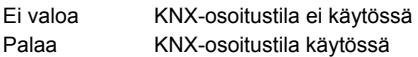

## **Käyttöpainikkeet**

Painikkeiden painaminen

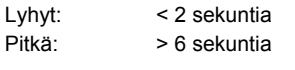

### **6 Etätila**

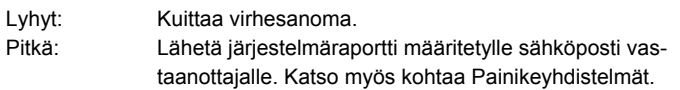

#### **7 Osoitustila**

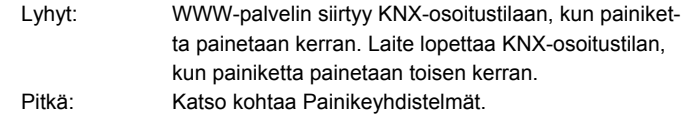

hoisteta

#### Painikeyhdistelmät: v ja Prog

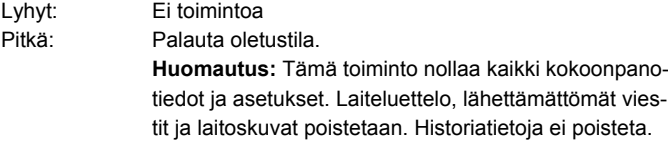

## **Käyttöönotto**

## Katso kuvia **9 10 11 12 13 14** sivulla 3, 4, 5.

#### **Vaatimukset**

- WWW-palvelin on asennettu ja johdotettu **9 10 11**
- Kytketyt KNX-laitteet on otettu käyttöön.
- KNX-laitteella on hyväksytty KNX-osoite [1…253] ja laite on käynnissä.
- KNX-väylän väylävirtalähde toimii.
- WWW-palvelin / KNX-väylän kellonaika määritetään KNX-laitteen mukaan.

## **Huomautuksia**

- IP-osoite, USB: 192.168.250.1 (ei voi muuttaa)
- Laite otetaan käyttöön tietokoneella tai kannettavalla tietokoneella USB-liitännän avulla. RNDIS-ohjaimen on oltava asennettu niin, että se muodostaa yhteyden USB-liitännän kautta.
- RNDIS-ohjain asennetaan automaattisesti, kun laite kytketään tietokoneeseen tai kannettavaan tietokoneeseen USB-liitännän avulla ja tietokoneella on Internet-yhteys.
- RNDIS-ohjain on saatavana WWW-palvelimella osoitteessa http://<IP-osoite>/drivers/
- Käyttöönotosta on lisätietoja C5701-laitteen yksityiskohtaisessa perusdokumentaatiossa. Tiedot ovat saatavana myös WWWpalvelimella osoitteessa http://<IP-osoite>/doc/
- Aloita navigointi aina ensisijaisilla navigointitoiminnoilla. Valitse sitten haluamasi valikkokohde toissijaisilla navigointitoiminnoilla eli vasemman palkin vaihtoehdoilla. (Sivun 5 kuvassa **14** on esimerkki).
- Paluu navigointiin: Paina "ylöspäin" symboolia (Upward) tai navigoi polun kautta tai enssijaisella navigointitoiminnolla.

## **Valmistelu**

- 1. Kytke WWW-palvelimeen virta. Palvelin on käynnissä, kun virran vihreä LED-merkkivalo (On-LED) palaa vilkkumatta vihreänä tai oranssina.
- 2. Kytke tuotteen mukana toimitettu **USB-kaapeli** WWWpalvelimeen (liitäntä B, Sivun 4 kuvassa **12** on esimerkki) ja tietokoneeseen. Tietokone tunnistaa WWW-palvelimen USBlaitteeksi.

### **WWW-palvelimeen kirjautuminen**

- 3. Käynnistä Internet-selain. Kirjoita selaimen osoiteriville USBlaitteen osoite (192.168.250.1).
- 4. Login (Kirjautuminen)
	- User name (Käyttäjänimi): Administrator
		- Password (Salasana): Password
		- Päätä toimenpide valitsemalla **[Login]**

## **Käyttäjätilien hallinta**

#### **5. Hallintatietojen muokkaus:**

- Kirjoita "Change user" (Muuta käyttäjätietoja):
	- **Password (Salasana)**
	- Repeat password (Toista salasana)
	- Description (optional) (Kuvaus (optio))
	- E-mail address (optional) (Sähköpostiosoite (optio))
	- Language (Kieli): Suomi
- Päätä toimenpide valitsemalla **[OK]**.
- 6. Uuden käyttäjän lisäys:
	- Valitse **[Lisää]**.
	- Kirjoita "Lisää käyttäjä":
		- Käyttäjänimi
		- Salasana
		- Toista salasana
		- Kuvaus (optio)
		- Sähköpostiosoite (optio)
		- Kieli
		- Käyttäjäryhmä
	- Päätä toimenpide valitsemalla **[OK]**.

## **Laiteluettelon luonti**

- WWW-palvelin valvoo vain laiteluettelossa mainittuja KNX-laitteita.
- Tiedonsiirto edellyttää, että KNX-väylään on kytketty vähintään käynnissä oleva laite tai väylävirtalähde.
- 7. Valitse ensisijaisilla navigointitoiminnoilla "Laitteiden web-sivut" (laiteluettelo on näkyvissä ja WWW-palvelin näkyy jo luettelossa).
- 8. Uuden laitteen lisäys: Valitse **[Lisää]**.
- 9. Kirjoita laitteen Sarjanumero (laitekilvessä, esim. vastaavan laitteen KNX-ID-tunnus). Napsauta lopuksi **[OK]**-painiketta.
- 10. WWW-palvelin etsii vastaavaa KNX-laitetta. Laite näkyy laiteluettelossa.
- 11. Lisää muita KNX laitteita Toista vaiheet 8 ja 9.
- 12. Napsauta laiteluettelon kaikkien laitteiden painiketta  $\boxtimes$ .
- 13. Valitse **[Luo]** ja odota, että esiin tulee viesti "Toimenpide valmis". Tämä saattaa kestää muutamia minuutteja.
- 14. Laiteluettelossa WWW-palvelimen ja laitteen tilana on "Luodaan".

### **WWW-palvelimen asetukset**

- Seuraavat asetukset määritetään kyseessä olevan sovelluksen perusteella.
- Asetusten muokkaus: Napsauta punaista kynäkuvaketta  $\Im$
- 15. Valitse ensisijaisilla navigointitoiminnoilla "Alkuun": Alkuun > 0.2.150 OZW772...
- 16. … Aika / päivämäärä: Klo/pvm
- 17. … Asetukset > Web server: Kieli
- 18. … Asetukset > Aika / päivämäärä: Ajan synkronointi, Aikavyöhyke
- 19. … Asetukset > Tiedonsiirto > KNX:
	- Alue, Rivi, Laiteosoite, Kellonajan toiminta, KNX, Klo-ajan orjan kaukoas. KNX
- 20. … Asetukset > Tiedonsiirto > Ethernet: Automaattisesti DHCP palvelimen kautta. LAN verkon kytkemisen jälkeen IP osoite on luettavissa USBn kautta
	- Vaihtoehtoisesti: Manuaalisesti (lue alla ja sivun 5 kuvassa **13** )
	- IP-osoite: Kiinteä osoite samassa aliverkossa kuin tietokone / kannettava tietokone ja/tai reititin
	- Aliverkonpeite
	- Oletusyhdyskäytävä: Router IP address (Reitittimen IP-osoite)
	- Suositeltu DNS serveri: Router IP address (Reitittimen IPosoite)
	- Vaihtoeht. DNS serveri: Redundant server (Varapalvelin), jätetään yleensä tyhjäksi
	- UPnP paikannus: Valitse USB tai Ethernet.
- 21. … Asetukset > Tiedonsiirto > Sähköposti: Postipalvelimen osoite, Postipalvelimen porttinumero, Lähettäjän sähköpostiosoite, Autentikoinnin s-postipalvelin, Käyttäjänimi, Salasana, Allekirjoitusrivi 1-10
- 22. … Asetukset > Ilmoitusvastaanotin > Ilmoitusvastaanotin 1-4: Vastaanottimen tyyppi, Häiriön prioriteetti, Sähköpostiosoite
- 23. … Asetukset > Järjestelmäraportti: Ilmoitusaika, Ilmoitusväli, Prioriteetti, Seuraava raportti
- 24. … Asetukset > Häiriöt > Paikallinen: Ilmoituksen laukaisu
- 25. … Asetukset > Häiriöt > Järjestelmä: Ilmoituksen laukaisu

#### **Reitittimen asetukset**

- Yhteyden muodostaminen tietokoneverkon ulkopuoliseen WWWpalvelimeen edellyttää näitä asetuksia. Reititin on otettava käyttöön verkko-operaattorin tietojen ja reitittimen käyttöohjeiden mukaan. Sivun 5 kuvassa **13** on esimerkki.
- 26. Ulkoyhteys edellyttää, että PAT/NAT-vaihtoehto on otettu käyttöön WWW-palvelimelle reitittimessä.
- 27. Myös DynDNS-asetuksia tarvitaan, jos reititintä käytetään WANpuolella ja käytössä on dynaaminen IP-osoite.

## **Viimeiset vaiheet**

- 28. Irrota USB-kaapeli.
- 29. Lopeta viestien esto ja osoitustila.
	- Poista kansi.
	- Varmista, että kytkin **8** (Viestin esto) on asetettu OFF-asentoon ja kytkin **9** OFF, katso **12** sivu 4.
	- Varmista, että osoitustilan punainen merkkivalo **5** ei pala.
	- Aseta kansi takaisin paikalleen.
- 30. Paina painiketta **6** pitkään (> 6 sekuntia).
	- WWW-palvelin lähettää järjestelmäraportin määritetyille viestivastajanottajille.
	- Punainen merkkivalo  $4\bigtriangleup$  (punainen vilkkuva) osoittaa tiedonsiirtovirheet.

## **Lopputarkistus paikan päällä**

- 31. Virta kytketty, LED **1** täytyy palaa vihreänä tai oranssina.
- 32. Virhe, LED  $4\Omega$  ei saa palaa.

## **no Norsk**

## **Installasjon**

• Sørg for at det er nok plass rundt enheten for å koble til kabler og utføre vedlikehold.

## **Montering og installering**

Se figurene **2 3 4a / 4b 5 6 7 8** side 2, 3

## **Forberedelser**

- 1. Ta av dekselet **2**
- 2. Sett inn kabelstroppen for KNX-kabelen **3**

#### **4a Standardmontering på standard festebrakett TH 35-7.5**

- 1. Monter festebraketten.
- 2. Fest enheten til festebraketten, som vist ovenfor 1
- 3. Trykk enheten ned til den låses på plass

#### **4b Skru fast enheten på en jevn vegg**

- 1. Drill to hull til skruene maks. 3,5 mm ∅.
- 2. Stram til enheten, og sørg for at den er i vater (kabinettet må ikke være vridd).

#### **Installering og endelig montering**

- 1. Slå av KNX enhetene
- 2. Koble til KNX-kabelen, terminal 2: CE+, terminal 3: CE− **5**
- 3. Stram til kabelstroppen, og klipp av restene **6**
- 4. Fjern plaststykket over utsnittet i dekselet **7**
- 5. Sett dekselet tilbake på plass **8**

## **Skjerm og driftselementer**

#### Se figur **12** side 4

## **Lyssignaler**

#### **1 På (rød/grønn/orange)**

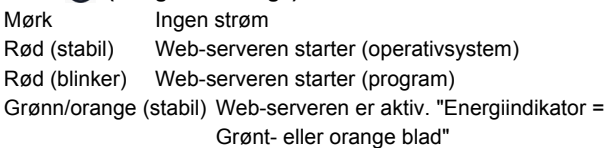

### **2 KNX (grønn)**

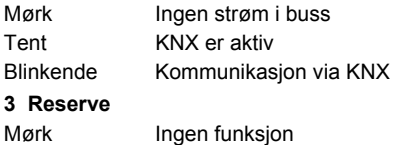

### 4 Feil  $\Box$  (rød)

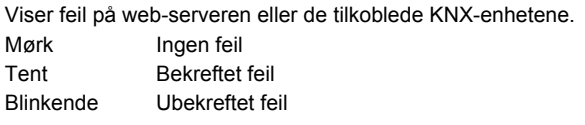

#### **5 Adresseringsmodus (rød)**

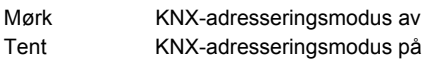

## **Driftsknapper**

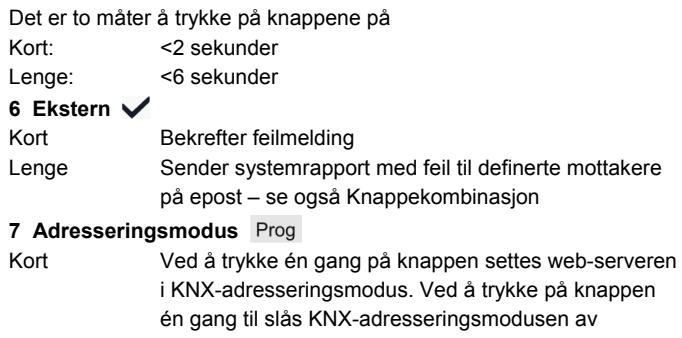

```
Lenge Se Knappekombinasjon
```
## Knappekombinasjon v og Prog

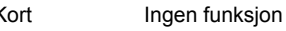

Lenge Gjenoppretter standardinnstillingene

 **Merk:** Dette nullstiller alle konfigureringsdata og innstillinger. Enhetslisten, systemskjemaer og alle meldinger som ikke er sendt, slettes. Historiske data slettes ikke.

## **Oppstart**

### Se figurene **9 10 11 12 13 14** side 3, 4, 5

## **Forutsetninger**

- Web-serveren er montert og tilkoblet **9 10 11**
- De tilkoblede KNX-enhetene er satt i drift.
- KNX-enhetene har gyldige KNX-adresser [1…253] og er aktive.
- Strømforsyningen til KNX-bussen er slått på.
- Web-serveren / en tilkoblet KNX-enhet er klokketidsmaster på KNX-bussen.

## **Merknader**

- IP-adresse, USB: 192.168.250.1 (kan ikke endres)
- Satt i drift med en datamaskin / bærbar datamaskin og en nettleser via USB-grensesnittet. RNDIS-driveren må være installert for at det skal være mulig å koble til via USB.
- RNDIS-driveren installeres automatisk når den kobles til via USB når datamaskinen eller den bærbare datamaskinen er koblet til **Internett**
- RNDIS-driveren finner du på web-serveren på http://<IP-a
- Ytterligere informasjon om oppstart er inkludert i den detaljerte, grunnleggende dokumentasjonen C5701. Den ligger på webserveren på http://<IP-adresse>/doc/
- Ved navigering, start alltid med primærnavigasjonen, og bruk deretter sekundærnavigasjonen for å velge ønsket menyelement (se **14** side 5).
- Returnavigasjon: Trykk på symbolet **[10]** "Oppover" (Upward) eller naviger via stien (bread crumb) eller primær navigasjon.

## **Klargjøring**

- 1. Slå på strømmen til web-serveren. Web-serveren er aktiv når På LED er grønn eller orange.
- 2. Koble den medfølgende **USB-kabelen** til web-serveren (tilkobling B, se **12** side 4) og datamaskinen. Maskinen gjenkjenner webserveren som en USB-enhet.

### **Logg på web-serveren**

- 3. Start Internett-leseren. I adresselinjen angir du USB-IP-adressen (192.168.250.1).
- 4. Login (Logg på)
	- User name (Brukernavn): Administrator
	- Password (Passord): Password
	- Klikk **[Login]** for å fullføre

### **Administrere brukerkontoer**

- **5. Rediger administrator-data:** 
	- I masken "Change user" (Endre bruker) kan du angi/endre:
		- **Password (Passord)**
		- Repeat password (Gjenta passord)
		- Description (optional) (Beskrivelse (opsjon))
		- E-mail address (optional) (E-post adresse (opsjon))
		- Language (Språk): Norsk
	- Klikk **[OK]** for å fullføre

#### 6. Legg til ny bruker:

- Klikk **[Legg til]**
- I masken "Legg til bruker" kan du velge:
	- Brukernavn
	- Passord
	- Gjenta passord
	- Beskrivelse (opsjon)
	- E-post adresse (opsjon)
	- Språk
	- Brukergruppe
- Klikk **[OK]** for å fullføre

## **Opprett enhetsliste**

- Web-serveren overvåker kun KNX-enhetene oppført i enhetslisten.
- KNX-bussen må være utstyrt med minst en KNX-enhet eller sentral buss-strømforsyning for å muliggjøre kommunikasjon.
- 7. Velg "Apparat websider" fra primærnavigasjonen (enhetslisten er synlig – web-serveren vises allerede i enhetslisten).
- 8. Legg til en ny KNX-enhet: Klikk **[Legg til]**.
- 9. Skriv inn Serienummer (står oppgitt på typeskiltet som KNX-ID for den tilsvarende enheten). Fullfør med **[OK]**.
- 10. Web-serveren søker etter den tilsvarende KNX-enheten. Den vises i enhetslisten.
- 11. Legg til andre KNX-enheter: Gjenta trinn 8 og 9.
- 12. Merk av for alle enhetene i denne enhetslisten  $\boxtimes$
- 13. Klikk **[Generer]**, og vent til meldingen "Prosessen ferdig" vises. Dette kan ta noen minutter.
- 14. I enhetslisten vises statusen "Generert" for både web-serveren og KNX-enhetene.

#### **Innstillinger for web-serveren**

- Følgende innstillinger utføres avhengig av gjeldende applikasjon.
- Redigere innstillinger: Klikk på det røde blyant-symbolet  $\mathcal{S}_1$
- 15. Velg "Hovedside" fra primærnavigasjonen: Hovedside > 0.2.150 OZW772...
- 16. … Tid / dato: Tid og dato
- 17. … Innstillinger > Web server: Språk
- 18. … Innstillinger > Tid / dato: Tidssynkronisering, Tidssone
- 19. … Innstillinger > Kommunikasjon > KNX: Område, Linje, Apparatadresse, Tidsmodus KNX, Fjernst. tidsprog. slave KNX
- 20. … Innstillinger > Kommunikasjon > Ethernet: Automatisk via DHCP klient. Etter tilkobling til LAN, kan IP adresse leses via USB

Som et tillegg: Manuelt (se nedenfor og **13** side 5)

- IP adresse: Statisk adresse i samme sub nettverk som PC/Laptop og/eller ruter
- Subnet maske
- Default gateway: Ruterens IP adresse
- Foretrukket DNS server: Ruterens IP adresse
- Alterner DNS server: Redundant server, vanligvis tom
- UPnP lokalisering: Velg USB eller Ethernet
- 21. … Innstillinger > Kommunikasjon > E-post: Adresse mailserver, Port nr. mailserver, E-mail adresse avsender, Authentification mail server, Brukernavn, Passord, Signaturlinie 1-10
- 22. … Innstillinger > Meldingsmottaker > Meldingsmottaker 1-4: Mottaker type, Alarmprioritet, E-post adresse
- 23. … Innstillinger > System rapport: Meldingstid, Meldingssyklus, Prioritet, Neste rapport
- 24. … Innstillinger > Alarmer > Lokal: Meldingsutløser
- 25. … Innstillinger > Alarmer > System: Meldingsutløser

## **Ruter-innstillinger**

- Disse innstillingene kreves for å få tilgang til web-serveren utenfor datamaskinens nettverk. Ruteren må settes i drift i overensstemmelse med nettverksoperatørens data og i henhold til ruterhåndboken. Eksempel, se **13** side 5.
- 26. For å sikre ekstern tilgang må PAT/NAT aktiveres for webserveren i ruteren.
- 27. Ruteren krever dessuten DynDNS-innstillinger når ruteren drives eksternt med en dynamisk IP-adresse.

## **Avsluttende trinn**

- 28. Koble fra USB-kabelen
- 29. Slå av meldingsblokkering og adresseringsmodus
	- Fjern dekslet
	- Bryter 8 (Meldingsforbud) må være satt til OFF **1999** og bryter 9 OFF, se **12** side 4
	- Den LED-lampen **5** for adresseringsmodus må være slått av
	- Monter dekslet igjen
- 30. Trykk lenge på knappen **6** (>6 sekunder)
	- Web-serveren sender en systemrapport til de angitte meldingsmottakerne.
	- Kommunikasjonsfeil vises med LED-lampen 4 for feil  $\Omega$  (rød, blinker)

## **Endelig kontroll på stedet**

- 31. På LED **1** må være grønn eller orange.
- 32. Feil LED **4** må være mørk.

## **da Dansk**

## **Installation**

• Kontroller, at installationspersonalet har plads nok til at installere tilslutningskabler samt let adgang til enheden.

## **Montering og elektrisk tilslutning**

Se figurerne **2 3 4a / 4b 5 6 7 8** på side 2, 3

#### **Forberedelse**

- 1. Fjern dækslet **2**
- 2. Indsæt kabelbinder til KNX-kablet **3**

#### **4a Standardmontering på standardskinnen TH 35-7.5**

- 1. Monter standardskinnerne
- 2. Fastgør webserveren på standardskinnen ovenfra
- 3. Tryk ned på webserveren, indtil den låses på plads

#### **4b Skru beslaget på en plan væg**

- 1. Bor to huller til skruerne: ∅ maks. 3,5 mm.
- 2. Spænd webserveren på, og kontroller, at den sidder plant (skæve kabinetter er ikke tilladt).

#### **Elektrisk tilslutning og endelig montering**

- 1.  $\Delta$  KNX-enhederne frakobles
- 2. Tilslut KNX-kablet, terminal 2: CE+, terminal 3: CE− **5**
- 3. Stram kablet, og skær overflødigt kabel af **6**
- 4. Bræk udskæringen ud af kabinettet **7**
- 5. Sæt kabinettet tilbage på plads **8**

## **Display og driftselementer**

Se figur **12** Side 4

## **LED-indikatorer**

### **1 Tændt (On) (rød/grøn/orange)**

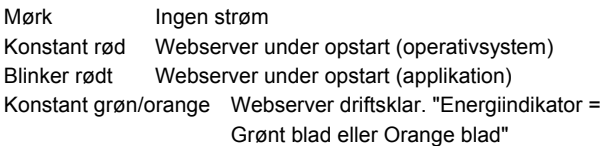

### **2 KNX (grøn)**

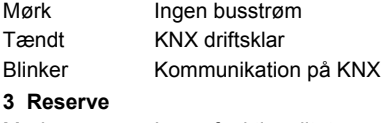

Mørk Ingen funktionalitet

## **4 Fejl**  $\bigcap$  (rød)

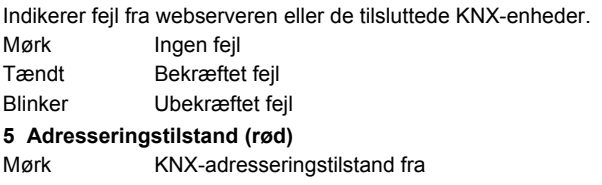

#### Tændt KNX-adresseringstilstand til

### **Betjeningsknapper**

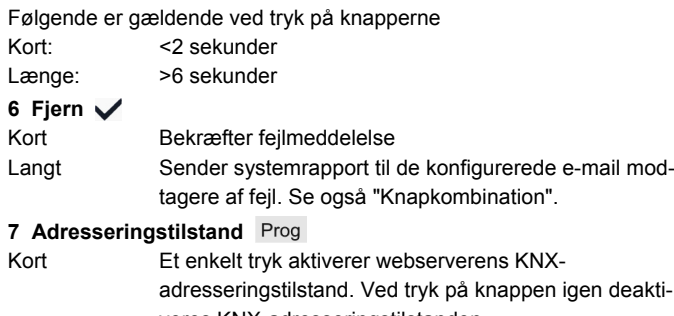

veres KNX-adresseringstilstanden. Langt Se "Knapkombination"

## Knapkombination v og Prog

Kort Ingen funktionalitet

Langt Genetablerer standardtilstanden

 **Bemærk:** Dette nulstiller alle konfigurationsdata og indstillinger. Enhedslisten, anlægsdiagrammer og alle ikke-sendte meddelelser slettes. Historikdata slettes ikke.

## **Ibrugtagning**

### Se figurerne **9 10 11 12 13 14** side 3, 4, 5

#### **Forudsætninger**

- Webserveren er monteret og kablet **9 10 11**
- De tilsluttede KNX-enheder er idriftsat.
- KNX-enhederne har en gyldig KNX-adresse [1…253] og er driftsklare.
- Busstrømforsyningen til KNX-bussen er slået til.
- Webserveren / KNX-enheden bestemmer klokkeslættet på KNXbussen

## **Bemærkninger**

- IP-adresse for USB: 192.168.250.1 (kan ikke ændres)
- Ibrugtagning med en pc/laptop og en webbrowser via USBgrænsefladen. RNDIS-driveren skal være installeret for at kunne tilslutte via USB.
- RNDIS-driveren installeres automatisk ved tilslutning via USB, når pc'en/laptoppen er forbundet til internettet.
- RNDIS-driveren kan hentes på webserveren på adressen http://<IP-adresse>/drivers/
- Yderligere oplysninger om ibrugtagning findes i den detaljerede grundlæggende dokumentation C5701. Dokumentationen er tilgængelig på webserveren på http://<IP-adresse>/doc/
- Når der navigeres, skal man altid begynde med primær navigation og derefter benytte sekundær navigation for at vælge det ønskede menupunkt (se **14** side 5).
- For at navigere tilbage igen: Klik på symbolet [4] "Op" (Upward) eller naviger via stien eller primær navigation

## **Forberedelse**

- 1. Tænd for strømmen til webserveren. Webserveren er driftsklar, når Tændt-indikatoren (On) er grøn eller orange.
- 2. Slut det medfølgende **USB-kabel** til webserveren (tilslutning B, se **12** side 4) og pc'en. PC'en genkender webserveren som en USB-enhed.

#### **Log på webserveren**

- Start webbrowseren. Indtast IP-adresse for USB (192.168.250.1) i adresselinjen
- 4. Login (Log på)
	- User name (Brugernavn): Administrator
	- Password (Adgangskode): Password
	- Klik på **[Login]** for at afslutte

### **Administrer brugerkonti**

- **5. Rediger administratordata:** 
	- I masken "Change user" (Skift bruger) indtaster/ændrer:
		- **Password (Adgangskode)**
		- Repeat password (Gentag adgangskode)
		- Description (optional) (Beskrivelse (valgfri))
		- E-mail address (optional) (E-mailadresse (valgfri))
		- Language (Sprog): Dansk
	- Klik på **[OK]** for at afslutte
- 6. Tilføj en ny bruger:
	- Klik på **[Tilføj]**
	- I masken "Tilføj bruger":
		- Brugernavn
		- Adgangskode
		- Gentag adgangskode
		- Beskrivelse (valgfri)
		- E-mailadresse (valgfri)
		- Sprog
		- Brugergruppe
	- Klik på **[OK]** for at afslutte

## **Opret enhedsliste**

- Webserveren overvåger kun de KNX-enheder, der fremgår af enhedslisten.
- En strømtilsluttet KNX-enhed eller en centralbusstrømforsyning skal som minimum være tilsluttet KNX-bussen for at muliggøre kommunikation.
- 7. Fra den primære navigation vælges "WEB-sider" (enhedslisten er synlig, webserveren vises allerede på enhedslisten).
- 8. Tilføj ny KNX-enhed: Klik på **[Tilføj]**
- 9. Indtast Serienummer (fremgår af typeskiltet som KNX-ID for den pågældende enhed). Afslut med **[OK]**.
- 10. Webserveren søger efter den pågældende KNX-enhed. Den vises på enhedslisten.
- 11. For at tilføje andre KNX-enheder: Gentag trin 8 og 9.
- 12. 16. Marker afkrydsningsfeltet for alle enheder på enhedslisten  $\triangledown$
- 13. Klik på **[Generer]** og vent, indtil meddelelsen "Procedure afsluttet" vises. Dette kan tage nogle minutter.
- 14. På enhedslisten viser webserveren og KNX-enheden status "Genereret".

## **Webserverindstillinger**

- Følgende indstillinger foretages afhængigt af den givne applikation.
- Rediger indstillinger: Klik på det røde blyantssymbol  $\mathcal{S}$ .
- 15. Fra den primære navigation vælges "Forside": Forside > 0.2.150 OZW772...
- 16. … Tid / dato: Tid / dato
- 17. … Indstillinger > Webserver: Sprog
- 18. … Indstillinger > Tid / dato: Tidssynkronisering, Tidszone
- 19. … Indstillinger > Kommunikation > KNX: Område, Linie, Apparatadresse, Klokkeslætdrift KNX, Urslavefjernindstilling KNX
- 20. … Indstillinger > Kommunikation > Ethernet: Automatisk via DHCP-klient. Når der er forbindelse til LAN, kan IP-adressen aflæses via USB
	- Som valgmulighed: Manuelt (se herunder samt **13** side 5)
	- IP-adresse: Fast adresse i det samme undernetværk som pc'en/laptoppen og/eller routeren
	- Subnet maske
	- Standard-gateway: Routerens IP-adresse
	- Foretrukken DNS server: Routerens IP-adresse
	- Alternativ DNS server: Redundant server, der generelt er tom
	- UPnP lokalisering: Vælg USB eller Ethernet
- 21. … Indstillinger > Kommunikation > E-mail:
	- Adresse mailserver, Port ACS-betjening, E-mailadresse OZW, Godkendelse mail server, Brugernavn, Adgangskode, Signaturlinie 1-10
- 22. … Indstillinger > Meldingsmodtager > Meldingsmodtager 1-4: Modtagertype, Fejlprioritet, E-mailadresse
- 23. … Indstillinger > Systemrapport: Meldetid, Meldecyklus, Prioritet, Næste rapport
- 24. … Indstillinger > Fejl > Lokal: Meldingsudløsning
- 25. … Indstillinger > Fejl > System: Meldingsudløsning

## **Routerindstillinger**

- Indstillingerne er nødvendige for at kunne få adgang til webserveren uden for pc-netværket. Routeren skal ibrugtages i overensstemmelse med netværksoperatørens data og betjeningsvejledningen til routeren. Eksempel: Se **13** side 5.
- 26. Med henblik på at sikre ekstern adgang skal PAT/NAT være aktiveret for webserveren i routeren.
- 27. Desuden er DynDNS-indstillingerne påkrævet på routeren, når denne er i drift på WAN-siden med en dynamisk IP-adresse.

## **Sidste procedurer**

- 28. Fiern USB-kablet
- 29. Sluk for meddelelsesblokering og adresseringstilstand • Fjern kabinettet
	- Kontakt nr. **8** (Meldingsblokering) og kontakt nr **9** skal være indstillet til OFF **1**, se **12** side 4
	- Den LED **5** for "adresseringstilstand" skal være slukket
	- Monter kabinettet igen
- 30. Tryk længe på knappen **6** (>6 sekunder)
	- Webserveren sender en systemrapport til de definerede meddelelsesmodtagere.
	- Kommunikationsfejl vises på den LED  $4\bigtriangleup$  for "fejl" (rød, blinker).

## **Endelig kontrol på stedet**

- 31. Tændt-LED **1** skal være grøn eller orange.
- 32. Fejl-LED  $4\Omega$  skal være OFF.

## **pl Polski**

## **Instalacja**

• Należy upewnić się, że obsługa serwisowa dysponuje miejscem do instalacji przewodów połączeniowych oraz ma łatwy dostęp do urządzenia.

## **Montaż i okablowanie**

#### Patrz rys. **2 3 4a / 4b 5 6 7 8** strona 2, 3

## **Przygotowanie**

- 1. Zdejmij pokrywę **2**
- 2. Wsuń opaskę zaciskową kabla KNX **3**

#### **4a Typowy montaż na standardowej szynie TH 35-7.5**

- 1. Zamontuj standardową szynę
- 2. Umocuj webserwer na standatrdowej szynie, zaczynając od góry
- 3. Pchnij webserwer w dół, aż do zatrzaśnięcia

#### **4b Przykręcenie na równej ścianie**

- 1. Wywierć dwa otwory dla wkrętów; ∅ maks. 3,5 mm.
- 2. Przykręć webserwer i upewnij się, czy jest on umieszczony płasko (zniekształcenie obudowy nie jest dozwolone).

#### **Okablowanie i końcowy montaż**

- 1. Wyłącz zasilanie urządzeń KNX
- 2. Podłącz kabel KNX, terminal 2: CE+, terminal 3: CE− **5**
- 3. Zaciśnij opaskę i odetnij odstający koniec **6**
- 4. Wyłam ząbek w osłonie **7**
- 5. Załóż pokrywę **8**

## **Wyświetlacz i elementy robocze**

Patrz rys. **12** strona 4

## **Diody LED**

#### **1 Wł. (czerwona/zielona/pomarańczowa)**

Ciemna Brak zasilania.

Świeci na czerw. Uruchomienie serwera sieci web (system operacyjny). Miga na czerw. Uruchomienie serwera sieci web (aplikacja). Świeci na zielono/pomarańczowo Webserwer działa. "Wskaźnik

zużycia energii = Zielony liść lub Pomarańczowy liść".

#### **2 KNX (zielona)**

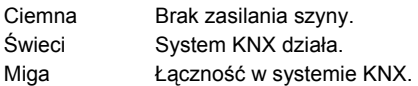

#### **3 Rezerwa**

Ciemna Nie działa.

### **4 Błąd (czerwona)**

Wyświetla błędy z webserwera lub podłączonych urządzeń KNX. Ciemna Bez błędu. Świeci Potwierdzony błąd.

Miga Niepotwierdzony błąd.

#### **5 Tryb adresowania (czerwona)**

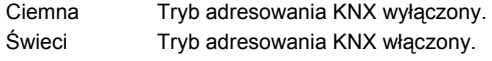

### **Przyciski sterowania**

Podczas używania przycisków stosuje się następującą regułę.

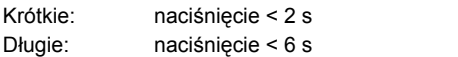

#### **6 Zdalne**

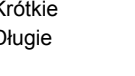

Potwierdzenie komunikatu o błędzie. Długie Wysyłanie raportu systemowego do skonfigurowanego, alarmowego adresu email; patrz również "Kombinacje przycisków".

#### **7 Tryb adresowania**

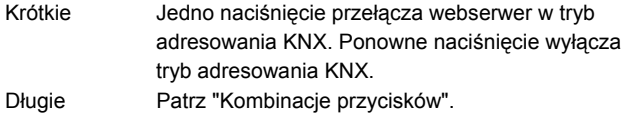

Dane historyczne nie są usuwane.

#### Kombinacie przycisków V oraz Prog

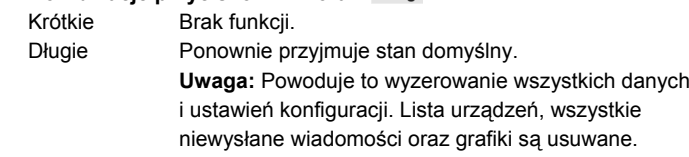

## **Uruchomienie**

## Patrz rys. **9 10 11 12 13 14** strona 3, 4, 5

#### **Wymagania wstępne**

- Zamontowany i okablowany webserwer **9 10 11**
- Podłączone i uruchomione urządzenia KNX.
- Urządzenia KNX mają ważne adresy KNX [1…253] i działją poprawnie.
- Zasilanie szyny KNX jest włączone.
- Webserwer / urządzenie KNX jest zegarem głównym KNX.

#### **Uwagi**

- Adres IP USB: 192.168.250.1 (nie można go zmienić).
- Uruchomienie za pomocą komputera (PC/laptopa) oraz przeglądarki internetowej poprzez interfejs USB. Zainstalowany sterownik RNDIS do podłączenia przez USB.
- Sterownik RNDIS jest instalowany automatycznie po podłączeniu przez USB, gdy komputer (PC/laptop) zostanie podłączony do Internetu.
- Sterownik RNDIS znajduje się w witrynie internetowej http://<Adres IP>/drivers
- Dodatkowe informacje dotyczące uruchomienia znajdują się w szczegółowej dokumentacji podstawowej C5701. Znajduje się ona na serwerze sieci web pod adresem http://<Adres IP>/doc/
- Aby nawigować, należy zawsze rozpocząć od nawigacji głównej, a następnie użyć nawigacji dodatkowej w celu wybrania określonego elementu menu (patrz **14** strona 5).
- Nawigacja powrotna: Kliknij symbol "W górę" (Upward) lub nawiguj poprzez ścieżkę zmian lub nawigację główną.

### **Przygotowania**

- 1. Włącz zasilanie webserwera. Świecąca zielona lub pomarańczowa dioda Wł oznacza, że serwer pracuje.
- 2. Podłącz dostarczony **przewód USB** do webserwera (połączenie B, patrz **12** strona 4) oraz komputera. PC rozpozna webserwer jako urządzenie USB.

### **Logowanie do webserwera**

- 3. Uruchom przeglądarkę internetową. W wierszu adresu wpisz adres IP urządzenia USB (192.168.250.1).
- 4. Login (Zalogui się)
	- User name (Nazwa użytkownika): Administrator
	- Password (Hasło): Password
	- Kliknij przycisk **[Login]**, aby zakończyć.

## **Administracja kontami użytkowników**

- **5. Edycja danych administratora:** 
	- W masce "Change user" (Zmień użytkownika):
		- **Password (Hasło)**
		- Repeat password (Powtórz hasło)
		- Description (optional) (Opis (opcja))
		- E-mail address (optional) (Adres e-mail (opcja))
		- Language (Język): Polski
	- Kliknij przycisk **[OK]**, aby zakończyć.
- 6. Dodaj nowego użytkownika:
	- Kliknij przycisk **[Dodaj]**.
	- W masce "Dodaj użytkownika":
		- Nazwa użytkownika
		- Hasło
		- Powtórz hasło
		- Opis (opcja) • Adres e-mail (opcja)
		- Język
		- Grupa użytkownika
	- Kliknij przycisk **[OK]**, aby zakończyć.

#### **Utworzenie listy urządzeń**

- Sebserwer monitoruje tylko urządzenia KNX znajdujące się na liście urządzeń.
- Aby możliwa była komunikacja, na szynie KNX musi pracować przyjanmniej jedno urządzenie KNX z zasilaniem zewnętrznym lub należy przewidzieć zasilacz centalny.
- 7. W nawigacji głównej wybierz pozycję "Strony web urządzenia" - pojawi się lista urządzeń, webserwer już jest na niej obecny.
- 8. Dodaj nowe urządzenie KNX: Kliknij pozycję **[Dodaj]**.
- 9. Wprowadź numer seryjny (umieszczony na tabliczce znamionowej określonego urządzenia jako KNX-ID). Potwierdź, klikając przycisk **[OK]**.
- 10. Webserwer wyszuka odpowiednie urządzenie KNX. Pojawi się ono na liście urządzeń.
- 11. Dodaj nowe urządzenie KNX: Powtórz kroki do 8 do 9.
- 12. Zaznacz pole wyboru dla wszystkich urządzeń na liście $\boxtimes$ .
- 13. Kliknij pozycję **[Wygeneruj]**, aż pojawi się komunikat "Proces zakończony". Może to potrwać kilka minut.
- 14. Na liście urządzeń webserwer oraz urządzenie KNX wyświetla stan "Wygenerowany".

## **Ustawienia serwera sieci Web**

- W zależności od aplikacji dokonuje się następujących ustawień.
- Edycja ustawień: Kliknij symbol czerwonego ołówka  $\varnothing$ .
- 15. W nawigacji głównej wybierz pozycję "Początek": Początek > 0.2.150 OZW772...
- 16. … Godzina / data: Godzina / data
- 17. … Ustawienia > Webserwer: Język
- 18. … Ustawienia > Godzina / data: Synchronizacja czasu, Strefa czasu
- 19. … Ustawienia > Komunikacja > KNX: Obszar, Linia, Adres urządzenia, Tryb czasu KNX, Korekta zdal zegr podrz KNX
- 20. … Ustawienia > Komunikacja > Ethernet: Automatyczne przez DHCP. Po podłączeniu do LAN adres IP
	- można odczytać po USB Jako opcja: Ręcznie (patrz poniżej oraz patrz **13** strona 5)
	- Adres IP: stały adres w tej samej podsieci co komputer PC/laptop i/lub router
	- Maska podsieci
	- Brama domyślna: adres IP routera
	- Preferowany DNS serwer: adres IP routera
	- Zmienny DNS serwer: serwer redundantny, który jest zwykle pusty
	- Lokalizacja UPnP: wybierz połączenie USB lub Ethernet
- 21. … Ustawienia > Komunikacja > E-mail: Adres serwera pocztowego, Nr portu serwera pocztowego, Adres e-mail nadawcy, Serwer uwierzytelniania poczty, Nazwa użytkownika, Hasło, Linia podpisu 1-10
- 22. … Ustawienia > Odbiornik komunikatu > Odbiornik komunikatu 1-4: Typ odbiorcy, Priorytet błędu, Adres e-mail
- 23. … Ustawienia > Raport systemowy: Czas sygnalizacji, Cykl komunikacji, Priorytet, Następny raport
- 24. … Ustawienia > Błędy > Lokalny: Powiadamianie o komunikacie
- 25. … Ustawienia > Błędy > Systemowy: Powiadamianie o komunikacie

## **Ustawienia routera**

- Dokonanie ustawień jest wymagane do uzyskania dostępu do serwera sieci Web poza siecią komputerową: Router musi zostać uruchomiony zgodnie z danymi operatora sieci i instrukcją obsługi routera. Przykład, patrz **13** strona 5.
- 26. Aby zapewnić dostęp z zewnątrz, należy włączyć standard PAT/NAT dla webserwera w routerze.
- 27. Ponadto w routerze wymagane są ustawienia DynDNS, kiedy router pracuje po stronie WAN z dynamicznym adresem IP.

## **Końcowe kroki**

- 28. Odłącz przewód USB.
- 29. Wyłącz blokowanie wiadomości i tryb adresowania.
	- Zdejmij osłonę.
	- Przełącznik **8** (Wstrzymanie wiadomości) musi być w pozycji OFF i przełącznik **9** również OFF, patrz **12** strona 4
	- Czerwona dioda **5** trybu adresowania musi być wyłączona.
	- Zamontuj ponownie osłonę.
- 30. Naciśnij długo przycisk **6** (>6 s).
	- Webserwer wysyła raport systemowy do zdefiniowanych odbiorców wiadomości.
	- Błędy komunikacji są sygnalizowane przez diodę błędów nr **4**  $\Delta$  (czerwoną, migotanie).

## **Końcowa kontrola**

- 31. LED **1** musi świecić na zielono lub pomarańczowo.
- 32. LED  $4\bigtriangleup$  musi być wygaszona.

## **cs Čeština**

## **Instalace**

• Ověřte, zda má pracovník servisu k dispozici dostatečný prostor pro montáž připojovacích kabelů a zda je k jednotce snadný přístup.

## **Montáž a připojení**

### Prohléd. si obrázky **2 3 4a / 4b 5 6 7 8** na straně 2, 3.

#### **Příprava**

#### 1. Sejměte kryt **2** .

2. Zasuňte stahovací pásku pro kabel KNX **3** .

#### **4a Standardní montáž na DIN lištu TH 35-7.5**

- Namontuite lištu.
- 2. Shora nasaďte web server na DIN lištu (1).
- 3. Zatlačte web server dolů tak, aby zaklapl na místo (2).

#### **4b Montáž na rovnou zeď**

- 1. Vyvrtejte dvě díry na šrouby o maximálním průměru 3,5 mm.
- 2. Upevněte web server a zkontrolujte jeho polohu (nerovný podklad není povolen).

#### **Připojení a konečná montáž**

- 1.  $\triangle$  vypněte KNX přístroje.
- 2. Připojte kabel KNX, koncovka 2: CE+, koncovka 3: CE− **5** .
- 3. Utáhněte stahovací pásku a zbytek ustřihněte **6** .
- 4. Vylomte z krytu výčnělek **7** .
- 5. Znovu nasaďte kryt **8** .

## **Signalizace a ovládací prvky**

Prohlédněte si obrázek **12** na straně 4.

## **Indikátory LED**

#### **1 On (červená/zelená/oranžová)**

Zhasnuto Bez napájení Trvale červená Spouštění webového serveru (operační systém) Blikající červená Spouštění webového serveru (aplikace)<br>Trvale zelená/oranžová Webový server v provozu. "Indiká Webový server v provozu. "Indikátor spotřeby = Zelený nebo oranžový lístek"

#### **2 KNX (zelená)**

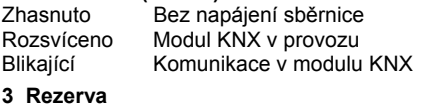

Zhasnuté Žádná funkce

#### **4 Porucha (červená)**

Zobrazuje poruchy z webového serveru nebo připojených KNX zařízení.

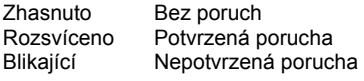

#### **5 Režim adresování (červené)**

Zhasnuto Vypnutý režim adresování KNX Zapnutý režim adresování KNX

### **Ovládací tlačítka**

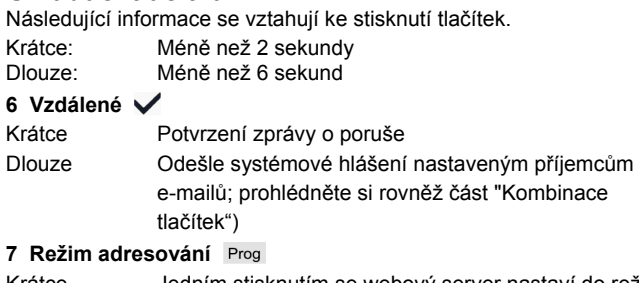

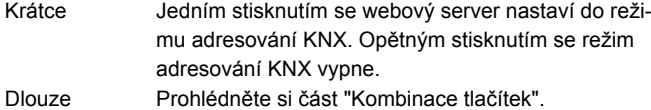

#### **Kombinace tlačítek**  $\vee$  **a Prog**

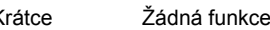

Dlouze Návrat k nastavení z výroby **Poznámka:** Tato operace obnoví veškerá konfigurační data a nastavení. Seznam zařízení, technologická schemata a všechny neodeslané zprávy budou odstraněny. Data historie odstraněna nebudou.

## **Uvedení do provozu**

Prohléd. si obrázky **9 10 11 12 13 14** na straně 3, 4, 5.

#### **Požadavky**

- Webový server je namontován a připojen **9 10 11** .
- Připojené přístroje KNX byly uvedeny do provozu.
- Přístroje KNX májí platnou adresu KNX [1…253] a jsou funkční.
- Napájení sběrnice KNX je zapnuto.
- Webový server / na některém z KNX přístrojů jsou hodiny typu master.

## **Poznámky**

- IP adresa rozhraní USB: 192.168.250.1 (adresu nelze změnit)
- Uvádění do provozu je prováděno s použitím stolního nebo přenosného počítače a webového prohlížeče prostřednictvím rozhraní USB. Musí být nainstalován ovladač RNDIS pro připojení prostřednictvím rozhraní USB.
- Ovladač RNDIS je nainstalován automaticky při připojení prostřednictvím rozhraní USB, když je stolní nebo přenosný počítač připojen k Internetu.
- Ovladač RNDIS je k dispozici na webovém serveru na adrese http://<IP adresa>/drivers/
- Další informace týkající se uvedení do provozu jsou k dispozici v podrobné základní dokumentaci C5701, která je uložena na webovém serveru na adrese http://<IP adresa>/doc
- V rámci navigace vždy začínejte primární navigací a poté prostřednictvím sekundární navigace vyberte požadovanou položku nabídky (si příklad **14** na straně 5).
- Návrat v menu: Klikněte na symbol [4] "Nahoru" (Upward) nebo pomocí cesty nabo primární navigace.

## **Příprava**

- 1. Zapněte napájení webového serveru. Webový server je v provozu, když On LED svítí zeleně nebo oranžově.
- 2. Připojte dodaný kabel USB k webovému serveru (konektor B, si příklad 12 na straně 4) a k počítači. Modul PX rozpozná webový server jako zařízení USB.

### **Přihlášení k webovému serveru**

- 3. Spusťte internetový prohlížeč. Do řádku adresy zadejte adresu IP zařízení USB (192.168.250.1).
- 4. Login (Přihlaste se):
	- User name (Uživatelské jméno): Administrator
	- Password (Heslo): Password
	- Dokončete operaci kliknutím na tlačítko **[Login]**

### **Správa účtů uživatelů**

- **5. Úprava údajů týkajících se administrátora:**
- V rámci masky "Change user" (Změnit uživatel):
	- **Password (Heslo)**
	- Repeat password (Opakovat heslo)
	- Description (optional) (Popis (volitelně))
	- E-mail address (optional) (E-mail adresa (volitelně))
	- Language (Jazyk): Cesky
- Dokončete operaci kliknutím na tlačítko **[OK]**.
- 6. Přidání nového uživatele:
	- Klikněte na možnost **[Přidat]**.
	- V rámci masky "Přidat uživatele":
		- Uživatelské jméno
		- Heslo
		- Opakovat heslo
		- Popis (volitelně)
		- E-mail adresa (volitelně)
		- Jazyk
		- Skupina uživatelů
	- Dokončete operaci kliknutím na tlačítko **[OK]**.

## **Vytvoření seznamu zařízení**

- Webový server monitoruje pouze zařízení uvedené v seznamu zařízení.
- Ke sběrnici KNX musí být připojeno alespoň jedno KNX zařízení s napájením sběrnice nebo centrální napájení sběrnice, aby byla umožněna komunikace.
- 7. V rámci primární navigace vyberte možnost "Webové stránky přístroje"; seznam zařízení je viditelný, webový server je již v seznamu uveden.
- 8. Přidejte nové KNX zařízení. Klikněte na možnost **[Přidat]**.
- 9. Zadejte Sériové číslo (je uvedeno na štítku s typem jako položka KNX-ID pro příslušné zařízení). Dokončete operaci stisknutím tlačítka **[OK]**.
- 10. Webový server vyhledá odpovídající zařízení KNX. Zařízení bude přidáno do seznamu zařízení.
- 11. Přidání dlašíhoch KNX zařízení: Opakujte kroky 8 a 9.
- 12. Zaškrtněte políčko pro všechna zařízení v seznamu zařízení  $\boxtimes$
- 13. Klikněte na možnost **[Generováno]** a počkejte na zobrazení zprávy "Proces ukončen". Tato operace může trvat několik minut.
- 14. V seznamu KNX zařízení se jako stav webového serveru a zařízení zobrazí text "Generováno".

### **Nastavení webového serveru**

- Následující nastavení budou použita v závislosti na dané aplikaci.
- Úprava nastavení: Klikněte na symbol červené tužky  $\mathcal{G}.$
- 15. V rámci primární navigace vyberte možnost "Home": Home > 0.2.150 OZW772...
- 16. … Čas/datum: Aktuální čas
- 17. … Nastavení > Web server: Jazyk
- 18. … Nastavení > Čas/datum: Synchronizace času, Časová zóna
- 19. … Nastavení > Komunikace > KNX: Segment, Linka, Adresa přístroje, Časový režim KNX, Dálk Nast času KNX
- 20. … Nastavení > Komunikace > Ethernet: Automaticky pomocí DHCP. Po připojení k LAN může být IP adresa zjištěna přes USB.

Další možnost: Ručně (viz. níže a obr. **13** na straně 5)

- IP adresa: Pevná adresa ve stejné podsíti jako stolní nebo přenosný počítač či routek.
- Subnet mask.
- Standardní rozhraní: IP adresa routeru.
- Preferovaný DNS server: IP adresa routeru.
- Alternativní DNS server: Redundantní server; tento údaj je obvykle prázdný.
- Lokalizace UPnP: Vyberte rozhraní USB nebo Ethernet.
- 21. … Nastavení > Komunikace > E-mail:
	- Adresa mail serveru, Port mail serveru, E-mail adresa vysílače, Autentifikovaný mail server, Uživatelské jméno, Heslo, Podpisový řádek 1-10
- 22. … Nastavení > Příjemce zpráv > Příjemce zprávy 1-4: Typ příjemce, Priorita poruchy, E-mail adresa
- 23. … Nastavení > Systémové hlášení: Čas signálu, Cyklus zpráv, Priorita, Další hlášení
- 24. … Nastavení > Poruchy > Lokální: Zpuštění zprávy
- 25. … Nastavení > Poruchy > Systémový: Zpuštění zprávy

## **Nastavení routeru**

- Pro přístup k webovému serveru mimo síť počítače jsou vyžadována určitá nastavení. Router musí být uveden do provozu v souladu s údaji síťového operátora a podle příručky k příslušnému routeru. Prohlédněte si příklad **13** na straně 5.
- 26. Chcete-li zaručit externí přístup, musí být v routeru povolena technologie PAT/NAT pro příslušný webový server.
- 27. Kromě toho jsou v routeru vyžadována nastavení DynDNS, je-li router používán v síti WAN s dynamickou adresou IP.

## **Závěrečné kroky**

- 28. Odpojte kabel USB.
- 29. Vypněte blokování zpráv a režim adresování: • Sejměte kryt.
	- Přepínač 8 (Zákaz zprávy) musí být v poloze OFF **a** a přepínač 9 v poloze OFF, více v kapitole **12** strana 4.
	- Indikátor LED režimu adresování **5** musí být zhasnutý.
	- Znovu nasaďte kryt.
- 30. Dlouze stiskněte tlačítko **6** (více než 6 sekund). • Webový server odešle systémové hlášení definovaným
	- příjemcům zpráv. Blikáním červeného indikátoru LED 4 poruchy  $\Omega$  se budou signalizovat chyby komunikace.

## **Závěrečná fyzická kontrola**

- 31. On LED **1** musí svítit zeleně nebo oranžově.
- 32. LED 4  $\Omega$  musí být zhaslá.

## **sk Slovenčina**

## **Inštalácia**

• Skontrolujte, či má pracovník servisu k dispozícii dostatočný priestor na montáž prepojovacích káblov a či je k jednotke ľahký prístup.

## **Montáž a zapojenie**

## Pozrite si obrázky **2 3 4a / 4b 5 6 7 8** na strane 2, 3.

#### **Príprava**

#### 1. Zložte kryt **2**

2. Zasuňte sťahovací pásik pre kábel KNX **3** 

#### **4a Štandardná montáž na DIN lištu H 35-7.5**

- 1. Namontujte štandardnú DIN lištu.
- 2. Priložte web server k štandardnej DIN lište
- 3. Zatlačte web server dolu tak, aby zacvakol na miesto

#### **4b Priskrutkovanie konštrukcie na rovnú stenu**

1. Vyvŕtajte dve diery na skrutky s maximálnym priemerom 3,5 mm. 2. Upevnite web server a skontrolujte jeho polohu naplocho (zvlnené kryty nie sú povolené).

#### **Zapojenie a konečná montáž**

- 1.  $\bigwedge$  Vypnite KNX zariadenia
- 2. Pripojte kábel KNX, koncovka 2: CE+, koncovka 3: CE− **5**
- 3. Pritiahnite sťahovací pásik a zvyšok odstrihnite **6**
- 4. Vylomte z krytu výčnelok **7** .
- 5. Znovu nasaďte kryt **8**

## **Signalizácia a prevádzkové prvky**

Pozrite si obrázok **12** na strane 4.

## **Indikátory LED**

#### 1 **On (červená/zelená/oranžová)**

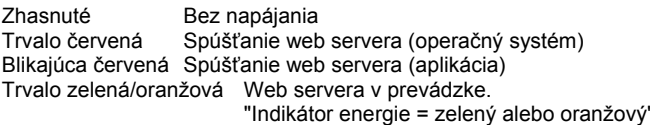

#### **2 KNX (zelená)**

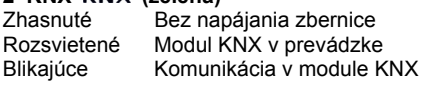

#### **3 Rezerva**

Zhasnuté Žiadna funkcia

#### **4 Porucha (červená)**

Zobrazuje poruchy z web servera alebo pripojených KNX zariadení.<br>Zhasnuté Bez porúch Bez porúch Rozsvietené Potvrdená porucha Blikajúce Nepotvrdená porucha

#### **5 Režim adresovania (červená)**

Zhasnuté Vypnutý režim adresovania KNX Rozsvietené Zapnutý režim adresovania KNX

#### **Prevádzkové tlačidlá**

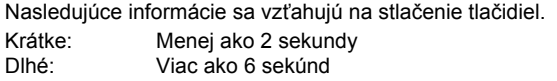

#### **6 Vzdialené**

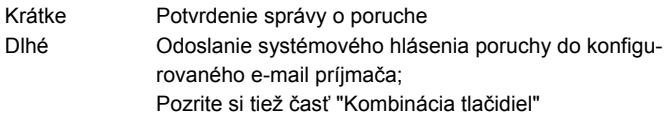

#### **7 Režim adresovania**

- Krátke **Jedným stlačením sa webový server nastaví do reži**mu adresovania KNX. Opätovným stlačením sa režim adresovania KNX vypne.
- Dlhé Pozrite si časť "Kombinácia tlačidiel".

#### **Kombinácia tlačidiel**  $\checkmark$  **a** Prog

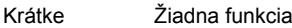

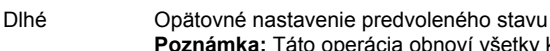

 **Poznámka:** Táto operácia obnoví všetky konfiguračné údaje a nastavenia. Zoznam zariadení, technologické schémy a všetky neodoslané správy sa odstránia. Údaje o histórii sa neodstránia.

## **Uvedenie do prevádzky**

Pozrite si obrázky **9 10 11 12 13 14** na strane 3, 4, 5.

#### **Požiadavky**

- Web server je namontovaný a pripojený **9 10 11** .
- Pripojené zariadenia KNX sú uvedené do prevádzky.
- Zariadenia KNX majú platnú adresu KNX [1…253] a sú funkčné.
- Napájanie zbernice KNX je zapnuté.
- Web server / pripojené zariadenie KNX je časovým mastrom na KNX.

## **Poznámky**

- IP adresa rozhrania USB: 192.168.250.1 (adresu nemožno zmeniť)
- Uvádzanie do prevádzky sa vykonáva s použitím stolného alebo prenosného počítača a webového prehľadávača prostredníctvom rozhrania USB. Musí byť nainštalovaný ovládač RNDIS na pripojenie prostredníctvom rozhrania USB.
- Ovládač RNDIS sa nainštaluje automaticky pri pripojení prostredníctvom rozhrania USB, keď je stolný alebo prenosný počítač pripojený k Internetu.
- Ovládač RNDIS je k dispozícii na webovom serveri na adrese http://<IP adresa>/drivers/
- Ďalšie informácie týkajúce sa uvedenia do prevádzky sú k dispozícii v podrobnej základnej dokumentácii C5701. Je uložená na webovom serveri na adrese http://<IP adresa>/doc/
- V rámci navigácie vždy začínajte primárnou navigáciou a potom prostredníctvom sekundárnej navigácie vyberte požadovanú položku ponuky (viď príklad **14** na strane 5).
- Spätná navigácia: Kliknite na symbol (Upward) alebo navigujte cez link alebo primárou navigáciou.

### **Príprava**

- 1. Zapnite napájanie webového servera. Webový server je v prevádzke, ak svieti zelený indikátor (On) alebo oranžový.
- 2. Zapojte dodaný kábel USB do webového servera (konektor B, si príklad 12 na strane 4) a do počítača. Modul PX rozpozná webový server ako zariadenie USB.

#### **Prihlásenie sa k webovému serveru**

- 3. Spustite internetový prehľadávač. Do riadka adresy zadajte adresu IP zariadenia USB (192.168.250.1).
- 4. Login (Prihláste sa)
	- User name (Meno užívateľa): Administrator
	- Password (Heslo): Password
	- Dokončite operáciu kliknutím na tlačidlo **[Login]**

### **Správa účtov používateľov**

- **5. Úprava údajov týkajúcich sa administrátora:** 
	- V rámci masky "Change user" (Zmeniť užívateľa):
		- **Password (Heslo)**
		- Repeat password (Zopakovať heslo)
		- Description (optional) (Popis (voliteľné))
		- E-mail address (optional) (E-mail adresa (voliteľné))
		- Language (Jazyk): Slovensky
	- Dokončite operáciu kliknutím na tlačidlo **[OK]**.
- 6. Pridanie nového užívateľa:
	- Kliknite na možnosť **[Pridať]**.
	- V rámci masky "Pridať užívateľa":
		- Užívateľské meno
		- Heslo
		- Zopakovať heslo
		- Popis (voliteľné)
		- E-mail adresa (voliteľné)
		- Jazyk
		- Skupina užívateľov
	- Dokončite operáciu kliknutím na tlačidlo **[OK]**.

### **Vytvorenie zoznamu zariadení**

- Webový server monitoruje len zariadenia uvedené v zozname zariadení.
- Na zbernici KNX musí byť pripojené aspoň jedno napájané KNX zariadenie alebo centrálne napájanie zbernice, aby bola umožnená komunikácia.
- 7. V rámci primárnej navigácie vyberte možnosť "Web stránky prístroja"; zoznam zariadení je viditeľný, webový server je už v zozname uvedený.
- 8. Pridajte nové KNX zariadenie. Kliknite na možnosť **[Pridať]**.
- 9. Zadajte Sériové číslo (je uvedené na štítku s typom ako položka KNX-ID pre príslušné zariadenie). Dokončite operáciu stlačením tlačidla **[OK]**.
- 10. Webový server vyhľadá zodpovedajúce zariadenie KNX. Zariadenie sa pridá do zoznamu zariadení.
- 11. Pridanie ďalších KNX zariadení: Opakujte kroky 8 a 9.
- 12. Začiarknite políčko pre všetky zariadenia v zozname zariadení  $\trianglerighteq$
- 13. Kliknite na možnosť **[Vytvoriť]** a počkajte na zobrazenie správy "Proces ukončený". Táto operácia môže trvať niekoľko minút.
- 14. V zozname zariadení sa ako stav webového servera a KNX zariadení zobrazí text "Generované".

### **Nastavenia webového servera**

- Nasledujúce nastavenia sa použijú v závislosti od danej aplikácie.
- Úprava nastavení: Kliknite na symbol červenej ceruzky  $\widehat{S}$
- 15. V rámci primárnej navigácie vyberte možnosť "Domovská stránka": Domovská stránka > 0.2.150 OZW772...
- 16. … Čas / dátum: Čas / dátum
- 17. … Nastavenia > Web server: Jazyk
- 18. … Nastavenia > Čas / dátum: Časová synchronizácia, Časová zóna
- 19. … Nastavenia > Komunikácia > KNX: Segment, Linka, Adresa prístroja, Časový režim KNX, Nastav času Slave cez KNX
- 20. … Nastavenia > Komunikácia > Ethernet: Automaticky pomocou DHCP client. Po spojení LAN, sa môže IP adresa čítať cez USB. (Pozrite **13** na strane 5)
	- IP adresa: Pevná adresa v tej istej podsieti ako stolný alebo prenosný počítač a prípadne router
	- Maska siete
	- Default gateway: Adresa IP routra
	- Preferovaný DNS server: Adresa IP routra
	- Alternatívny DNS server: Redundantný server; tento údaj je zvyčajne prázdny
	- Lokalizácia UPnP: Vyberte rozhranie USB alebo Ethernet.
- 21. … Nastavenia > Komunikácia > E-mail:
	- Adresa mail servera, Číslo portu mail servera, E-mail adresa odosielateľa, Overenie mail servera, Užívateľské meno, Heslo, Riadok podpisu 1-10
- 22. … Nastavenia > Prijímač > Prijímač 1-4: Typ prijímača, Priorita poruchy, E-mailová adresa
- 23. … Nastavenia > Hlásenie systému: Čas signálu, Cyklus správ, Priorita, Ďalšia správa
- 24. … Nastavenia > Poruchy > Lokálny: Spustenie správy
- 25. … Nastavenia > Poruchy > Sieť: Spustenie správy

#### **Nastavenia routra**

- Pre prístup k webovému serveru mimo siete počítača sa vyžadujú určité nastavenia. Router musí byť uvedený do prevádzky v súlade s údajmi sieťového operátora a podľa príručky k príslušnému routru. Pozrite si príklad **13** na strane 5.
- 26. Ak chcete zaručiť externý prístup, musí byť v routri povolená technológia PAT/NAT pre príslušný webový server.
- 27. Okrem toho sa v routri vyžadujú nastavenia DynDNS, ak sa router používa v sieti WAN s dynamickou adresou IP.

## **Záverečné kroky**

- 28. Odpojte kábel USB.
- 29. Vypnite blokovanie správ a režim adresovania:
	- Zložte kryt. • Prepínač  $\bf{8}$  (Zákaz správy) musí byť v polohe OFF  $\bf{R}$  a prepínač **9** v polohe OFF, pozri **12** strana 4.
	- Indikátor LED režimu adresovania **5** musí byť zhasnutý.
	- Znovu nasaďte kryt.
- 30. Stlačte tlačidlo 6 a držte ho stlačené dlho (viac ako 6 sekúnd).
	- Web server odošle systémové hlásenie definovaným príjemcom správ.
	- Blikaním červeného indikátora LED 4 poruchy  $\Omega$  budú zobrazené chyby komunikácie (červená, blikajúca).

## **Záverečná fyzická kontrola**

- 31. On LED **1** musí svietiť zelená alebo oranžová.
- 32. Poruchová LED  $4\Omega$  musí byť zhasnutá.

## **hu Magyar**

## **Telepítés**

• Gondoskodjon róla, hogy legyen elegendő hely a csatlakozókábelek bekötésére, és könnyen hozzá lehessen férni a készülékhez.

## **Szerelés és huzalozás**

## Lásd a **2 3 4a** / **4b 5 6 7 8** ábrákat a 2., 3. oldalon.

### **Előkészítés**

- 1. Vegye le a burkolatot **2**
- 2. Helyezze be a KNX-kábel rögzítőszalagját **3**

### **4a Standard szerelés standard sínre (TH 35-7.5)**

## 1. Szerelje fel a standard sínt.

- 2. Illessze az eszközt a standard sínre felülről
- 3. Lefelé nyomva rögzítse a sínen az eszközt

#### **4b Felcsavarozás falra**

- 1. Fúrjon két lyukat a csavarok számára (az átmérőjük legfeljebb 3,5 mm legyen).
- 2. Erősítse fel az eszközt úgy, hogy a falra simuljon (nem görbülhet meg a háza).

#### **Huzalozás és a szerelés befejezése**

- 1. **4.** Kapcsolja ki a KNX eszközöket
- 2. Csatlakoztassa a KNX-kábelt, 2-es csatlakozó: CE+, 3-as csatlakozó: CE− **5**
- 3. Húzza meg a kábelrögzítőt, és vágja le a kiálló részét **6**
- 4. Vágja ki a nyílásfedőt a burkolatból **7**
- 5. Helyezze vissza a burkolatot **8**

## **Kijelző- és kezelőfelület**

Lásd a **12** ábrát a 4. oldalon.

## **LED jelzőlámpák**

#### **1 Bekapcsolva (On) (piros/zöld/narancs)**

Nem világít Nincs bekapcsolva. Folyamatos piros A webszerver indul (operációs rendszer).

Villogó piros A webszerver indul (alkalmazás).

Folyamatos zöld/narancs A webszerver működik. "Energia indikátor = Zöld levél vagy Narancs levél"

#### **2 KNX (zöld)**

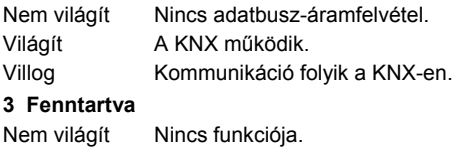

#### **4 Hiba**  $\triangle$  (piros)

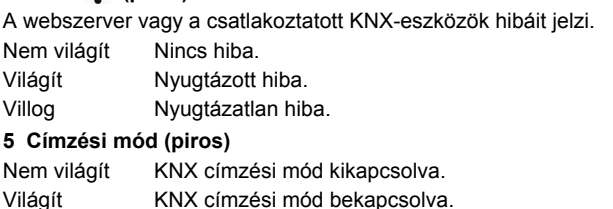

## **Kezelőgombok**

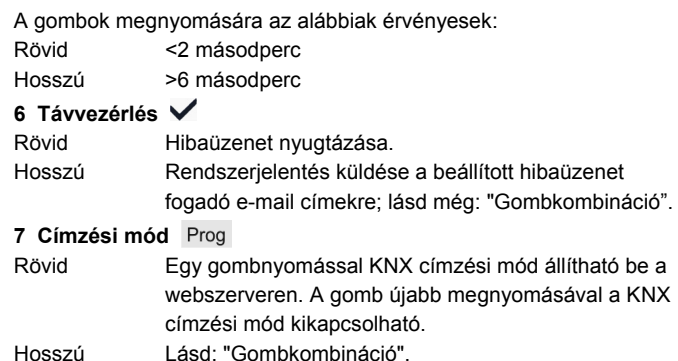

#### **Gombkombináció: és**

Rövid Nincs funkciója.

Hosszú Az alapértelmezett állapot visszaállítása. Megjegyzés: Ezzel a funkcióval minden konfigurációs adat és beállítás visszaállítható. Az eszközlista, a rendszersémák és az elküldetlen üzenetek törlődnek, az előzményadatok azonban nem.

## **Üzembe helyezés**

## Lásd a **9 10 11 12 13 14** ábrát a 3., 4., 5. oldalon.

#### **Előfeltételek**

- A webszerver fel van szerelve és be van huzalozva **9 10 11**
- A csatlakoztatott KNX-eszköz üzembehelyezése megtörtént.
- A KNX-eszköz érvényes KNX-címmel [1…253] rendelkeznek, és működőképes állapotban vannak.
- A KNX-adatbusz áramellátása be van kapcsolva.
- A webszerver / a KNX-eszköz a KNX óraidő mastere.

#### **Megjegyzések**

- $\bullet$  IP cím, USB:  $192.168.250.1$  (nem módosítható)
- Az üzembe helyezés asztali vagy hordozható számítógép és egy webszerver segítségével történik, USB-interfészen keresztül. Az USB-csatlakoztatáshoz telepíteni kell az RNDIS-illesztőprogramot.
- Az RNDIS-illesztőprogram automatikusan települ, amikor az eszközt USB-kábellel csatlakoztatják az internetkapcsolattal rendelkező asztali vagy hordozható számítógéphez.
- Az RNDIS-illesztőprogram a http://<IP cím>/drivers/ címre kerül a webszerveren.
- Az üzembe helyezéssel kapcsolatos további tudnivalók megtalálhatók a C5701 részletes alapvető dokumentációjában. Ez a http://<IP cím>/doc/ címen található a webszerveren.
- A navigálást mindig az elsődleges navigációval kezdje, majd a másodlagos navigációval folytassa a kívánt menüpont kiválasztásához (lásd a **14** ábrát a 5).
- Visszatérés a navigációban: Kattintson a "Fölfelé" szimbólumra (Upward) vagy kövesse az navigációs utat

### **Előkészületek**

- 1. Kapcsolja be a webszervert. Az eszköz akkor üzemkész, ha az LED (On) zöld vagy narancs színű.
- 2. Csatlakoztassa a mellékelt USB-kábelt a webszerverhez (B csatlakozó, lásd a **12** ábrát a 4) és a számítógéphez. A számítógép felismeri a webszervert mint USB-eszközt.

### **Bejelentkezés a webszerverre**

- 3. Indítsa el a webböngészőt. A címsorba írja be az USB IP-címét (192.168.250.1).
- 4. Login (Bejelentkezés)
	- User name (Felhasználó név): Administrator
	- Password (Jelszó): Password
	- A befejezéshez kattintson az [**Login**] gombra.

### **Felhasználói fiókok kezelése**

- **5. Rendszergazda adatainak módosítása:** 
	- "Change user" (Felhasználó változtatása):
		- **Password (Jelszó)**
		- Repeat password (Jelszó ismét)
		- Description (optional) (Leírás (opcionális))
		- E-mail address (optional) (E-mail cím (opcionális))
		- Language (Nyelv): Magyar
	- A befejezéshez kattintson az [**OK**] gombra.

#### 6. Új felhasználó hozzáadása:

- Kattintson az [**Hozzáadás**] gombra.
- "Felhasználó hozzáadása":
	- Felhasználó név
	- Jelszó
	- Jelszó ismét
	- Leírás (opcionális)
	- E-mail cím (opcionális)
	- Nyelv
	- Felhasználó csoport
- A befejezéshez kattintson az [**OK**] gombra.

## **Eszközlista létrehozása**

- A webszerver csak az eszközlistán szereplő eszközöket figyeli.
- Ahhoz, hogy lehetséges legyen a kommunikáció, a KNXadatbuszon legalább egy bekapcsolt eszköznek vagy központi adatbusz-áramellátásnak kell lennie.
- 7. Elsődleges navigációval válassza a "Készülék WEB oldalak" pontot (az eszközlista látható; a webszerver már szerepel az eszközlistán).
- 8. Új eszköz hozzáadásához kattintson a [**Hozzáadás**] gombra.
- 9. Adja meg a Sorozatszám (a típuslemezen található, az adott eszköz KNX-azonosítójaként). Végül kattintson az [**OK**] gombra.
- 10. A webszerver megkeresi az adott KNX-eszközt, és az megjelenik az eszközlistán.
- 11. További eszköz hozzáadásához ismételje a 8-as és 9-es lépéseket.
- 12. Jelölje be a listán szereplő valamennyi eszköz jelölőnégyzetét  $\boxtimes$ .
- 13. Kattintson a [**Generálás**] gombra, és várjon, amíg meg nem jelenik a "Folyamat lezárult" üzenet. Ez néhány percig is eltarthat.
- 14. A webszerver eszközlistáján és az eszköz kijelzőjén a "Generált" állapot jelenik meg.

## **A webszerver beállításai**

- Az alkalmazástól függően a következő beállításokat kell megadni.
- Beállítások módosítása: kattintson a piros ceruzajelre  $\mathcal{S}$ .
- 15. Elsődleges navigációval válassza a "Kezdőlap" pontot: Kezdőlap > 0.2.150 OZW772...
- 16. … Pontos idő/dátum: Dátum/Pontos idő
- 17. … Beállítások > WEB szerver: Nyelv
- 18. … Beállítások > Pontos idő/dátum: Időszinkronizálás, Időzóna
- 19. … Beállítások > Kommunikáció > KNX: Tartomány, Vonal, Eszköz cím, Idő üzemmód KNX, Idő slave távállítás KNX
- 20. … Beállítások > Kommunikáció > Ethernet: Automatikusan a DHCP-n keresztül. Miután a csatlakozás a LANhoz megtörtént, az IP-cím USB-n keresztül kiolvasható. Opcionális: Manuálisan (lásd lent és a **13** ábrát a 5. oldalon).
	- IP cím: fix cím ugyanazon alhálózatban, mint az aszta-
	- li/hordozható számítógép, illetve az útválasztó
	- Subnet mask
	- Standard gateway (Alapértelmezett átjáró): az útválasztó IP címe
	- Elsőbbségi DNS-szerver: az útválasztó IP címe
	- Alternatív DNS-szerver: redundáns szerver; rendszerint üres
	- UPnP helymeghatározás: USB vagy Ethernet kiválasztása
- 21. … Beállítások > Kommunikáció > E-mail: Mail szerver cím, Port szám ACS operation, E-mail cím küldő, Mail serv azonosítás, Felhasználó név, Jelszó, Aláírás sor1-10
- 22. … Beállítások > Üzenetfogadó > Üzenetfogadó 1-4: Fogadó típusa, Hiba prioritás, E-mail cím
- 23. … Beállítások > Rendszer riport: Üzenet küldési idő, Üzenet ciklus, Prioritás, Következő rendszer riport
- 24. … Beállítások > Hibák > Helyi: Üzenet vezérlés
- 25. … Beállítások > Hibák > Rendszer: Üzenet vezérlés

## **Az útválasztó beállításai**

- A beállítások a webszerver eléréséhez szükségesek a számítógép hálózatán kívül. Az útválasztót a hálózat rendszergazdájának adatai és az útválasztó kézikönyve alapján kell üzembe helyezni. Példa: lásd a **13** ábrát a 5. oldalon.
- 26. A külső elérés biztosítására engedélyezni kell az útválasztón a PAT/NAT szolgáltatást a webszerver számára.
- 27. Ezenfelül ha az útválasztó a WAN-oldalon működik, dinamikus IP-címmel, akkor meg kell adni rajta a DynDNS beállításokat.

## **Befejező lépések**

- 28. Húzza ki az USB-kábelt.
- 29. Kapcsolja ki az üzenettiltást és a címzési módot.
	- Vegye le a burkolatot.
	- A 8 (üzenet tiltás) kapcsolót állítsa OFF **a helyzetbe** és a 9 kapcsolót állítsa OFF helyzetbe, lásd. **12** 4-ik oldal
	- A címzési mód LED-jének **5** sötétnek kell lennie.
	- Erősítse vissza a burkolatot.
- 30. Nyomja meg hosszan (>6 másodpercig) a **6** gombot.
	- A webszerver rendszerjelentést küld a megadott üzenetvevőkre.
	- A kommunikációs hibákat a hibajelző LED **4** jelzi (piros, villogással).

## **Végső helyszíni ellenőrzés**

- 31. Bekapcsolásjelző LED (On) **1** -nek zölden vagy narancs színben kell világítania.
- 32. Hibajelző LED  $4\bigtriangleup$  nem világít.

## **el Ελληνικά**

## **Εγκατάσταση**

• Βεβαιωθείτε ότι υπάρχει χώρος για την τοποθέτηση των καλωδίων σύνδεσης καθώς και για εύκολη πρόσβαση στη μονάδα.

## **Τοποθέτηση & καλωδίωση**

Δείτε εικόνες **2 3 4a / 4b 5 6 7 8** σελίδα 2, 3

### **Προετοιμασία**

- 1. Αφαιρέστε το καπάκι **2**
- 2. Περάστε το δεματικό καλωδίων για το καλώδιο KNX **3**

#### **4a Στάνταρ τοποθέτηση σε τυποποιημένη ράγα TH 35-7.5**

- 1. Τοποθετήστε τις τυποποιημένες ράγες
- 2. Συνδέστε το web server στις τυποποιημένες ράγες από πάνω
- 3. Σπρώξτε κάτω το web server μέχρι να ασφαλίσει

#### **4b Βιδωτή τοποθέτηση σε επίπεδο τοίχο**

- 1. Ανοίξτε δύο τρύπες για τις βίδες ∅ μέγ. 3.5 mm.
- 2. Σφίξτε το web server και βεβαιωθείτε ότι είναι επίπεδη (δεν επιτρέπονται τα στρεβλωμένα περιβλήματα).

### **Καλωδίωση & τελική τοποθέτηση**

- 1. Απενεργοποιείστε όλες τις συσκευές KNX
- 2. Συνδέστε το καλώδιο KNX, ακροδέκτης 2: CE+, 3: CE− **5**
- 3. Σφίξτε το δεματικό καλωδίων και κόψτε το **6**
- 4. Ανοίξτε την εγκοπή στο καπάκι **7**
- 5. Επανατοποθετήστε το καπάκι **8**

## **Στοιχεία προβολής και λειτουργίας**

## Δείτε την εικόνα **12** Σελίδα 4

## **Ενδείξεις LED**

### **1 Ενεργοποίηση (On) (κόκκινο/πράσινο/πορτοκαλί)**

Σβηστή Καθόλου τροφοδοσία Σταθερή κόκκινη Εκκίνηση Web Server (λειτουργικό σύστημα) Αναλάμπουσα κόκκινη Εκκίνηση Web Server (εφαρμογή) Σταθερά πράσινο/πορτοκαλί Web Server λειτουργεί. "Δείκτης ενέργειας = Πράσινο φύλλο ή πορτοκαλί φύλλο"

#### **2 KNX (πράσινη)**

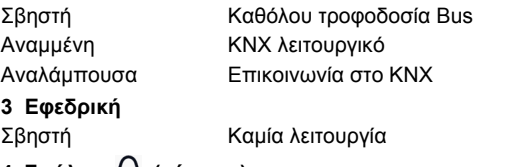

#### **4 Σφάλμα (κόκκινη)**

Εμφανίζει σφάλματα από το web server στις συνδεδεμένες συσκευές KNX. Σβηστή Κανένα σφάλμα

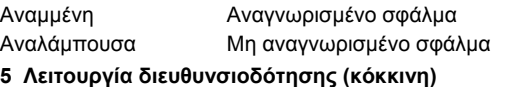

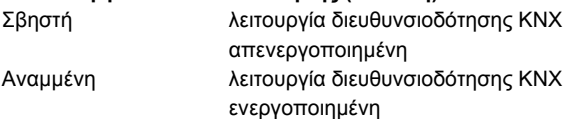

## **Πλήκτρα λειτουργίας**

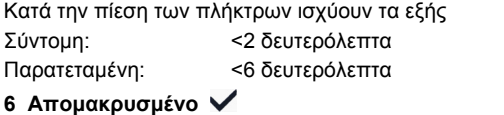

#### Σύντομη Αναγνώριση μηνύματος σφάλματος Παρατεταμένη Αποστέλλει αναφορά στους προγραμματισμένους δέκτες e-mail σφαλμάτων, δείτε επίσης "Συνδυασμός πλήκτρων".

#### **7 Λειτουργία διευθυνσιοδότησης**

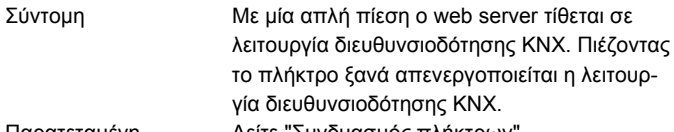

## Παρατεταμένη Δείτε "Συνδυασμός πλήκτρων"

## **Συνδυασμός πλήκτρων και**

Σύντομη Καμία λειτουργία

Παρατεταμένη Επανεγκατάσταση προεπιλεγμένης κατάστασης

ξανά απενεργοποιείται η λειτουρ-

 **Σημείωση:** Αυτό επαναφέρει όλα τα δεδομένα και τις ρυθμίσεις διαμόρφωσης. Η λίστα συσκευών, τα γραφικά της εγκατάστασης και όλα τα μηνύματα που δεν έχουν αποσταλεί διαγράφονται. Τα δεδομένα του ιστορικού δε διαγράφονται.

## **Θέση σε λειτουργία**

## Δείτε εικόνες **9 10 11 12 13 14** σελίδα 3, 4, 5

## **Προϋποθέσεις**

- Ο web server είναι τοποθετημένος και καλωδιωμένος **9 10 11**
- Η συνδεδεμένες συσκευές KNX έχουν τεθεί σε λειτουργία.
- Η συσκευές KNX διαθέτουν μια έγκυρη διεύθυνση KNX [1…253] και είναι λειτουργικές.
- Η τροφοδοσία Bus KNX είναι ενεργοποιημένη.
- Ο web server / η συσκευή KNX είναι ο κύριος χρόνος ρολογιού στην KNX.

## **Σημειώσεις**

- Διεύθυνση IP USB: 192.168.250.1 (δεν μπορεί να αλλαχτεί)
- Θέση σε λειτουργία με ένα PC/laptop και ένα web browser μέσω της διασύνδεσης USB. Ο οδηγός RNDIS πρέπει να έχει εγκατασταθεί και συνδεθεί μέσω USB.
- Ο οδηγός RNDIS εγκαθίσταται αυτόματα όταν συνδέεται μέσω USB όταν το PC/laptop συνδέεται στο Διαδίκτυο.
- Ο οδηγός RNDIS παρέχεται στο web server στη διεύθυνση http://<Διεύθυνση IP>/drivers/
- Πρόσθετες πληροφορίες σχετικά με τη θέση σε λειτουργία περιλαμβάνονται στη λεπτομερή βασική τεκμηρίωση C5701. Είναι αποθηκευμένες στο web server στη διεύθυνση http://<Διεύθυνση IP>/doc/
- Για πλοήγηση, ξεκινάτε πάντα με την πρωτεύουσα πλοήγηση, στη συνέχεια χρησιμοποιήστε τη δευτερεύουσα πλοήγηση για επιλογή του επιθυμητού στοιχείου μενού (δείτε **14** Σελίδα 5).
- Επιστροφή από την πλοήγηση: Πατήστε το πλήκτρο **(E)** (Upward) ή πλοηγηθείται από την πρωτεύουσα ή δευτερεύουσα πλοήγηση.

## **Προετοιμασίες**

- 1. Ενεργοποιήστε την τροφοδοσία στο web server. Ο web server είναι σε λειτουργία, όταν η λυχνία (On) είναι πράσινη ή πορτοκαλί.
- 2. Συνδέστε το παρεχόμενο **καλώδιο USB** στο web server (σύνδεση B, δείτε **12** Σελίδα 4) και στο PC. Ο PX αναγνωρίζει τον web server ως μια συσκευή USB.

### **Συνδεθείτε στο web server**

- 3. Εκκινήστε τον Internet browser. Στη γραμμή διεύθυνσης, εισάγετε τη διεύθυνση USB IP (192.168.250.1).
- 4. Login (Σύνδεση)
	- User name (Όνομα χρήστη): Administrator
	- Password (Κωδικός): Password
	- Κάντε κλικ στο **[Login]** για να ολοκληρώσετε

## **Διαχείριση των λογαριασμών χρήστη**

- **5. Επεξεργασία ρυθμίσεων διαχειριστή:** 
	- Στη μάσκα "Change user" (Αλλαγή χρήστη):
		- **Password (Κωδικός)**
		- Repeat password (Επανάληψη κωδικού)
		- Description (optional) (Περιγραφή (προαιρετικά))
		- E-mail address (optional) (Ηλεκτρονική διεύθυνση (προαιρετικά))
		- Language (Γλώσσα): Ellinika
	- Κάντε κλικ στο **[OK]** για να ολοκληρώσετε
- 6. Προσθήκη νέου χρήστη:
	- Κάντε κλικ στο **[Προσθήκη]**
	- Στη μάσκα "Πρόσθεση χρήστη":
		- Όνομα χρήστη
		- Κωδικός
		- Επανάληψη κωδικού
		- Περιγραφή (προαιρετικά)
		- Ηλεκτρονική διεύθυνση (προαιρετικά)
		- Γλώσσα
		- Ομάδα χρηστών
	- Κάντε κλικ στο **[OK]** για να ολοκληρώσετε

## **Δημιουργία λίστας συσκευών**

- Ο web server παρακολουθεί μόνο τις ΚΝΧ συσκευές που αναγράφονται στη λίστα συσκευών.
- Για να ενεργοποιηθούν οι επικοινωνίες πρέπει στην αρτηρία KNX να υπάρχει τουλάχιστον μια ενεργοποιημένη συσκευή ή τροφοδοσία τάσης κεντρικής αρτηρίας.
- 7. Από την πρωτεύουσα πλοήγηση, επιλέξτε "Συσκευή διαδικτυακών σελίδων" (η λίστα συσκευών είναι ορατή, ο web server εμφανίζεται στη λίστα συσκευών).
- 8. Προσθήκη νέας συσκευής ΚΝΧ: Κάντε κλικ στο **[Προσθήκη]**
- 9. Εισάγετε τον Αριθμός σειράς (βρίσκεται στην πλακέτα τύπου ως KNX-ID για την αντίστοιχη συσκευή). Ολοκληρώστε με **[OK]**.
- 10. Ο web server αναζητά την αντίστοιχη συσκευή KNX. Αυτή εμφανίζεται στη λίστα συσκευών.
- 11. Προσθήκη και άλλων συσκευών ΚΝΧ: Επαναλάβετε τα βήματα 8 και 9.
- 12. Επιλέξτε το πλαίσιο για όλες τις συσκευές στη λίστα συσκευών  $\overline{\vee}$
- 13. Κάντε κλικ στο **[Δημιουργία]** και περιμένετε μέχρι να εμφανιστεί το μήνυμα "Λήξη διαδικασίας". Μπορεί να χρειαστούν μερικά λεπτά.
- 14. Στη λίστα συσκευών, ο web server και οι συσκευές εμφανίζουν την κατάσταση "Δημιουργήθηκε".

## **Ρυθμίσεις Web Server**

- Οι παρακάτω ρυθμίσεις πραγματοποιούνται ανάλογα με τη δεδομένη εφαρμογή.
- Επεξεργασία ρυθμίσεων: Κάντε κλικ στο σύμβολο του κόκκινου μολυβιού .
- 15. Από την πρωτεύουσα πλοήγηση, επιλέξτε "Αρχική σελίδα": Αρχική σελίδα > 0.2.150 OZW772...
- 16. … Ένδειξη ημέρας/ώρας: Ενδειξη ώρας/ημέρας
- 17. … Ρυθμίσεις > Web server: Γλώσσα
- 18. … Ρυθμίσεις > Ένδειξη ημέρας/ώρας: Συγχρονισμός ώρας, Ζώνη ώρας
- 19. … Ρυθμίσεις > Επικοινωνία > KNX: Περιοχή, Γραμμή, Διεύθυνση συσκευής, Λειτ. ρολογιού KNX, Απμκ. ρύθμ. slave ρλγ. KNX
- 20. … Ρυθμίσεις > Επικοινωνία > Etherner: Αυτόματα μέσω του DHCP πελάτη. Μετά τη σύνδεση στο LAN, η IP διεύθυνση μπορεί να διαβαστεί μέσω USB
	- Ως επιλογή: Χειροκίνητα (βλέπε παρακάτω και **13** Σελίδα 5)
	- Διεύθυνση IP: Σταθερή διεύθυνση στο ίδιο υποδίκτυο με το PC/Laptop και/ή Router (Δρομολογητή)
	- Subnet mask
	- Τυποποιημένη θύρα: Διεύθυνση IP Router (Δρομολογητή)
	- Προτεινόμενος DNS server: Διεύθυνση IP Router (Δρομολογητή)
	- Εναλλακτικός DNS server: Server πλεονασμού, ο οποίος είναι γενικά άδειος
	- Εντοπισμός UPnP: Επιλέξτε USB ή Ehternet
- 21. … Ρυθμίσεις > Επικοινωνία > Ηλεκτρονική διεύθυνση: Διεύθυνση mail server, Θύρα mail server, Ηλεκτ. διεύθυνση αποστολέα, Αυθεντικότητας mail server, Όνομα χρήστη, Κωδικός πρόσβασης, Υπογραφή γραμμή 1-10
- 22. … Ρυθμίσεις > Δέκτης μηνυμάτων > Δέκτης μηνυμάτων 1-4: Τύπος δέκτη, Προτεραιότητα σφάλματος, Διεύθυνση e-mail
- 23. … Ρυθμίσεις > Αναφορά συστήματος: Χρόνος σήματος, Κύκλος μηνυμάτων, Προτεραιότητα, Επόμενη αναφορά
- 24. … Ρυθμίσεις > Σφάλματα > Τοπικά: Ενεργοποίηση μηνύματος
- 25. … Ρυθμίσεις > Σφάλματα > Σύστημα: Ενεργοποίηση μηνύματος

## **Ρυθμίσεις Router (Δρομολογητή)**

- Οι ρυθμίσεις αυτές χρειάζονται για πρόσβαση στο web server εκτός του δικτύου PC. Το router (δρομολογητής) πρέπει να τεθεί σε λειτουργία σύμφωνα με τα δεδομένα του χειριστή δικτύου σύμφωνα με το εγχειρίδιο του router. Παράδειγμα, δείτε **13** Σελίδα 5
- 26. Για να εξασφαλιστεί η εξωτερική πρόσβαση, πρέπει να ενεργοποιηθεί το PAT/NAT για το web server στο router (δρομολογητή).
- 27. Επιπλέον, απαιτούνται οι ρυθμίσεις DynDNS στο router (δρομολογητή), όταν το router (δρομολογητής) λειτουργεί στην πλευρά WAN με μια δυναμική διεύθυνση IP.

## **Τελικά βήματα**

- 28. Αποσυνδέστε το καλώδιο USB
- 29. Απενεργοποιήστε την απαγόρευση μηνυμάτων και τη λειτουργία διευθυνσιοδότησης
	- Αφαιρέστε το καπάκι
	- Οι διακόπτες **8** (Αναστολή μηνύματος) και **9** πρέπει να τεθούν στο OFF, βλέπε **12** σελίδα 4
	- Το κόκκινο LED λειτουργίας **5** διευθυνσιοδότησης πρέπει να είναι σβηστό
	- Επανατοποθετήστε το καπάκι
- 30. Πιέστε το πλήκτρο **6** παρατεταμένα (>6 δευτερόλεπτα) • Ο web server αποστέλλει αναφορά συστήματος στους καθορισμένους δέκτες σημάτων.
	- Τα σφάλματα επικοινωνίας εμφανίζονται στο κόκκινο LED (σφαλμάτων) **4** (αναβοσβήνει με κόκκινο χρώμα).

## **Τελικός επιτόπου έλεγχος**

- 31. Το LED **1** (σε λειτουργία) πρέπει να έχει χρώμα πράσινο ή πορτοκαλί.
- 32. Το LED 4 (σφαλμάτων)  $\Delta$  πρέπει να είναι σβηστό.

## **sr Srpski**

## **Instalacija**

• Postarajte se da serviser ima dovoljno mesta da instalira priključne kablove i da može lako da pristupi uređaju.

## **Montaža i ožičenje**

## Pogledajte slike **2 3 4a / 4b 5 6 7 8** strana 2, 3

## **Priprema**

- 1. Skinite poklopac **2**
- 2. Umetnite vezicu za KNX kabl **3**

#### **4a Standardna montaža na standardnu šinu TH 35-7.5**

- 1. Montirajte standardne šine
- 2. Pričvrstite Web server na standardne šine na gore prikazani način
- 3. Pritisnite Web server nadole tako da se blokira na mestu

#### **4b Zavrtnjima pričvrstite kućište na ravan zid**

- 1. Izbušite dve rupe za zavrtnje ∅ maks. 3,5 mm.
- 2. Pritegnite Web server i proverite da li ravno naleže (iskrivljena kućišta nisu dozvoljena).

#### **Ožičenje i završna montaža**

- 1.  $\Delta$  Isključite KNX uređaje
- 2. Priključite KNX kabl, priključak 2: CE+, priključak 3: CE− **5**
- 3. Pritegnite vezicu kabla i odsecite višak **6**
- 4. Odlomite rezu sa poklopca **7**
- 5. Vratite poklopac na mesto **8**

## **Displej i elementi za rukovanje**

#### Videti sliku **12** strana 4

## **LED lampice**

#### **1 Uključeno (On) (crveno/zeleno/narandžasto)**

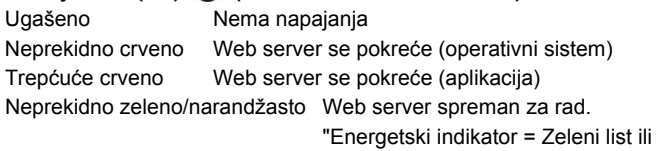

Narandžasti list"

#### **2 KNX (zeleno)**

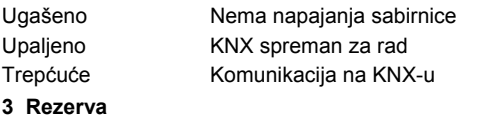

## Ugašeno Nema funkciju

**4 Neispravnost rada**  $\mathcal{Q}$  **(crveno)** 

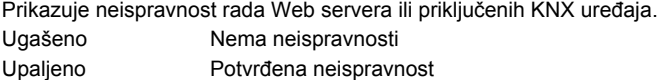

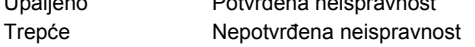

## **5 Režim adresiranja (crveno)**

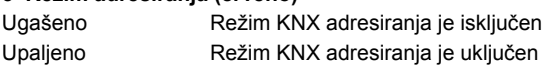

## **Tasteri za rukovanje**

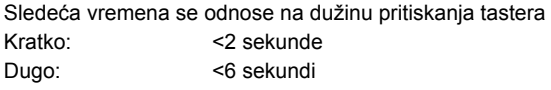

#### **6 Daljinski**  Kratko Prihvata poruku o neispravnosti Dugo Šalje konfigurisanim primaocima e-mail izveštaj o grešci u sistemu; pogledati i odeljak "Kombinacije tastera". **7 Režim adresiranja**  Kratko Jedan pritisak na ovaj taster stavlja Web server u režim KNX adresiranja. Ponovnim pritiskom na ovaj taster režim KNX adresiranja se isključuje. Dugo Videti odeljak "Kombinacija tastera" **Kombinacija tastera V i Prog** Kratko Nema funkcije Dugo Ponovo uspostavlja primarno stanje **Napomena:** ovim se resetuju svi podaci i podešavanja konfiguracije. Brišu se spisak uređaja, aplikacione šeme i sve neposlate poruke. Podaci istorije se ne brišu.

## **Puštanje u rad**

Videti slike **9 10 11 12 13 14** strana 3, 4, 5

#### **Preduslovi**

- Web server je montiran i ožičen **9 10 11**
- Priključeni KNX uređaji su pušteni u rad.
- KNX uređaji imaju važeću KNX adresu [1…253] i rade.
- Napajanje sabirnice do KNX sabirnice je uključeno.
- Web server / priključeni KNX uređaj je matrica za vremenski časovnik na KNX-u.

### **Napomene**

- IP adresa USB priključka: 192.168.250.1 (ne može se menjati)
- Puštanje u rad putem stonog/prenosnog računara i Web pretraživača preko USB interfejsa. RNDIS drajver mora da bude instaliran tako da se povezuje preko USB priključka.
- RNDIS drajver se automatski instalira kada je priključen na USB priključak i kada je stoni/prenosni računar priključen na Internet.
- RNDIS drajver nalazi se na Web serveru na http://<IP adresa>/drivers/
- Dodatne informacije o puštanju u rad nalaze se u detaljnoj osnovnoj dokumentaciji C5701. Ona se nalazi na Web serveru na http://<IP adresa>/doc/
- Navigaciju uvek počnite sa primarnom navigacijom, a zatim koristite sekundarnu navigaciju da biste izabrali željenu stavku sa menija (videti **14** strana 5).
- Povratna navigacija: Kliknite simbol "Prema gore" (Upward) ili navigirajte natrag istim putem (metod "praćenja mrvica hleba") ili preko primarne navigacije.

### **Pripreme**

- 1. Uključite napajanje Web servera. Web server radi kada je LED (On) lampica zelene ili narandžaste boje.
- 2. Priključite priloženi **USB kabl** na Web server (veza B, videti **12**  strana 4) i računar. PX prepoznaje Web server kao USB uređaj.

### **Prijava na Web server**

- 3. Pokrenite Internet pregledač. U polje za adresu unesite IP adresu USB uređaja (192.168.250.1).
- 4. Login (Prijava na sistem)
	- User name (Korisničko ime): Administrator
	- Password (Lozinka): Password
	- Kliknite na **[Login]** za završetak

## **Administracija korisničkih naloga**

- **5. Uređivanje administratorskih podataka:** 
	- Na kartici "Change user" (Promeniti korisnika) unesite/izmenite:
		- **Password (Lozinka)**
		- Repeat password (Ponoviti lozinku)
		- Description (optional) (Opis (opciono))
		- E-mail address (optional) (E-mejl (opciono))
		- Language (Jezik): Srpski
	- Kliknite na **[OK]** za završetak
- 6. Dodavanje novog korisnika:
	- Kliknite na **[Dodato]**
	- Na kartici "Dodati korisnika":
		- Korisničko ime
		- Lozinka
		- Ponoviti lozinku
		- Opis (opciono)
		- E-mejl (opciono)
		- Jezik
		- Korisnička grupa
	- Kliknite na **[OK]** za završetak

## **Kreiranje spiska uređaja**

- Web server prati samo KNX uređaje koji su navedeni na spisku uređaja.
- Da bi se omogućila komunikacija, na KNX sabirnici mora postojati napajani KNX uređaj ili napajanje centralne sabirnice.
- 7. Na primarnoj navigaciji odaberite "Web stranice uređaja" (spisak uređaja je vidljiv; Web server se već nalazi na spisku uređaja).
- 8. Dodavanje novog KNX uređaja: kliknite na **[Dodato]**
- 9. Unesite Serijski broj (nalazi se na pločici sa oznakom tipa uređaja kao KNX-ID za odgovarajući uređaj). Završite sa **[OK]**.
- 10. Web server traži odgovarajući KNX uređaj. On se pojavljuje na spisku uređaja.
- 11. Dodavanje novih KNX uređaja: Ponoviti korake 8 i 9.
- 12. Označite kućicu za sve uređaje  $\boxtimes$  na spisku uređaja.
- 13. Kliknite na **[Generisati]** i sačekajte da se prikaže poruka "Proces završen". To može potrajati nekoliko minuta.
- 14. Na spisku uređaja Web server i KNX uređaji prikazuju status "Generisano".

## **Podešavanja Web servera**

- U zavisnosti od date aplikacije, izvršena su sledeća podešavanja.
- Menjanje podešavanja: kliknite na crveni simbol olovke  $\Im$ .
- 15. Na primarnoj navigaciji odaberite "Početak": Početak > 0.2.150 OZW772...
- 16. … Vreme/datum: Vreme/datum
- 17. … Podešavanja > Web server: Jezik
- 18. … Podešavanja > Vreme/datum: Sinhronizacija vremena, Vremenska zona
- 19. … Podešavanja > Komunikacija > KNX: Oblast, Linija, Adresa uređaja, Tajmer režim KNX, Tajmer režim podr.KNX

20. … Podešavanja > Komunikacija > Eternet:

Automatski preko DHCP klijenta. Nakon povezivanja na LAN, IP adresa može biti očitana preko USBa.

Opciono: Ručno (pogledati ispod i videti **13** strana 5)

- IP address: nepromenljiva adresa na istoj podmreži na kojoj se nalazi i stoni/prenosni računar i/ili ruter
- Subnet maska
- Standardni gateway: IP adresa rutera
- Preferirani DNS server: IP adresa rutera
- Alternativni DNS server: redundantni server, koji je obično prazan
- UPnP lokalizator: odaberite USB ili Ethernet
- 21. … Podešavanja > Komunikacija > E-mejl: Server mejl adrese, Broj porta mejl servera, Server za slanje e-mejl poruka, Mail server identifikacia, Korisničko ime, Lozinka, Linija potpisa 1-10
- 22. … Podešavanja > Prijemnik poruka > Prijemnik poruka 1-4: Tip prijemnika, Prioritet kvar, E-mail adresa
- 23. … Podešavanja > Izveštaj sistem: Vreme slanja, Ciklus poruke, Prioritet, Sledeći izveštaj
- 24. … Podešavanja > Kvarovi > Lokalno: Okidač poruke
- 25. … Podešavanja > Kvarovi > Sistemski: Okidač poruke

#### **Podešavanja rutera**

- Ova podešavanja su neophodna za pristup Web serveru izvan mreže računara. Ruter se mora pustiti u rad u skladu sa podacima operatera mreže i sa priručnikom za korišćenje rutera. Primer, videti **13** strana 5
- 26. Da bi se osigurao spoljni pristup neophodno je da PAT/NAT na ruteru budu odobreni za Web server.
- 27. Štaviše, neophodna su DynDNS podešavanja na ruteru kada ruter radi na strani WAN sa dinamičnom IP adresom.

## **Završni koraci**

- 28. Isključite USB kabl
- 29. Isključite nedavanje poruka i režim adresiranja
	- Skinite poklopac
	- Prekidač **8** (Onemogućenje poruke) mora da bude podešen na OFF **i** i prekidač 9 na OFF, videti **12** strana 4
	- LED lampica režima adresiranja **5** mora da bude ugašena
	- Montirajte poklopac nazad na mesto
- 30. Pritisnite taster **6** dugo (> 6 sekundi)
	- Web server šalje izveštaj o sistemu definisanim primaocima poruke.
	- Komunikacione greške se prikazuju na LED lampici otkaza **4**  $\Delta$  (crveno, trepće).

## **Završna provera na lokaciji**

- 31. Lampica LED (On) **1** mora biti zelena ili narandžasta.
- 32. Lampica otkaza LED **4** mora biti ugašena.

## **hr Hrvatski**

## **Instaliranje**

• Osigurajte dovoljan prostor za ugradnju kabela i lak pristup uređaju.

## **Ugradnja i spajanje**

## Vidi slike **2 3 4a / 4b 5 6 7 8** str. 2, 3

## **Priprema**

- 1. Skinite poklopac **2**
- 2. Uvucite kabelsku omču za KNX kabel **3**
- **4a Ugradnja na standardnu vodilicu TH 35-7.5**
- 1. Ugradite standardne vodilice.
- 2. Spojite uređaj na standardne vodilice odozgo 1
- 3. Pritisnite uređaj dok ne uskoči

### **4b Ugradnja vijcima na ravan zid**

- 1. Izbušite dva otvora za vijke ∅ maks. 3,5 mm.
- 2. Zategnite vijke i provjerite stoji li uređaj ravno (nisu dozvoljeni neravni zidovi).

## **Spajanje i završna ugradnja**

- 1.  $\sqrt{2}$  Isključite KNX uređaje
- 2. Spojite KNX kabel, terminal 2: CE+, terminal 3: CE− **5**
- 3. Zategnite kabelsku omču i odrežite preostali dio **6**
- 4. Otrgnite izrez iz poklopca **7**
- 5. Postavite poklopac **8**

## **Indikatori i upravljački elementi**

## Vidi sl **12** str. 4

## **LED indikatori**

## **1 On (crveno/zeleno/narančasto)**

Isključen Nema struje Svijetli crveno Aktivira se web poslužitelj (operacijski sustav) Treperi crveno Aktivira se web poslužitelj (aplikacija) Svijetli zeleno/narančasto Web poslužitelj je aktivan. "Indikator energije = Zeleni list ili Narančasti list"

### **2 KNX (zeleni)**

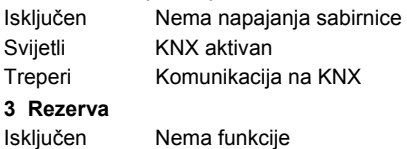

## **4 Pogreška (crveni)**

Prikazuje pogreške iz web poslužitelja ili priključenog KNX uređaja. Isključen Nema pogreške Svijetli Potvrđena pogreška Treperi Nepotvrđena pogreška **5 Način adresiranja (crveni)** 

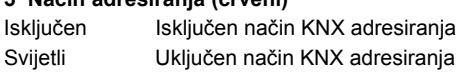

## **Upravljački gumbi**

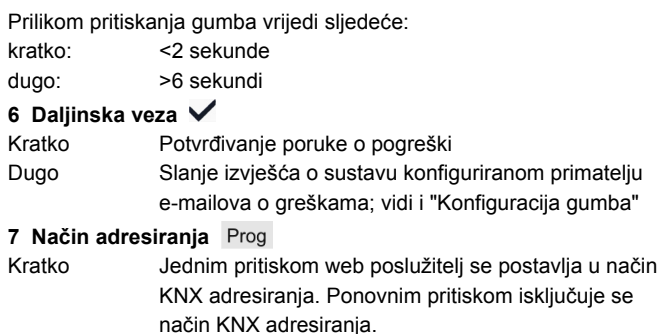

Dugo Vidi "Konfiguracija gumba"

## **Kombinacija gumba**  $\checkmark$  **i** Prog

Kratko Nema funkcije

Dugo Vraća zadano stanje

 **Napomena:** Time se brišu svi konfiguracijski podaci i postavke. Briše se popis uređaja i sve neposlane poruke i dijagrami uređaja. Ne brišu se povijesni podaci.

## **Puštanje u rad**

## Vidi sl. **9 10 11 12 13 14** str. 3, 4, 5

## **Preduvjeti**

- Web poslužitelj je ugrađen i spojen **9 10 11**
- Priključeni KNX uređaj je uključen.
- KNX uređaj ima ispravnu KNX adresu [1…253] i aktivan je.
- Napajanje sabirnice za KNX sabirnicu je uključeno.
- Web poslužitelj / KNX uređaj je glavni uređaj za vrijeme na satu za KNX.

## **Napomene**

- IP adresa USB-a: 192.168.250.1 (ne može se promijeniti)
- Puštanje u rad preko PC-a/laptopa i web poslužitelja putem USB sučelja. RNDIS upravljački program mora biti instaliran za spajanje putem USB-a.
- RNDIS upravljački uređaj se automatski instalira pri spajanju putem USB-a, ako je PC/laptop spojen na internet.
- RNDIS upravljački program dostupan je na web poslužitelju na adresi http://<IP adresa>/drivers/
- Dodatne informacije o puštanju u rad nalaze se u detaljnoj osnovnoj dokumentaciji uređaja C5701. Dokumentacija je dostupna na web poslužitelju na adresi http://<IP adresa>/doc/
- Prilikom navigacije uvijek počnite s glavnom navigacijom, a zatim koristite sporednu navigaciju i odaberite željenu stavku (vidi **14**  str. 5).
- Povratna navigacija: Pritisnite simbol "Naviše" (Prema gore, "Upward") ili navigirajte preko staze ili osnovne navigacije.

## **Pripreme**

- 1. Uključite web poslužitelj preko glave sklopke. Web poslužitelj je aktivan kada je uključen zeleni ili narančasti LED On indikator.
- 2. Priključite priloženi **USB kabel** na web poslužitelj (spoj B, vidi  **12** str. 4) i PC. PX prepoznaje web poslužitelj kao USB uređaj

## **Prijava na web poslužitelj**

- 3. Pokrenite internetski preglednik. U adresnu liniju unesite USB IP adresu (192.168.250.1).
- 4. Login (Prijava)
	- User name (Korisničko ime): Administrator
	- Password (Lozinka): Password
	- Za završetak pritisnite **[Login]**

## **Upravljanje korisničkim računima**

#### **5. Izmjena administratorskih podataka:**

- U prozoru "Change user" (Promijeni korisnika):
	- **Password (Lozinka)**
	- Repeat password (Ponovi lozinku)
	- Description (optional) (Funkcije centralne jedinice)
	- E-mail address (optional) (Administracija lozinke)
	- Language (Jezik): Hrvatski
- Za završetak pritisnite **[OK]**.
- 6. Dodavanje novog korisnika:
	- Pritisnite **[Dodaj]**.
	- U prozoru "Dodaj korisnika":
		- Korisničko ime
		- Lozinka
		- Ponovi lozinku
		- Funkcije centralne jedinice
		- Administracija lozinke
		- Jezik
		- Korisnička grupa
	- Za završetak pritisnite **[OK]**.

## **Stvaranje popisa uređaja**

- Web poslužitelj nadzire samo uređaje iz popisa uređaja.
- Za komunikaciju potreban je minimalno sinkronizacijski uređaj s vlastitim napajanjem ili središnje napajanje preko sabirnice na KNX sabirnici.
- 7. Na glavnoj navigaciji odaberite "Uređaj za web stranice" (popis uređaja je prikazan; web poslužitelj je prikazan na popisu uređaja).
- 8. Dodajte novi uređaj: Pritisnite **[Dodaj]**.
- 9. Unesite Serijski broj (nalazi se na tipskoj pločici uređaja kao identifikacijski broj KNX uređaja). Završite s **[OK].**
- 10. Web poslužitelj traži odgovarajući KNX uređaj. On se prikazuje na popisu uređaja.
- 11. Dodati druge KNX uređaje: Ponoviti korake 8 i 9.
- 12. Uključite potvrdni okvir uz sve uređaje na popisu uređaja  $\boxtimes$ .
- 13. Pritisnite **[Generiranje]** i pričekajte da se prikaže poruka "Proces završen". Postupak može trajati nekoliko minuta.
- 14. Na popisu uređaja web poslužitelj i uređaj imaju status "Generirano".

## **Postavke web poslužitelja**

- Sljedeće postavke ovise o aplikaciji.
- Izmjena postavki: Pritisnite crveni simbol olovke  $\varnothing$ .
- 15. Na glavnoj navigaciji odaberite "Početna stranica web": Početna stranica web > 0.2.150 OZW772...
- 16. … Vrijeme/datum: Vrijeme/datum
- 17. … Podešavanja > Web server: Jezik
- 18. … Podešavanja > Vrijeme/datum: Vremenska sinkronizacija, Vremenska zona
- 19. … Podešavanja > Komunikacija > KNX: Prostor, Linija, Adresa uređaja, Mod vrem. takta KNX-a, Takt priključenog dijela KNX-a
- 20. … Podešavanja > Komunikacija > Ethernet: Automatski preko DHCP klijenta. Nakon priključenja na LAN IP adresa može biti pročitana preko USB-a.
	- Kao opcija: Ručno (vidi dolje i **13** str. 5)
	- IP adresa: fiksna adresa na istoj podmreži na kojoj je PC/laptop i/ili router
	- Maska podmreže
	- Standardno sučelje: IP adresa routera
	- Preferirani DNS server: IP adresa routera
	- Alternativni DNS server: redundantni poslužitelj, obično je prazan
	- UPnP lokalizacija: odaberite USB ili Ethernet
- 21. … Podešavanja > Komunikacija > E-mail:
	- Adresa mail servera, Broj porta mail servera, E-mail adresa pošiljatelja, Potvrda autentičnosti poruka, Korisničko ime, Lozinka, Linija potpisa 1-10
- 22. … Podešavanja > Prijemnik poruka > Prijemnik poruka 1-4: Tip prijemnika, Prioritet greške, E-mail adresa
- 23. … Podešavanja > Izveštaj sustava: Vrijeme slanja, Ciklus poruke, Prioritet, Slijedeći izveštaj
- 24. … Podešavanja > Greške > Lokalno: Okidač poruke
- 25. … Podešavanja > Greške > Sistem: Okidač poruke

## **Postavke routera**

- Postavke su neophodne da bi se pristupilo web poslužitelju izvan PC mreže. Router se mora pustiti u rad prema podacima za uporabu mreže i prema uputama routera. Primjer vidi **13** str. 5.
- 26. Da bi se omogućio vanjski pristup, u routeru se mora uključiti PAT/NAT za web poslužitelj.
- 27. Osim toga, DynDNS postavke su neophodne na routeru ako se router koristi na WAN strani s dinamičnom IP adresom.

## **Završni postupci**

- 28. Iskopčajte USB kabel.
- 29. Isključite zabranu poruka i način adresiranja.
	- Skinite poklopac.
		- Sklopka 8 (Zabrana poruka) mora se namjestiti na OFF i sklopka **9** OFF, pogledati **12** str. 4
		- LED načina adresiranja **5** mora se isključiti.
	- Ugradite poklopac.
- 30. Dugo držite pritisnut gumb **6** (>6 sekundi).
	- Web poslužitelj šalje izvješće o sustavu zadanim primateljima poruka.
		- Komunikacijske pogreške se prikazuju putem crvenog LED indikatora  $4\Omega$  (treperi).

## **Završna provjera**

- 31. Uključeno LED On **1** mora svijetliti zeleno ili narančasto.
- 32. Greška LED **4** mora biti isključena.

## **sl Slovenščina**

## **Namestitev**

• Poskrbite, da bo imela servisna služba dovolj prostora za namestitev priključnih kablov in lahek dostop do enote.

## **Pritrditev in priklop na elektriko**

Glejte slike **2 3 4a / 4b 5 6 7** in **8** na strani 2, 3

#### **Priprava**

- 1. Odstranite pokrov **2**
- 2. Vstavite vezico za kabel KNX **3**

#### **4a Standardna pritrditev na standardne vzdolžne profile TH 35-7.5**

- 1. Pritrdite standardne vzdolžne profile
- 2. Na standardne vzdolžne profile pritrdite spletni strežnik z zgornje strani 1
- 3. Spletni strežnik potisnite navzdol, da se zaskoči

#### **4b Pritrditev z vijaki na ravno steno**

- Izvrtajte dve luknji za vijaka s premerom največ 3,5 mm.
- 2. Privijte spletni strežnik in se prepričajte, ali je raven (zvita ohišja niso dovoljena).

#### **Priklop na elektriko in zaključna pritrditvena dela**

- 1.  $\Delta$  Izklopite KNX naprave
- 2. Priklopite kabel KNX, priključna sponka 2: CE+, priključna sponka 3: CE− **5**
- 3. Zategnite vezico za urejanje kablov in odrežite ostanek **6**
- 4. Odlomite zob na pokrovu **7**
- 5. Zopet namestite pokrov **8**

## **Prikazovalnik in elementi za upravljanje**

## Glejte sliko **12** na strani 4

## **LED-prikazovalniki**

#### **1 Vklopljeno (On) (rdeča/zelena/oranžna)**

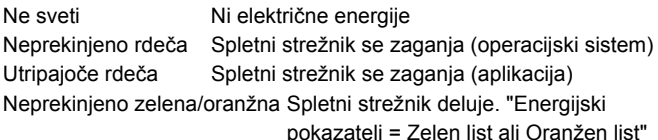

### **2 KNX (zelena)**

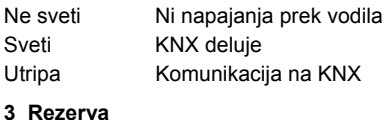

Ne sveti Nima funkcije

### **4 Napaka (rdeča)**

Prikaže napake v spletnem strežniku ali priključenih napravah KNX. Ne sveti Ni napake Sveti Potrjena napaka Utripa Nepotrjena napaka

#### **5 Način nastavljanja (rdeča)**

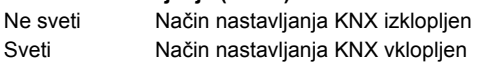

## **Gumbi za upravljanje**

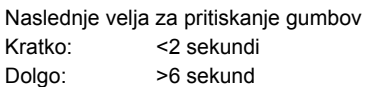

#### **6 Daljinsko upravljanje**

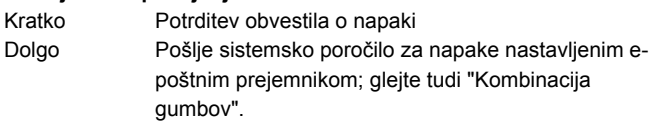

#### **7 Način nastavljanja**

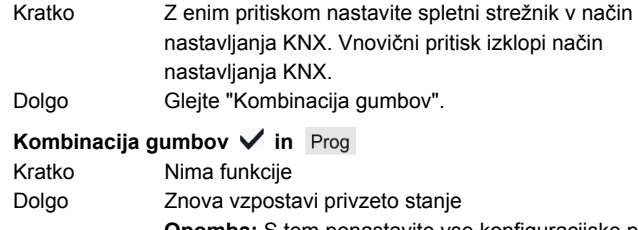

 **Opomba:** S tem ponastavite vse konfiguracijske podatke in nastavitve. Izbrišete tudi seznam naprav in vsa neposlana sporočila ter sheme naprav. Podatki o zgodovini se ne izbrišejo.

## **Začetek obratovanja**

## Glejte slike **9 10 11 12 13 14** na strani 3, 4, 5

#### **Predpogoji**

- Spletni strežnik je pritrjen in priključen na elektriko **9 10 11**
	- Priključene naprave KNX so zagnane.
- Naprave KNX imajo veljaven naslov KNX [1…253] in delujejo.
- Napajanje vodila KNX prek vodila je vklopljeno.
- Spletni strežnik / priključena naprava KNX je upravljalec ure na KNX.

## **Opombe**

- Naslov IP vmesnika USB: 192.168.250.1 (spreminjanje ni mogoče)
- Zagon z osebnim/prenosnim računalnikom in spletnim brskalnikom prek vmesnika USB. Gonilnik RNDIS mora biti nameščen za povezavo prek vmesnika USB.
- Gonilnik RNDIS se namesti samodejno ob povezavi prek vmesnika USB, ko je osebni računalnik/prenosni računalnik povezan na internet.
- Gonilnik RNDIS je na voljo v spletnem strežniku pod http://<Naslov IP>/drivers/
- Dodatne informacije o začetku delovanja so vključene v podrobni dodatni dokumentaciji C5701. Ta je shranjena v spletnem strežniku pod http://<Naslov IP>/doc/
- Krmarjenje vedno začnite z glavnim krmarjenjem, nato pa uporabite pomožno krmarjenje, da izberete želeni menijski element (glejte sliko **14** na strani 5).
- Povratno krmarienie: Pritisnite simbol [C] "Navzgor" (Upward) ali krmarite preko označene poti ali glavnega krmarjenja.

### **Priprave**

- 1. Vklopite električno napajanje spletnega strežnika. Strežnik deluje, ko LED (On) dioda sveti zeleno ali oranžno.
- 2. Vstavite priloženi USB kabel v spletni strežnik (povezava B, glejte sliko 12 na strani 4) in v osebni računalnik. Osebni računalnik prepozna spletni strežnik kot USB napravo.

## **Prijava v spletni strežnik**

- 3. Zaženite spletni brskalnik. V naslovno vrstico vpišite USB IP naslov (192.168.250.1).
- 4. Login (Prijava)
	- User name (Ime uporabnika): Administrator
	- Password (Geslo): Password
	- Kliknite **[Login]**, da končate

## **Upravljanje uporabniških računov**

**5. Urejanje skrbniških podatkov:** 

- V maski "Change user" (Spremeni uporabnika) vnesite/spremenite:
	- **Password (Geslo)**
	- Repeat password (Ponovi geslo)
	- Description (optional) (Opis (neobvezno))
	- E-mail address (optional) (Naslov e-pošta (neobv))
	- Language (Jezik): Slovenski
- Kliknite **[OK]**, da končate.
- Dodajanje novega uporabnika:
- Kliknite **[Dodaj]**
- V masko "Dodaj uporabnika" vnesite:
	- Ime uporabnika
	- Geslo
	- Ponovi geslo
	- Opis (neobvezno)
	- Naslov e-pošta (neobv)
	- Jezik
	- Uporabniška skupina
- Kliknite **[OK]**, da končate.

## **Ustvarjanje seznama naprav**

- Ta spletni strežnik nadzoruje samo KNX naprave, ki so na seznamu naprav.
- Vodilo KNX potrebuje za omogočanje komunikacije minimalno napajano KNX napravo ali napajanje prek osrednjega vodila
- 7. V glavnem krmarjenju izberite "Spletne strani naprave" (seznam naprav je viden; spletni strežnik se že prikaže na seznamu naprav).
- 8. Dodajte novo KNX napravo: Kliknite **[Dodaj]**
- 9. Vnesite Serijska številka (ki je na imenski ploščici ustrezne naprave navedena kot KNX-ID). Končajte s klikom **[OK]**
- 10. Spletni strežnik poišče ustrezno napravo KNX, ki se pojavi na seznamu naprav.
- 11. Dodajanje drugih KNX naprav: Ponovite korake 8 in 9.
- 12. Potrdite polja pri vseh napravah na seznamu naprav $\boxtimes$
- 13. Kliknite **[Generiraj]** in počakajte, da se pojavi sporočilo "Postopek končan". To lahko traja nekaj minut.
- 14. Ob spletnem strežniku in KNX napravah na seznamu naprav je prikazano stanje "Generirano".

### **Nastavitve spletnega strežnika**

- Izvedejo se naslednje nastavitve glede na dano aplikacijo.
- Urejanje nastavitev: Kliknite simbol z rdečim svinčnikom  $\beta$ .
- 15. V glavnem krmarjenju izberite "Domov": Domov > 0.2.150 OZW772...
- 16. … Čas dneva/datum: Čas dneva/datum
- 17. … Nastavitve > Spletni strežnik: Jezik
- 18. … Nastavitve > Čas dneva/datum: Časovna sinhronizacija, Časovna cona
- 19. … Nastavitve > Komunikacija > KNX: Območje, Vrstica, Naslov naprave, Režim urnega časa KNX, Ura slave dalj nast KNX
- 20. … Nastavitve > Komunikacija > Ethernet: Samodejno preko DHCP klienta. Po priključitvi na LAN, se IP naslov lahko prebere preko USB
	- Kot opcija: Ročno (glej spodaj in **13** na strani 5)
	- IP naslov: nespremenljiv naslov v istem podomrežju, na primer osebni/prenosni računalnik in/ali usmerjevalnik
	- Maskirano podomrežje
	- Prehod privzeti: naslov IP usmerjevalnika
	- Prioriteten DNS strežnik: naslov IP usmerjevalnika
	- Izmeničen DNS server: pomožni strežnik, ki je načeloma prazen
	- UPnP lokalizacija: izberite USB ali ethernet
- 21. … Nastavitve > Komunikacija > E-pošta: Naslov strežnik pošta, Port strežnik pošta, Naslov e-pošta pošiljatelj, Avtentifikacija poštni strežnik, Ime uporabnika, Geslo, Podpis vrstica 1-10
- 22. … Nastavitve > Prejemnik sporočila > Prejemnik sporočila 1-4: Prejemnik tip, Prioriteta motnja, Naslov e-pošte
- 23. … Nastavitve > Sistemsko poročilo:
	- Čas signala, Sporočilo ciklus, Prioriteta, Naslednje poročilo
- 24. … Nastavitve > Motnje > Lokalno: Sprožitev sporočila
- 25. … Nastavitve > Motnje > Sistem: Sprožitev sporočila

## **Nastavitve usmerjevalnika**

- Nastavitve so potrebne za dostop do spletnega strežnika zunaj omrežja osebnega računalnika. Usmerjevalnik je treba zagnati v skladu s podatki omrežnega operaterja in priročnika za usmerje valnik. Za primer glejte sliko **13** na strani 5.
- 26. Za zagotovitev zunanjega dostopa mora biti v usmerjevalniku omogočen PAT/NAT za spletni strežnik.
- 27. Poleg tega so na usmerjevalniku potrebne nastavitve DynDNS, ko je usmerjevalnik upravljan iz zunanjega omrežja s pomočjo dinamičnega naslova IP.

## **Zadnji koraki**

- 28. Izključite kabel USB
- 29. Izklopite zaviranje sporočil in način nastavljanja • Odstranite pokrov
	- Stikalo **8** (Blokiranje sporočila) mora biti nastavljeno na OFF in stikalo **9** OFF, glejte **12** stran 4
	- Svetleča dioda za način nastavljanja **5** mora biti ugasnjena.
	- Ponovno namestite pokrov
- 30. Pritisnite in dolgo (>6 sekund) držite gumb **6**
	- Spletni strežnik pošlje sistemsko poročilo določenim sprejemnikom sporočil.
	- Komunikacijske napake so prikazane na rdeči svetleči diodi **4**  $\Delta$  (rdeča, utripa).

## **Zadnje preverjanje na licu mesta**

- 31. Prižgana LED (On) **1** mora biti zelena ali oranžna.
- 32. Napaka LED **4** mora biti izklopljena.

## **ro Română**

## **Instalare**

• Verificaţi că există suficient spaţiu pentru instalarea cablurilor de conexiune și accesarea facilă a unității.

## **Instalare şi cablaj**

## Vezi figurile **2 3 4a / 4b 5 6 7 8** pagina 2, 3

## **Pregătire**

- 1. Scoateţi capacul **2**
- 2. Introduceţi clema de strângere pentru cablul KNX **3**

#### **4a Instalare standard pe suport standard TH 35-7.5**

#### 1. Montaţi suporţii standard

- 2. Ataşați serverul web la suporții standard de sus 1
- 3. Apăsați serverul web până când se fixează 2

## **4b Instalare prin înşurubare pe un perete neted**

- 1. Perforaţi două orificii pentru şuruburi cu ∅ max. 3,5 mm.
- 2. Fixaţi serverul web şi verificaţi că este plat (carcasele deformate nu sunt permise).

## **Conectare electrică şi instalare finală**

- 1. A Opriți fncționarea dispozitivelor KNX
- 2. Conectaţi cablul KNX, borna 2: CE+, borna 3: CE− **5**
- 3. Strângeţi clema de strângere şi tăiaţi surplusul **6**
- 4. Scoateţi dopul din capac **7**
- 5. Puneţi la loc capacul **8**

## **Elemente de afişare şi de operare**

### Vezi figura **12** Pagina 4

## **Afişări LED**

### **1 On (roşu/verde/portocaliu)**

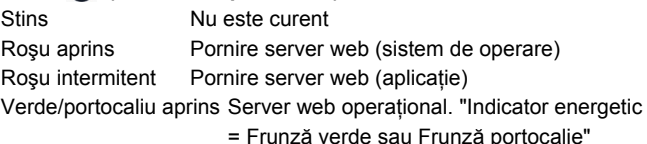

### **2 KNX (verde)**

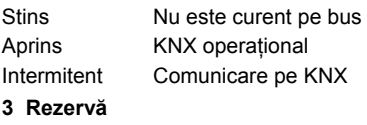

## Stins Nici o functie

#### **4 Eroare (roşu)**

Afişează erorile de la serverul web sau de la dispozitivele KNX conectate

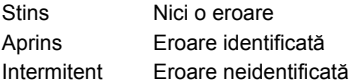

#### **5 Mod de adresare (roşu)**

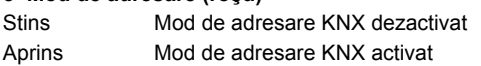

## **Taste de operare**

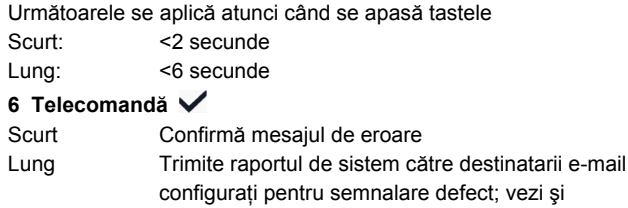

"Combinatii de taste"

#### **7 Mod de adresare**

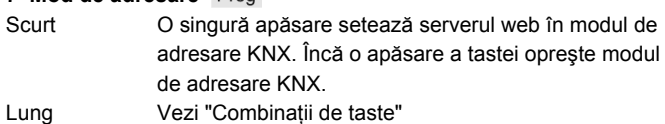

## **Combinaţii de taste şi**

Scurt Nici o functie

Lung Restabileşte starea presetată

 Observaţie**:** Aceasta resetează toate datele şi setările de configuratii. Lista de dispozitive, diagramele aplicatiei și toate mesajele neexpediate sunt sterse. Datele din istoric nu sunt şterse.

## **Punerea în funcţiune**

Vezi figurile **9 10 11 12 13 14** pagina 3, 4, 5

## **Condiţii esenţiale**

- Serverul web este instalat şi conectat **9 10 11**
- Dispozitivele KNX conectate sunt puse în functiune.
- Dispozitivele KNX au câte o adresă validă KNX [1…253] şi sunt operaţionale.
- Alimentarea electrică pe bus KNX este pornită.
- Serverul web / un dispozitiv KNX conectat este master al orei pe **KNX**

## **Observaţii**

- Adresă IP USB: 192.168.250.1 (nu poate fi modificată)
- Punerea în funcţiune cu un PC/laptop şi un browser web prin interfața USB. Driverul RNDIS trebuie instalat pentru conectare prin USB.
- Driverul RNDIS se instalează automat la conectarea prin USB atunci când PC-ul/laptopul se conectează la Internet.
- Driverul este disponibil pe serverul web la adresa http://<Adresă IP>/drivers/
- Informaţii adiţionale privind punerea în funcţiune sunt incluse în documentația de bază detaliată C5701. Sunt stocate pe serverul web la adresa http://<Adresă IP>/doc/
- Pentru navigare, începeţi mereu cu navigarea principală, după aceea folosiți navigarea secundară pentru a selecționa opțiunea dorită din meniu (vezi **14** pagina 5).
- Revenire: Apăsați simbolul de revenire **[Le]** (Upward), navigați urmărind calea în sens invers sau prin navigarea iniţială.

## **Pregătiri**

- 1. Porniţi curentul la serverul web. Serverul web este operaţional atunci când LED-ul On este verde sau portocaliu.
- 2. Conectaţi **cablul USB** furnizat la serverul web (conexiune B, vezi  **12** pagina 4) şi PC. PX recunoaşte serverul web ca şi dispozitiv UDB.

### **Conectare la serverul web**

- 3. Porniţi browserul Internet. Pe linia de adrese introduceţi adresa ISP a USB (192.168.250.1).
- 4. Login (Conectare)
	- User name (Nume utilizator): Administrator
	- Password (Parola): Password
	- Clic pe **[Login]** pentru a termina

## **Gestionarea conturilor utilizatorilor**

#### **5. Editare date administrator:**

- În masca "Change user" (Modifica utilizator) introduceţi/ modificati
	- **Password (Parola)**
	- Repeat password (Repetati parola)
	- Description (optional) (Descriere (optional))
	- E-mail address (optional) (Adresa E-mail (optional))
	- Language (Limba): Romana
- Clic pe **[OK]** pentru a termina

#### 6. Adăugare utilizator nou:

- Clic **[Adauga]**
- În masca "Adauga utilizator" introduceţi:
	- Nume utilizator
	- Parola
	- Repetati parola
	- Descriere (optional)
	- Adresa E-mail (optional)
	- Limba
	- Grup utilizatori
- Clic pe **[OK]** pentru a termina

## **Crearea listei cu dispozitive**

- Serverul web monitorizează numai dispozitivele KNX care figurează pe lista cu dispozitive.
- Cel putin un dispozitiv KNX sau o sursă de alimentare centrală pe bus trebuie să existe pe busul KNX pentru a permite comunicările.
- 7. Din navigarea principală, selectati "Pagini web dispozitiv" (lista cu dispozitive este vizibilă; serverul web apare deja pe lista cu dispozitive).
- 8. Adăugaţi noul dispozitiv KNX: Clic pe **[Adauga]**
- 9. Introduceți Seria (numărul de serie ); (situate pe plăcuța tip KNX-ID pentru dispozitivul corespunzător). Terminaţi cu **[OK]**.
- 10. Serverul web caută dispozitivul KNX corespunzător. Acesta apare pe lista cu dispozitive.
- 11. Aăugaţi alte dispozitive KNX: Repetaţi paşii 8 şi 9.
- 12. Bifați toate dispozitivele de pe lista cu dispozitive  $\boxtimes$ .
- 13. Clicaţi pe **[Genereaza]** şi aşteptaţi până apare mesajul "Proces terminat". Acest lucru poate dura câteva minute.
- 14. Pe lista cu dispozitive, serverul web şi dispozitivele KNX afişează starea "Generat".

### **Setări server web**

- Următoarele setări sunt efectuate în funcţie de aplicaţia dată.
- Editare setări: Clic pe simbolul creion roșu  $\varnothing$ .
- 15. Din navigarea principală, selectaţi "Acasa": Acasa > 0.2.150 OZW772...
- 16. … Ora/data: Ora/data
- 17. … Setari > Server Web: Limba
- 18. … Setari > Ora/data: Sincronizare timp, Zona timp
- 19. … Setari > Comunicatie > KNX:
	- Zona, Linie, Adresa dispozitivului, Ceas regim KNX, Ceas regl.slave KNX
- 20. … Setari > Comunicatie > Ethernet: Automat via client DHCP. După conectare la LAN, adresa IP poate fi citită via USB.

Ca opţiune: manual (vezi mai jos şi **13** pagina 5)

- Adresa IP: Adresă fixă în aceeaşi subreţea ca PC/Laptopul şi/sau routerul
- Masca subretea
- Poarta implicita: Poartă de acces: Adresă IP router
- Server DNS preferat: Adresă IP router
- Server DNS alternativ: Server redundant, în general gol
- Localizare UPnP: Selectaţi USB sau Ethernet
- 21. … Setari > Comunicatie > E-mail:
	- Adresa server mail, Numar port server mail, Adresa E-mail expeditor, Server mail autentificare, Nume utilizator, Parola, Semnatura linia 1-10
- 22. … Setari > Receptor de mesaje > Receptor mesaj 1-4: Tipul receptorului, Prioritate defect, Adresa e-mail
- 23. … Setari > Raport sistem: Semnal timp, Ciclul mesajelor, Prioritate, Urmatorul raport
- 24. … Setari > Defecte > Local: Declansarea mesajelor
- 25. … Setari > Defecte > Sistem: Declansarea mesajelor

## **Setări router**

- Setările sunt necesare pentru a se accesa serverul web în afara reţelei PC. Routerul trebuie pregătit conform datelor operatorului de reţea şi manualului routerului. Exemplu, vezi **13** pagina 5.
- 26. Pentru a asigura accesul extern, PAT/NAT trebuie activat pentru serverul web în router.
- 27. În afară de aceasta, setările DynDNS sunt necesare pentru router atunci când acesta este operat pe partea WAN cu o adresă IP dinamică.

#### **Paşi finali**

- 28. Deconectati cablul USB
- 29. Dezactivaţi interzicerea mesajelor şi modul de adresare • Scoateti capacul
	- Comutatorul 8 (Inhibitie mesai) trebuie să se afle în pozitia
	- OFF iar comutatorul **9** în poziţia OFF, vezi **12** pagina 4
	- LED-ul **5** care indică modul de adresare trebuie să fie stins
	- Puneţi la loc capacul
- 30. Apăsaţi tasta **6** lung (>6 secunde)
	- Serverul web trimite un raport de sistem la receptorii de mesaj definiţi.
	- Erorile de comunicare sunt afişate pe LED-ul **4** care idnică erorile  $\Delta$  (roşu, intermitent).

## **Verificare finală on-site**

- 31. LED-ul On 1 <sup>1</sup> trebuie să fie verde sau portocaliu.
- 32. LED-ul 4  $\Omega$  pentru defect trebuie să fie stins.

## **ru Русский**

#### **Монтаж**

• Убедитесь, что имеется достаточно места для установки соединительных кабелей и легкий доступ к устройству.

## **Установка и прокладка кабелей**

## См. рис. **2 3 4a / 4b 5 6 7 8** стр. 2, 3

#### **Подготовка**

#### 1. Снимите крышку **2**

2. Вставьте кабельный поясок для кабеля KNX **3**

#### **4a Стандартная установка на стандартной направляющей TH 35-7.5**

- 1. Установите стандартные направляющие.
- 2. Подсоедините веб-сервер к стандартным направляющим из указанного выше пункта
- 3. Нажмите на устройство для закрепления

#### **4b Установка на ровной стене при помощи шурупов**

- 1. Просверлите два отверстия для шурупов макс. ∅ 3,5 мм.
- 2. Закрепите устройство и убедитесь, что корпус не выгнут (деформации не допустимы).

#### **Прокладка кабелей и окончательная установка**

- 1. <sup>1</sup> Отключите KNX-устройства
- 2. Подсоедините кабель KNX, терминал 2: CE+, 3: CE− **5**
- 3. Закрепите кабельный поясок и обрежьте остаток **6**
- 4. Отломите подпил от крышки **7**
- 5. Снова установите крышку на место **8**

## **Дисплей и рабочие элементы**

См. рис **12** стр. 4

## **Светодиодные дисплеи**

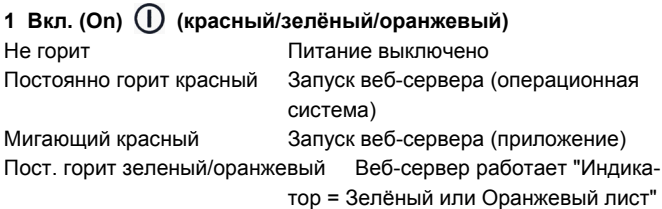

#### **2 KNX (зеленый)**

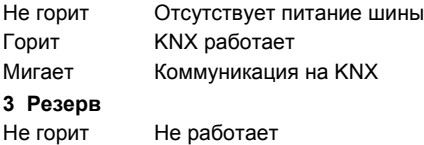

#### **4 Ошибка (Fault) (красный)**

Показывает ошибки веб-сервера или подключенных KNXустройств.

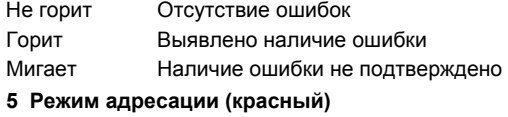

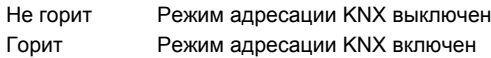

### **Операционные клавиши**

Описанное ниже применимо при следующих нажатиях клавиш Короткое: <2 секунд

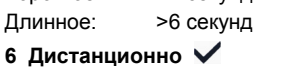

## Короткое Подтверждает сообщение об ошибке Длинное Посылает системный отчет на заданные адреса

электронной почты; см. также "Комбинация клавиш".

#### **7 Режим адресации**

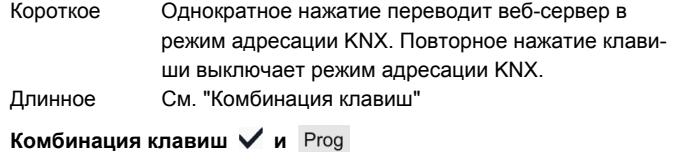

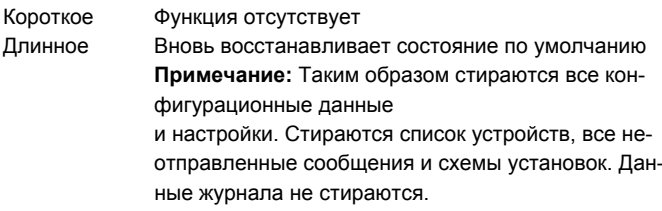

## **Ввод в эксплуатацию**

## См. рис. **9 10 11 12 13 14** стр. 3, 4, 5

#### **Условия**

- Веб-сервер установлен и его кабеля проложены **9 10 11**
- Подключенные устройства KNX сконфигурированы.
- Устройства KNX обладают действующим адресом KNX [1…253] и работают.
- Питание шины KNX включено.
- Веб-сервер / устройство KNX является мастером тактовых генераторов на KNX.

### **Примечания**

- IP адрес USB: 192.168.250.1 (не может быть изменен)
- Ввод в эксплуатацию с компьютером/ноутбуком и веббраузером через USB-интерфейс. Для подключения по USB должен быть установлен драйвер RNDIS.
- При подключении по USB автоматически устанавливается драйвер RNDIS, когда компьютер/ноутбук подключен к Интернету.
- Драйвер RNDIS может быть получен на веб-сервере по адресу http://<IP annec>/drivers
- Дополнительная информация по вводу в эксплуатацию приведена в детальной базовой документации C5701. Она находится на веб-сервере по адресу http://<IP адрес>/doc/
- Для навигации всегда начинайте с первичной навигации, затем используйте вторичную навигацию для выбора пункта меню (см. **14** стр. 5).
- Возвращение: Нажмите на символ "Вверх" (Upward) или перейдите при помощи первичной навигации.

### **Подготовка**

- 1. Включите питание веб-сервера. Веб-сервер работает, когда светодиод "Вкл." (On) зелёный или оранжевый.
- 2. Подключите прилагаемый кабель USB к веб-серверу (подключение В, см. **12** стр. 4) и компьютеру. Веб-сервер будет распознан компьютером как устройство USB.

### **Вход в веб-сервер**

- 3. Запустите Интернет-браузер. В адресе браузера задайте IP-адрес USB (192.168.250.1).
- 4. Login (Вход)
	- User name (Имя пользователя): Administrator
	- Password (Пароль): Password
	- Для завершения щелкните на **[Login]**

#### **Администрирование пользовательских аккаунтов**

#### **5. Изменение данных администратора:**

- В маске "Change user" (Изменить пользователя):
	- **Password (Пароль)**
	- Repeat password (Повторить пароль)
	- Description (optional) (Функции центр.устройства)
	- E-mail address (optional) (Пароль администратора)
	- Language (Язык): Russkij
- Для завершения щелкните на **[OK]**
- 6. Добавление нового пользователя:
- Щелкните на **[Добавить]**
	- В маске "Добавить пользователя":
		- Имя пользователя
		- Пароль
		- Повторить пароль
		- Функции центр.устройства
		- Пароль администратора
		- Язык
		- Группа пользователей
	- Для завершения щелкните на **[OK]**

## **Создание списка устройств**

- Веб-сервер осуществляет мониторинг только тех KNXустройств, внесенных в список устройств.
- Для обеспечения коммуникации на шине KNX должны находиться как минимум одно включенное KNX-устройство или центральное питание шины.
- 7. "Сайты устр.": С помощью первичной навигации выберите веб-сайты устройств (список устройств показан; веб-сервер уже находится в списке устройств).
- 8. Добавьте новое KNX-устройство: Щелкните на **[Добавить]**
- 9. Введите Серийн.номер (указанный для соответствующего устройства как KNX-ID на типовой табличке). Завершите, щелкнув на **[OK].**
- 10. Веб-сервер ищет соответствующее устройство KNX. Оно появится в списке устройств.
- 11. Добавьте другие KNX-устройства: Повторите шаги 8 и 9.
- 12. Поставьте флажок напротив каждого устройства в списке  $vc$ тройств
- 13. Щелкните на **[Создать]** и подождите, пока не появится сообщение "Процесс закончен". Это может занять несколько минут.
- 14. В списке устройств для веб-сервера и KNX-устройств обозначен статус "Создано".

## **Настройки веб-сервера**

- Следующие настройки производятся в зависимости от конкретного приложения.
- Изменение настроек: Щелкните на символ красного карандаша  $\varnothing$ .
- 15. С помощью первичной навигации выберите "Домашняя стр.": Домашняя стр. > 0.2.150 OZW772...
- 16. … Время/дата: Время/дата
- 17. … Параметры > Веб сервер: Язык
- 18. … Параметры > Время/дата: Синхрониз.времени, Временная зона
- 19. … Параметры > Коммуникация > KNX: Зона, Линия, Адрес устройства, Режим часов KNX, Удал.настр.вр.ведом.KNX
- 20. … Параметры > Коммуникация > Ethernet: Автоматически, через DHCP-клиент.После подключения к LAN, IP-адрес может быть считан через USB.
	- Опция: Вручную (см. ниже и **13** стр. 5)
	- IP адрес: Фиксированный адрес в той же подсети, что и компьютер/ноутбук и/или маршрутизатор
	- Маска подсети
	- Стандарт.шлюз: IP-адрес маршрутизатора
	- Предпочитаемый DNS-сервер: IP-адрес маршрутизатора
	- Альтернативный DNS-сервер: Резервный сервер, обычно пустой
	- UPnP локализация: Выберите USB или Ethernet
- 21. … Параметры > Коммуникация > E-mail: Почт.сервер, Номер порта почт.серв., E-mail адрес OZW, Сервер аутентифик., Имя пользователя, Пароль, Подпись, линия 1-10
- 22. … Параметры > Получатель сообщений > Получат.сообщений 1-4: Тип получателя, Приоритет аварии, E-mail адрес
- 23. … Параметры > Сист.отчет: Сигнал время, Цикл сообщений, Приоритет, Следующий отчет
- 24. … Параметры > Аварии > Местный: Запуск сообщений
- 25. … Параметры > Аварии > Система: Запуск сообщений

#### **Настройки маршрутизатора**

- Настройки требуют доступа к веб-серверу вне сети компьютера. Маршрутизатор должен быть введен в эксплуатацию в соответствии с данными оператора сети и согласно руководству по использованию маршрутизатора. Пример, см. **13** стр. 5.
- 26. Для обеспечения внешнего доступа для веб-сервера в маршрутизаторе должен быть активирован PAT/NAT.
- 27. Более того, в маршрутизаторе требуются настройки DynDNS, когда маршрутизаторе работает на стороне WAN с динамическим IP-адресом.

### **Заключительные шаги**

- 28. Отключите кабель USB.
- 29. Выключите режим запрета сообщений и адресации • Снимите крышку
	- Переключатель **8** (Задержка сообщения) и переключатель **9** должны быть поставлены в положение OFF  $\blacksquare$ , см. **12** страница 4
	- Красный светодиод режима адресации **5** не должен гореть
	- Снова закройте крышку

30. Нажмите и удерживайте клавишу **6** (>6 секунд)

- Веб-сервер отправит системный отчет определенным получателям сообщений.
- Ошибки при коммуникации показываются с помощью красного светодиода – индикатора ошибки - **4** (мигает).

### **Заключительная проверка на месте**

- 31. Светодиод (On) **1** должен светиться зелёным или оранжевым.
- 32. Светодиод (Fault) **4** гореть не должег.

## **bg Български**

## **Инсталиране**

• Уверете се, че обслужващият персонал разполага с пространство за поставяне на свързващите кабели и има лесен достъп до устройството.

## **Монтаж и свързване**

## Вижте илюстрации **2 3 4a / 4b 5 6 7 8** стр. 2, 3

#### **Подготовка**

- 1. Свалете капака **2**
- 2. Поставете кабелната муфа за KNX кабела **3**

#### **4a Стандартен монтаж на стандартна релса TH 35-7.5**

- 1. Монтирайте стандартни релси
- 2. Закрепете уеб сървъра към стандартните релси от горната страна
- 3. Натиснете надолу уеб сървъра, докато щракне на мястото си

#### **4b Завинтете монтажната основа върху равна стена**

- 1. Пробийте два отвора за винтовете ∅ макс. 3.5 мм
- 2. Притегнете уеб сървъра и се уверете, че корпусът не е усукан (това не се допуска).

#### **Кабели и заключителен монтаж**

- 1. <sup>(1</sup>) Изключете KNX устройствата
- 2. Свържете KNX кабела, клема 2: CE+, клема 3: CE− **5**
- 3. Затегнете кабелната муфа и отрежете остатъка **6**
- 4. Отчупете езичето от капака **7**
- 5. Поставете обратно капака **8**

## **Индикатори и органи за управление**

Вижте илюстрация **12** стр. 4

## **Светодиодни индикатори**

### **1 Вкл (On) (червено/зелено/оранжево)**  Не свети Липсва захранване Постоянно червено Стартиране на уеб сървъра (операционна система) Мигащо червено Стартиране на уеб сървъра (приложение) Постоянно зелено/оранжево Уеб сървърът работи. "Енергиен индикатор = Зелен символ или Оранжев символ" **2 KNX (зелен)**  Не свети Няма захранване на шината Свети KNX работи Мига **Комуникация на KNX 3 Резервен** Не свети Няма функции **4 Грешка**  $\Box$  (червен) Показва грешки от уеб сървъра или свързаните KNX устройства. Не свети Няма грешки

Свети Потвърдена грешка Мига Непотвърдена грешка **5 Режим на адресиране (червен)**  Не свети KNX режим на адресиране изкл.

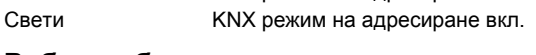

## **Работни бутони**

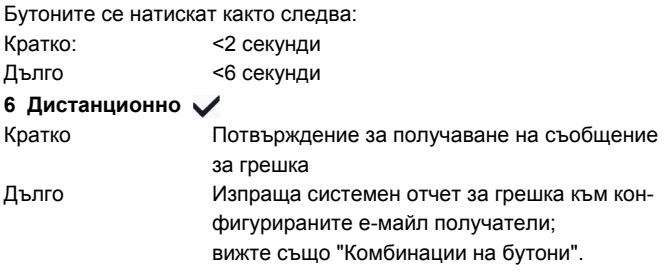

## **7 Режим на адресиране**

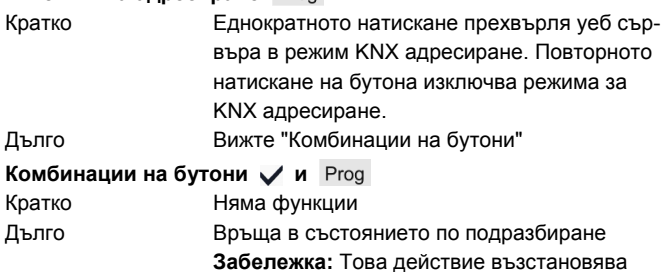

всички конфигурационни данни и настройки. Изтрива се списъкът с устройства, плановите диаграми и всички неизпратени съобщения. Хронологичните данни се запазват.

## **Въвеждане в експлоатация**

## Вижте илюстрации **9 10 11 12 13 14** стр. 3, 4, 5

## **Предварителни изисквания**

- Уеб сървърът да е монтиран и свързан **9 10 11**
- Свързаните KNX устройства да са въведени в експлоатация.
- KNX устройствата да притежават валиден KNX [1…253] адрес и да са включени.
- Захранването на KNX шината да е включено.
- Уеб сървърът / cвързаното KNX устройство е основен часовник на KNX.

## **Забележки**

- IP адрес USB:  $192.168.250.1$  (не може да се променя)
- Въвеждане в експлоатация с PC/преносим компютър и уеб браузър чрез USB интерфейса. За свързване чрез USB трябва да е инсталиран драйверът на RNDIS.
- Драйверът на RNDIS се инсталира автоматично при USB свързване, когато PC/преносимият компютър е свързан с Интернет.
- Драйверът на RNDIS може да се изтегли от уеб сървъра на адрес http://<IP адрес>/drivers/
- Допълнителна информация за въвеждането в експлоатация е включена в подробната основна документация C5701. Тя се съхранява на уеб сървъра на at http://<IP адрес>/doc
- За придвижване винаги започвайте от основната навигация и след това използвайте вторичната навигация за да изберете желания елемент на менюто (вижте **14** стр. 5).
- За обратно придвижване: Натиснете символа  $\blacksquare$  "Възходящ" (Нагоре, "Upward") или чрез придвижване по низходящ път или придвижване от първоначална позиция.

### **Подготовка**

- 1. Включете захранването на уеб сървъра. Уеб сървърът е включен когато светодиодният (LED On) индикатор е зелен или оранжев.
- 2. Включете предоставения **USB кабел** в уеб сървъра (връзка B, вижте **12** стр. 4) и компютъра. PX разпознава уеб сървъра като USB устройство.

### **Вход в уеб сървъра**

- 3. Стартирайте Интернет браузъра. Въведете IP адреса на USB (192.168.250.1) в адресното поле.
- 4. Login (Влезте в уеб сървъра)
	- User name (Потребителско име): Administrator
	- Password (Парола): Password
	- Щракнете върху **[Login]**, за завършите

## **Администриране на потребителски акаунти**

- **5. Редактиране на данните на администратора:** 
	- В маската "Change user" (Промяна на ползвател):
		- **Password (Парола)**
		- Repeat password (Повторете паролата)
		- Description (optional) (Описание (опция))
		- E-mail address (optional) (E-mail адрес (опция))
		- Language (Език): Balgarski
	- Щракнете върху **[OK]**, за завършите
- 6. Добавяне на нов потребител:
	- Щракнете върху **[Прибавям]**
	- В маската "Добавяне на ползвател":
		- Потребителско име
		- Парола
		- Повторете паролата
		- Описание (опция)
		- E-mail адрес (опция)
		- Език
		- Ползвател група
	- Щракнете върху **[OK]**, за завършите

#### **Създаване на списък с устройства**

- Уеб сървърът следи само KNX устройствата, присъстващи в списъка с устройства.
- За осъществяване на комуникации е необходимо като минимум наличието на KNX устройство със захранване или централна шина със захранване на KNX шината.
- 7. От основната навигация изберете "Устр Web страници" (Уеб сайтове на устройства); списъкът с устройства се вижда, уеб сървърът се показва в него
- 8. Добавяне на ново KNX устройство: Щракнете върху **[Прибавям]**
- 9. Въведете Сериен номер (намиращ се на типовата табелка след KNX-ID за съответното устройство). Завършете с **[OK]**.
- 10. Уеб сървърът търси съответното KNX устройство. То се показва в списъка с устройствата.
- 11. Добавяне на други KNX устройства: Повторете стъпки 8 и 9.
- 12. Поставете отметки за всички устройства в списъка с устройствата  $<sup>5</sup>$ </sup>
- 13. Щракнете върху **[Генериране]** и изчакайте да се появи съобщението "Процес преключил". Това може да отнеме няколко минути.
- 14. В списъка с устройствата, уеб сървърът и KNX устройствата са със статус "Генериран".

### **Настройки на уеб сървъра**

- В зависимост от даденото приложение се задават следните настройки.
- Редактиране на настройки: Щракнете върху символа на червен молив  $\varnothing$
- 15. От основната навигация изберете "Заглавна": Заглавна > 0.2.150 OZW772...
- 16. … Време/дата: Време/дата
- 17. … Параметри > Web сървър: Език
- 18. … Параметри > Време/дата: Синхронизац време, Времева зона
- 19. … Параметри > Комуникация > KNX: Зона, Линия, Адрес на устройството, Режим час KNX, Настр воден час KNX
- 20. … Параметри > Комуникация > Ethernet: Автоматично чрез DHCP клиент. След свързване към локалната мрежа, IP адреса може да се прочете чрез USB. По желание: Ръчно (виж по-долу и **13** стр. 5)
	- IP адрес: Фиксиран адрес в същата подмрежа, където е PC/преносимият компютър и/или маршрутизаторът
	- Подмрежа маска
	- Стандартен gateway: IP адрес на маршрутизатора
	- Предпочитан DNS сървър: IP адрес на маршрутизатора • Алтернативен DNS сървър: Дублиращ се сървър, който
	- обикновено е празен
	- UPnP локализиране: Изберете USB или Ethernet
- 21. … Параметри > Комуникация > e-mail: Адрес mail сървър, Порт mail сървър, E-mail адрес изпращач, Индентификация mail server, Потребителско име, Парола, Сигнатура линия 1-10
- 22. … Параметри > Получател съобщения > Получат съобщения 1-4: Тип получател, Приоритет на аварията, E-mail адрес
- 23. … Параметри > Системен отчет: Сигнал време, Цикъл съобщения, Приоритет, Следващ отчет
- 24. … Параметри > Аварии > Местен: Изпр съобщение
- 25. … Параметри > Аварии > Системно: Изпр съобщение

### **Настройки на маршрутизатора**

- Настройките са необходими за достъп до уеб сървъра извън PC мрежата. Маршрутизаторът трябва да е въведен в експлоатация в съответствие с данните на мрежовия оператор и според ръководството за използване на маршрутизатора. Например вижте **13** стр. 5.
- 26. За да се осигури възможността за външен достъп, е необходимо да е активиран PAT/NAT за уеб сървъра в маршрутизатора.
- 27. Освен това на маршрутизатора е необходимо наличието на настройките за DynDNS, когато той се управлява от страната на WAN с динамичен IP адрес.

### **Последни стъпки**

- 28. Извадете USB кабела
- 29. Изключете режима за задържане на съобщения и адресиране.
	- Свалете капака
	- Превключвателят **8** (Задържане съобщение) трябва да е в положение OFF и ключ **9** OFF, виж **12** страница 4
	- Червеният светодиоден индикатор за адресиране **5** трябва да е изключен
	- Поставете отново капака
- 30. Натиснете бутона **6** продължително (>6 секунди) • Уеб сървърът изпраща системен отчет до дефинираните получатели на съобщения.
	- Комуникационните грешки се показват на светодиоден индикатор за грешки **4** (червен, мигащ).

### **Последна проверка на място**

- 31. Светодиоден индикатор за включено LED (On) **1** трябва да е зелен или оранжев.
- 32. Светодиоден индикатор за грешка LED **4** трябва да е изключен.

## **tr Türkçe**

## **Kurulum**

• Bağlantı kablolarının kurulumu ve cihaza kolay erişim için servisin yeterli alana sahip olmasını sağlayın.

## **Montaj ve kablo tesisatı**

## Bkz. şekil **2 3 4a / 4b 5 6 7 8** sayfa 2, 3

#### **Hazırlık**

#### 1. Kapağı çıkartın **2**

2. KNX kablosunun kablo bağını takın **3**

#### **4a Standart ray TH 35-7.5 üzerinde standart montaj**

- 1. Standart rayları takın
- 2. Cihazı standart raylara üst taraftan takın 1
- 3. Cihazı yerine oturana kadar aşağı doğru itin

#### **4b Cihazı vidalayarak duvara monte edin**

- 1. Vidalar için iki delik açın ∅ maks. 3,5 mm.
- 2. Cihazı sıkıca yerine oturtun ve düz durduğundan emin olun.

#### **Kablo tesisatı ve nihai montaj**

- 1. KNX cihazlari kapatın.
- 2. KNX kablosunu bağlayın, terminal 2: CE+, terminal 3: CE− **5**
- 3. Kablo bağını sıkıştırın ve arta kalan bağı kesin **6**
- 4. Çentiği kapaktan çekip ayırın **7**
- 5. Kapağı yerleştirin **8**

## **Ekran ve işletim öğeleri**

### Bkz. şekil **12** Sayfa 4

## **LED ekranları**

## **1 Açık (kırmızı/yeşil/turuncu)**

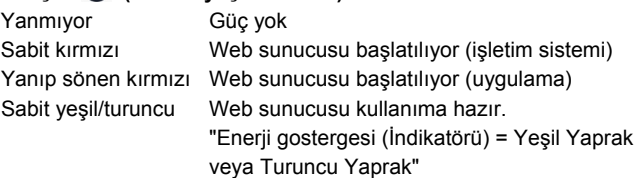

#### **2 KNX (yeşil)**

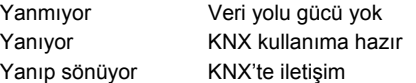

#### **3 Rezerve**

Yanmıyor İşlev yok

#### 4 Hata  $\bigoplus$  (kırmızı)

Web sunucusundaki veya bağlı olan KNX cihazındaki hataları görüntüler.

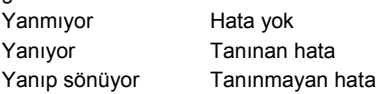

#### **5 Adresleme modu (kırmızı)**

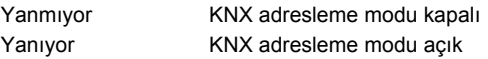

## **İşlem düğmeleri**

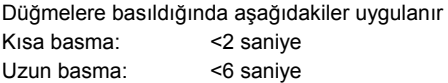

#### **6 Uzaktan**

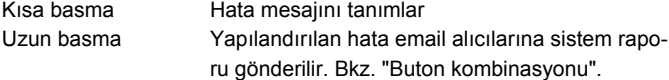

#### **7 Adresleme modu**

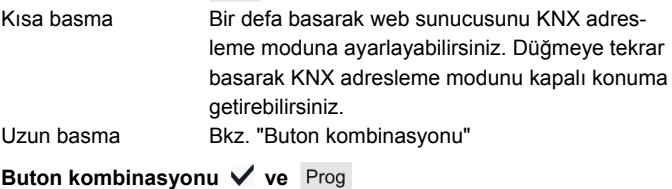

Kısa basma İşlev yok

Uzun basma Varsayılan duruma geri dönülmesini sağlar **Not:** Bu tüm yapılandırma verilerini ve ayarları sıfırlar. Cihaz listesi ve tüm gönderilmeyen mesajlar ve tesis diyagramları silinir. Geçmiş verisi silinmez.

## **Devreye alma**

## Bkz. şekil **9 10 11 12 13 14** sayfa 3, 4, 5

#### **Ön koşullar**

- Web sunucusu monte edilmeli ve kablo tesisatı yapılmış olmalıdır  **9 10 11**
- Bağlı olan KNX cihazı devreye alınmalıdır.
- KNX cihazının geçerli bir KNX adresi [1…253] olmalı ve işleme hazır durumda olmalıdır.
- KNX veri yoluna yapılan veri yolu güç kaynağı açık konumda olmalıdır.
- Web sunucusu / bağlanan KNX cihazı KNX üzerindeki ana saat olmalıdır.

#### **Notlar**

- IP adresi USB: 192.168.250.1 (değiştirilemez)
- USB arayüzü üzerinden bir PC/dizüstü bilgisayar ve bir web tarayıcı ile devreye alınmalıdır. USB üzerinden bağlantı kurmak için RNDIS sürücüsü kurulu olmalıdır.
- PC/dizüsü bilgisayar İnternet'e bağlı iken USB üzerinden bağlanıldığında, RNDIS sürücüsü otomatik olarak kurulur.
- RNDIS sürücüsü şu web sunucusundan sağlanabilir http://<IP adresi>/drivers/
- Devreye almaya ilişkin ilave bilgiler C5701'in detaylı temel kullanım kılavuzuna dahil edilmiştir. Şu web sunucusu üzerinden erişilebilir http://<IP adresi>/doc/
- Dolaşım yapmak için, her zaman birincil dolaşım ile başlayın, ardından istenilen menü öğesini seçmek için ikincil dolaşımı kullanın (bkz. **14** Sayfa 5).
- Dolaşımdan çıkmak için: "Yukarı" sembolune tıklayın (Upward) veya path yolunu ya da birincil dolaşımın izini takip edin.

### **Hazırlıklar**

- 1. Web sunucusunu açık konuma getirin. Yeşil veya turuncu renkteki Açık LED yandığında, web sunucusu işleme hazır durumdadır.
- 2. Ürünle birlikte verilen **USB kablosunu** web sunucusuna (bağlantı B, bkz. **12** Sayfa 4) ve PC'ye takın. PC web sunucusunu bir USB cihaz gibi algılar.

#### **Web sunucusuna oturum açma**

- 3. İnternet tarayıcısını başlatın. Adres çubuğuna USB IP adresini (192.168.250.1) girin.
- 4. Login (Giriş yapın)
	- User name (Kullanici adi): Administrator
		- Password (Parola): Password
		- İşlemi tamamlamak için **[Login]**'a basın

## **Kullanıcı hesaplarının yönetimi**

- **5. Yönetici verilerini düzenleme:** 
	- "Change user" (Kullanici degistir):
		- **Password (Parola)**
		- Repeat password (Parola tekrari)
		- Description (optional) (Tanimlama (opsiyonel))
		- E-mail address (optional) (E-mail adres (opsiyonel))
		- Language (Dil): Turkce
	- İşlemi tamamlamak için **[OK]**'a basın
- 6. Yeni bir kullanıcı ekleme:
	- **[Ekle]**'ye tıklayın
	- "Kullanici ekle":
		- Kullanici adi
		- Parola
		- Parola tekrari
		- Tanimlama (opsiyonel)
		- E-mail adres (opsiyonel)
		- Dil
		- Kullanici grubu
	- İşlemi tamamlamak için **[OK]**'a basın

#### **Cihaz listesi oluşturma**

- Web sunucusu sadece cihaz listesi içinde listelenen cihazları görüntüler.
- Cihazı veya merkezi veri yolu güç kaynağı, iletişimleri etkin hale getirebilmek için KNX veri yolunda olmalıdır.
- 7. Birincil dolaşımdan, "Cihaz web sayfalari" seçeneğini seçin (cihaz listesi görünür, web sunucusu zaten cihaz listesinde görüntülenmektedir).
- 8. Yeni cihaz ekleyin ( Add) **[Ekle]** seçeneğine tıklayın
- 9. Seri numarasi girin (ilgili cihaz için tip plakasında KNX-ID olarak yerleştirilmiştir). **[OK]** ile işlemi tamamlayın.
- 10. Web sunucusu ilgili KNX cihazı için arama yapar. Cihaz listesinde belirir.
- 11. Diğer KNX cihazları ekleyin: 8 ve 9. adımları tekrarlayın.
- 12. Cihaz listesindeki tüm cihazlar için kutuyu işaretleyin  $\boxtimes$ .
- 13. **(Generate) [Olustur]** seçeneğine tıklayın ve "Process finished" "Süreç bitti" mesajı belirene kadar bekleyin. Bu işlem birkaç dakika sürebilir.
- 14. Cihaz listesinde, web sunucusu ve cihaz "Olusturuldu" durumunu görüntüler.

### **Web sunucusu ayarları**

- Aşağıdaki ayarlar verilen uygulamaya bağlı olarak yapılır.
- Ayarları düzenleme: Kırmızı kalem sembolüne  $\Im$  tıklayın
- 15. Birincil dolaşımdan, "Ana sayfa" seçeneğini seçin: Ana sayfa > 0.2.150 OZW772...
- 16. … Saat/Tarih: Saat/Tarih
- 17. … Ayarlar > Web Server: Dil
- 18. … Ayarlar > Saat/Tarih: Zaman senkronizasyonu, Saat dilimi
- 19. … Ayarlar > Iletisim > KNX: Alan, Hat, Cihaz adresi, Saat modu KNX, Saat slave uzaktan ayarlanan KNX
- 20. … Ayarlar > Iletisim > Ethernet: Otomatik olarak DHCP yoluyla. LAN'a bağlandiktan sonra; IP adres USB üzerinden okunabilir
	- Opsiyon: Manual olarak (bkz. **13** Sayfa 5)
	- IP adresi: PC/Dizüstü ve/veya Yönlendirici ile aynı alt ağ içindeki sabit adres
	- Subnet mask (IP alt ağ maskesi)
	- Standart arabirim: Yönlendirici IP adresi
	- Tercih edilen DNS server: Yönlendirici IP adresi
	- Alternatif DNS server: İlave sunucu, genellikle boştur
	- UPnP konumu: USB veya Ethernet'i seçin
- 21. … Ayarlar > Iletisim > E-mail: Mail server adresi, Port ACS Operation, OZW e-mail adres, Dogrulama metodu, Kullanici adi, Sifre, Imza hat 1-10
- 22. … Ayarlar > Mesaj alicisi > Mesaj alicisi 1-4: Alici türü, Hata önceligi, E-posta adresi
- 23. … Ayarlar > Sistem raporu:
	- Sinyal süresi, Mesaj döngüsü, Öncelik, Sonraki rapor
- 24. … Ayarlar > Hatalar > Yerel: Mesaj tetikleme
- 25. … Ayarlar > Hatalar > Sistem: Mesaj tetikleme

## **Yönlendirici ayarları**

- PC ağı dışındaki web sunucusuna erişmek için ilgili ayarların yapılması gerekmektedir. Yönlendirici, ağ operatörünün verilerine göre ve yönlendiricinin talimatlarına göre devreye alınmalıdır. Örnek, bkz. **13** Sayfa 5.
- 26. Harici erişimi etkinleştirmek için, PAT/NAT yönlendiricideki web sunucusu için etkinleştirilmelidir.
- 27. Ayrıca, WAN tarafındaki yönlendirici dinamik IP adresi ile çalıştırıldığında yönlendiricideki DynDNS ayarlarının yapılması gerekmektedir.

## **Son adımlar**

- 28. USB kablosunu çıkartın
- 29. Kapatma mesajı ve adresleme modu
	- Kapağı çıkartın • 8 düğmesi (Mesaj engelleme) OFF **de alan akarlanmalıdır** ve **9** düğmesi kapatılmalıdır. **12** syf 4
	- Kırmızı adresleme modu LED **5** kapalı olmalıdır
	- Kapağı tekrar takın
- 30. **6** düğmesini basılı tutun (>6 saniye)
	- Web sunucusu tanımlanan mesaj alıcılarına bir sistem raporu gönderir.
	- İletişim hataları kırmızı hata LED **4** üzerinde görüntülenir (yanıp söner).

## **Son kontrol**

- 31. Açık LED **1** yeşil veya turuncu olmalıdır.
- 32. Hata LED **4** kapalı olmalıdır.